# **Honeywell**

# **ONEWIRELESS**

**RELEASE 323**

# **Field Device Access Point User's Guide**

**OWDOC-X256-en-323A June 2022**

## DISCLAIMER

This document contains Honeywell proprietary information.

Information contained herein is to be used solely for the purpose submitted, and no part of this document or its contents shall be reproduced, published, or disclosed to a third party without the express permission of Honeywell International Sàrl.

While this information is presented in good faith and believed to be accurate, Honeywell disclaims the implied warranties of merchantability and fitness for a purpose and makes no express warranties except as may be stated in its written agreement with and for its customer.

In no event is Honeywell liable to anyone for any direct, special, or consequential damages. The information and specifications in this document are subject to change without notice.

Copyright 2022- Honeywell International Sàrl

# Table of contents

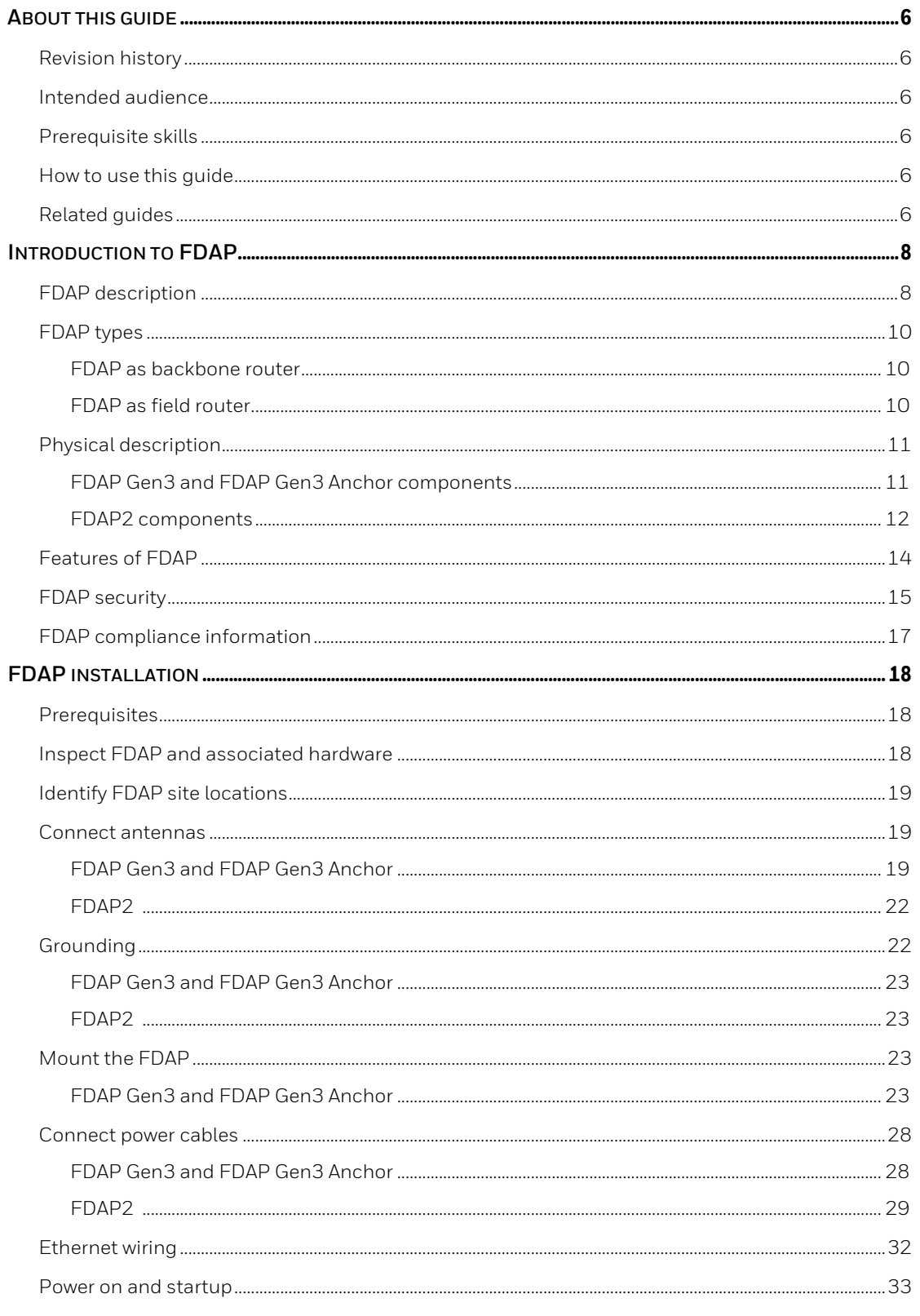

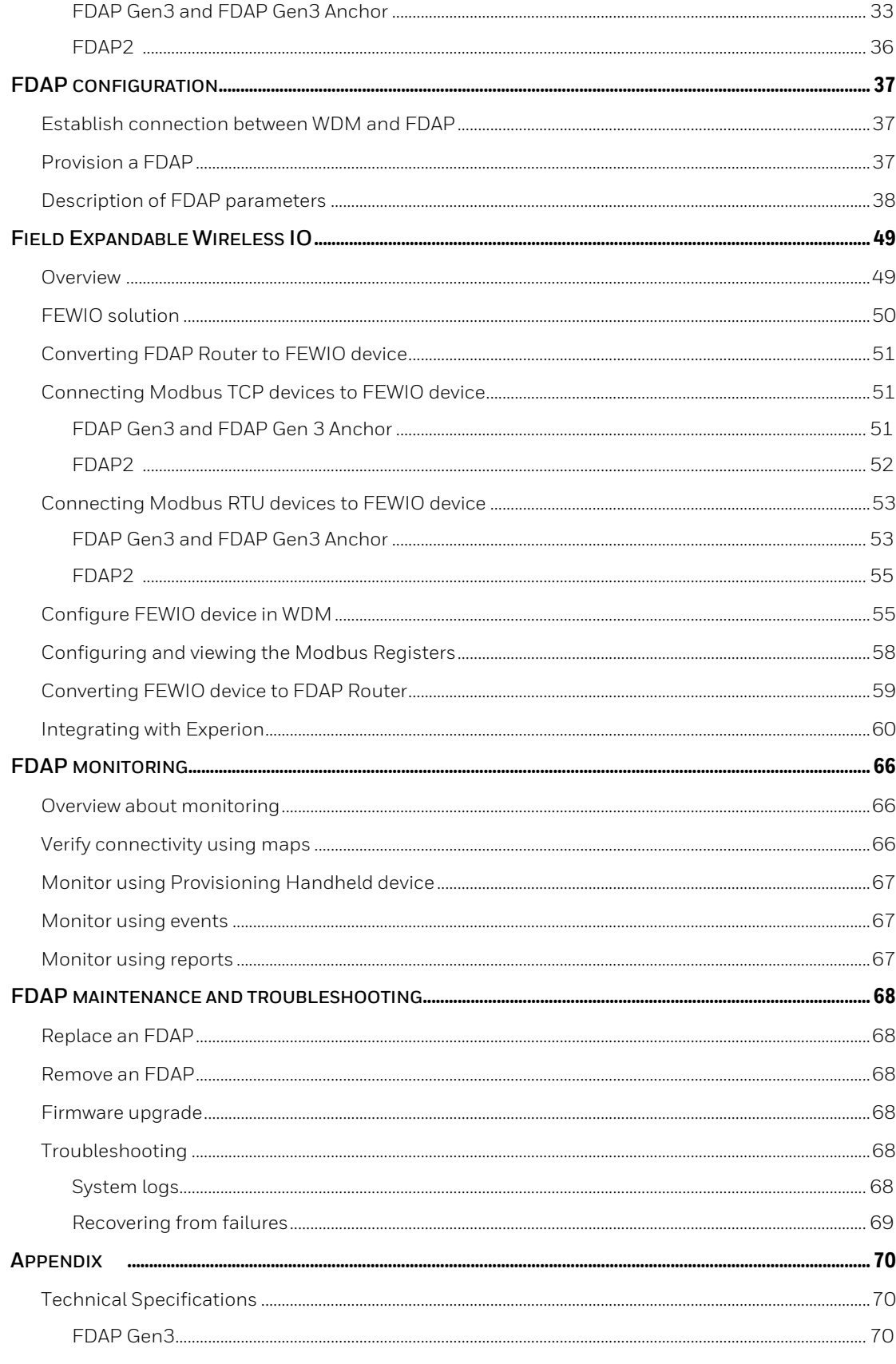

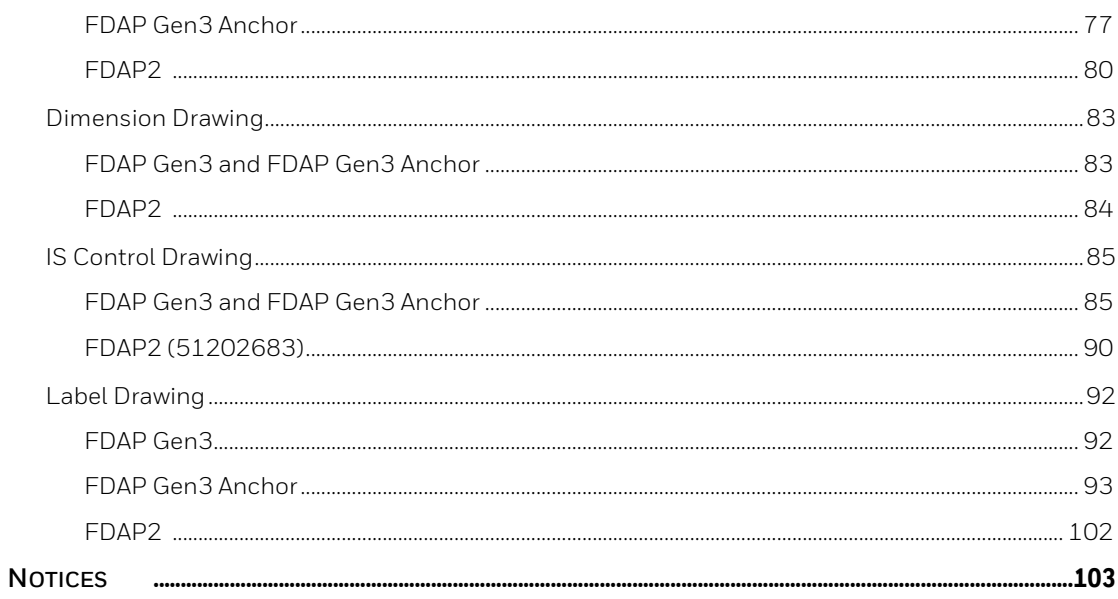

# <span id="page-5-0"></span>**About this guide**

This guide describes the procedures to install, configure, and operate the Field Device Access Point (FDAP2), Field Device Access Point Gen3 (FDAP Gen3), and Field Device Access Point Gen3 Anchor (FDAP Gen3 Anchor). FDAP is one of the components in the OneWireless Network solution for industrial control.

## <span id="page-5-1"></span>**Revision history**

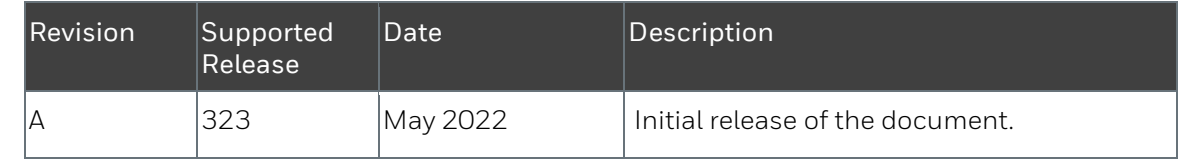

## <span id="page-5-2"></span>**Intended audience**

This guide is intended for people who are responsible for planning, administering, and operating the OneWireless network. These people include Plant Managers, Process Engineers, and System Administrators.

## <span id="page-5-3"></span>**Prerequisite skills**

It is assumed that you are familiar with the operation of OneWireless network, Experion system software and the plant processes which Experion controls, Microsoft Windows operating systems and netwsork administration tasks.

## <span id="page-5-4"></span>**How to use this guide**

This guide provides guidance on:

- FDAP description
- FDAP installation
- FDAP configuration
- FDAP monitoring
- FDAP maintenance and troubleshooting

## <span id="page-5-5"></span>**Related guides**

The following guides and sources contain additional information required for deploying OneWireless network. It is recommended to have these guides readily available for reference.

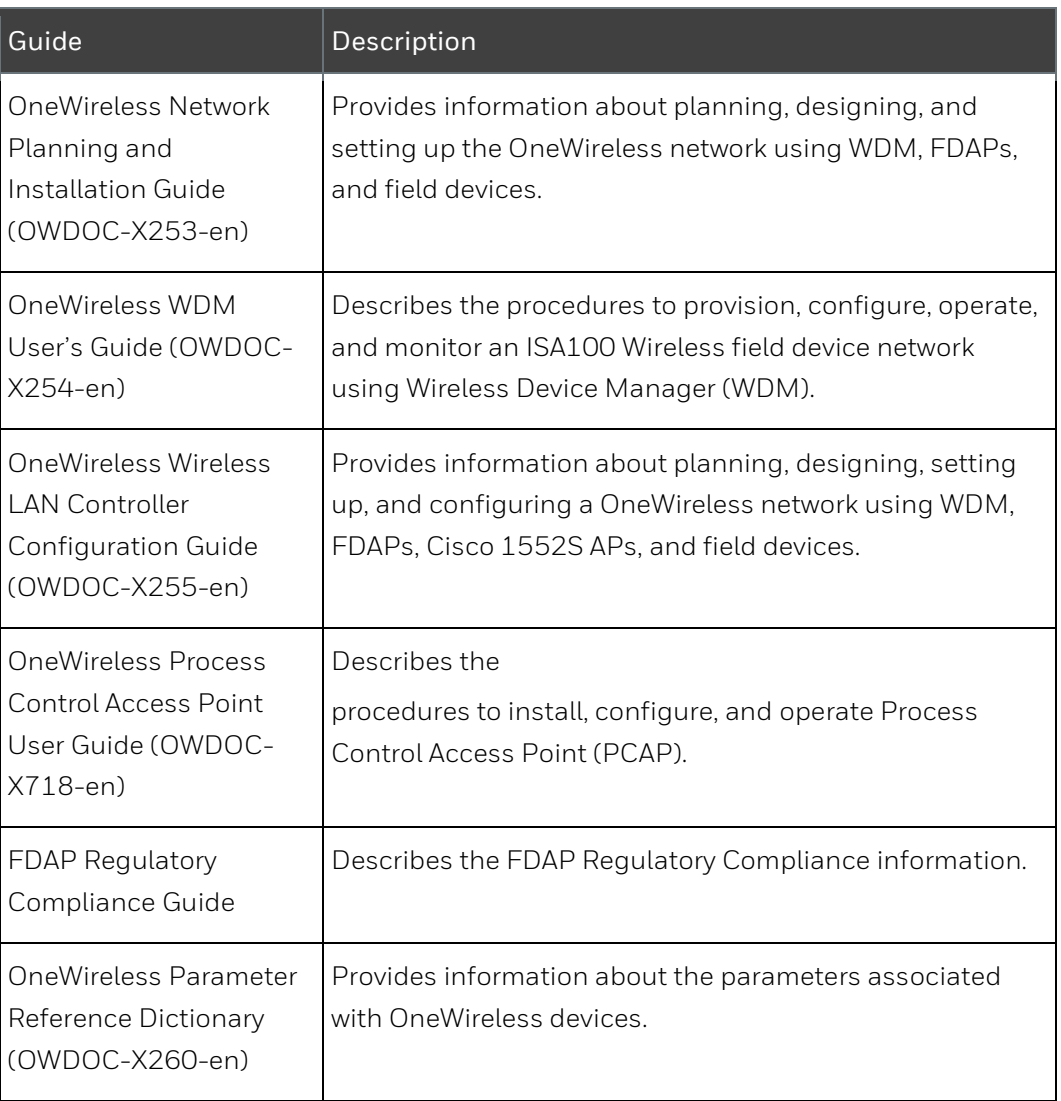

To download the latest Honeywell documentation, go to [https://process.honeywell.com.](https://process.honeywell.com/)

# <span id="page-7-0"></span>**Introduction to FDAP**

### <span id="page-7-1"></span>**FDAP description**

Note that in this guide, a reference to wireless field devices includes ISA100 Wireless devices, WirelessHART devices, and Wired HART devices unless otherwise mentioned. Specific device type is mentioned as and when applicable.

The Field Device Access Point (FDAP) is a ruggedized industrial radio device intended for use in hazardous locations to provide wireless connectivity for Wireless compatible field devices. As an industrial meshing access point, FDAP provides secure and reliable wireless coverage for wireless field devices. It also serves as a routing access point for wireless field devices and is located between the wired DCS network and wireless field devices. Once deployed in the field, FDAPs self-discover and self-organize into a managed, secure, and redundant wireless field device mesh network. With FDAPs, wireless field devices do not have to route data from other field devices. The following figure illustrates how FDAPs are used in a OneWireless network.

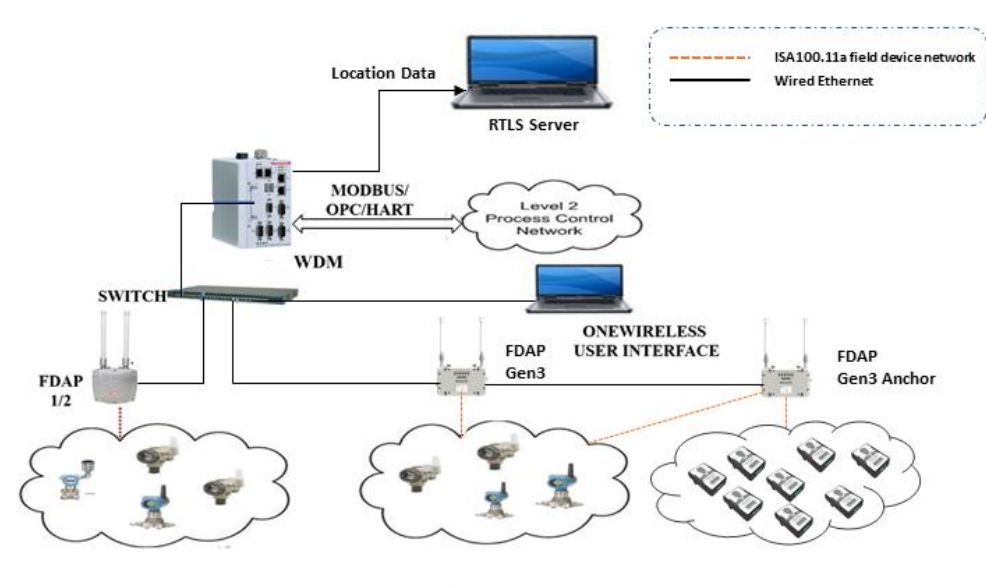

ISA 100.1 11a Field devices/WirelessHART

**Fig. 1. OneWireless Network**

FDAP and FDAP Gen3:

The FDAP and FDAP Gen3 uses IEEE 802.15.4 standard based radio technology and combines spatial diversity with advanced error correction schemes to communicate in a complex multi-path environment and in large communication areas. It has an Ethernet interface for connection to the backbone network and a wireless compliant radio to connect to the wireless field device network. It is a standalone, pole mountable, intrinsically safe device, suitable for use in hazardous locations. It is normally installed in the same area where industrial field devices are installed. FDAP and FDAP Gen3 supports 10/100 Mbps Fast Ethernet and has spatial antenna diversity.

FDAP Gen3 Anchor:

The FDAP Gen3 Anchor uses IEEE 802.15.4 standard based radio technology to communicate with ISA100.11a, WirelessHART devices and RTLS tags. FDAP Gen3 Anchor supports 10/100 Mbps Fast Ethernet interface for connection to the backbone network and a wireless compliant radio to connect to the wireless field device network. It is a standalone, pole mountable, intrinsically safe device, suitable for use in hazardous locations. It is normally installed in the same area where industrial field devices are installed.

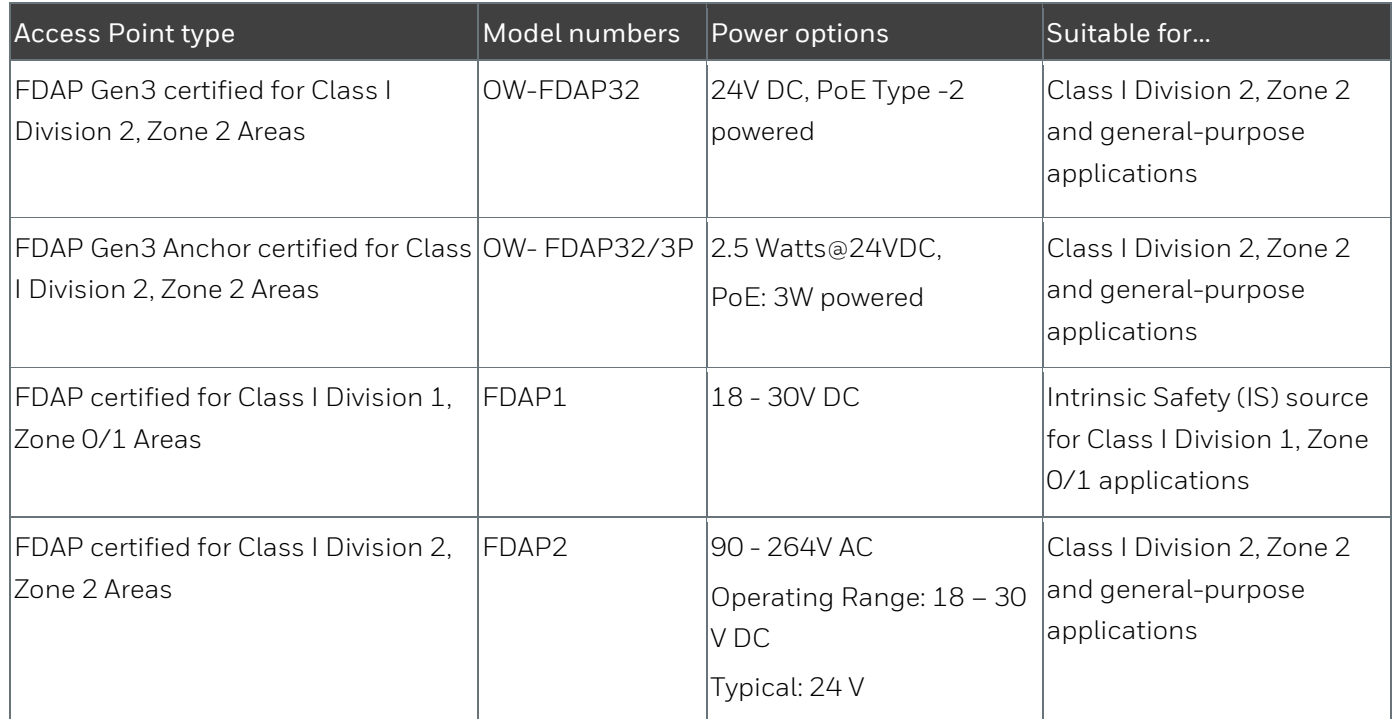

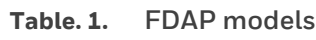

# <span id="page-9-0"></span>**FDAP types**

### <span id="page-9-1"></span>**FDAP as backbone router**

The FDAP has a radio board and an autonomous power subsystem that operates within a range of AC/DC inputs. FDAP supports wireless radio communication, and it does not support Wi-Fi or other radio technologies. The FDAP may be used for Class I Division 2, Zone 2 and general-purpose applications.

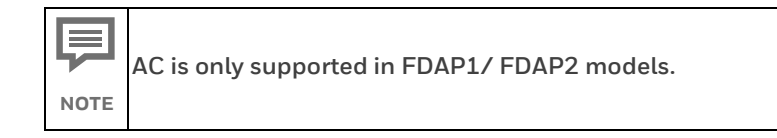

### <span id="page-9-2"></span>**FDAP as field router**

The FDAP can be used as a Field Router (FR). If FDAP is not connected to the physical Ethernet, it functions as a line powered FR. The FDAP as a line powered FR option can be used for extending field mesh into hazardous environments where normal infrastructure nodes are not suitable. The FDAP may be used as a field router for Class 1 Division 1, Zone 0/1 applications that require IS protection methods and design techniques. This also supports RS-485 communication to transmit data from Modbus RS-485s over Wireless (FEWIO role).

# <span id="page-10-0"></span>**Physical description**

### <span id="page-10-1"></span>**FDAP Gen3 and FDAP Gen3 Anchor components**

**FDAP Gen3 and FDAP Gen3 Anchor enclosure**

The FDAP Gen3 and FDAP Gen3 Anchor have a rugged die-cast aluminum enclosure for outdoor use. The enclosure and all auxiliary components are designed to meet IP66 and IP67 ratings for protection against dust and water ingress. The enclosure has two N-type bulkhead connectors for antenna spatial diversity in the FDAP radios. The two of the halfinch rigid conduit hub has a gasket to seal out water and dust. A rigid conduit hub, internal and external ground studs, and a removable cover are provided for field installation. It has an internal Bluetooth Low Energy (BLE) module, and this allows the device to be commissioned in the field. Six status LEDs provide information about power, device health, Bluetooth, RS-485 and Ethernet communication. The enclosure may be mounted on a pole or on a flat surface such as a wall using the available optional mounting brackets. The enclosure measures approximately 47 cm x 29 cm x 5 cm (L x W x H).

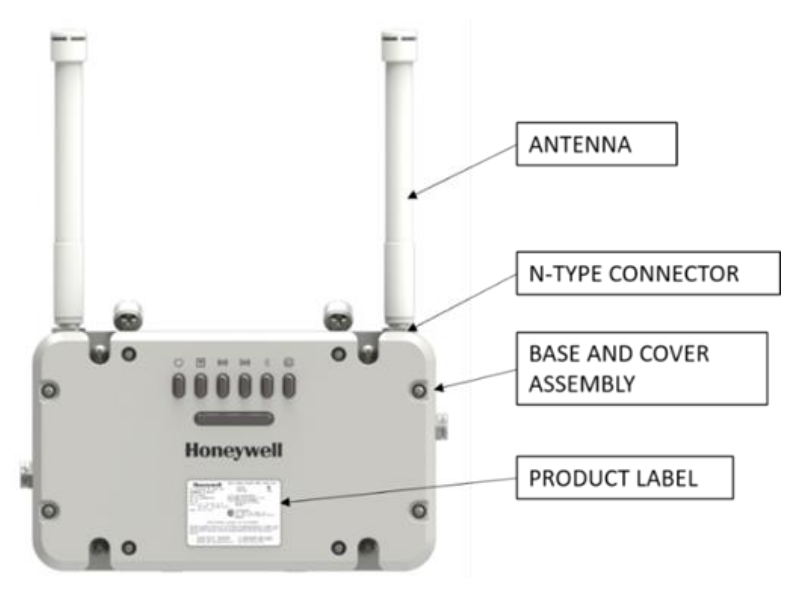

**Fig. 2. FDAP Gen3 and FDAP Gen3 Anchor**

#### **Bluetooth Low Energy (BLE) Module**

The FDAP Gen3 and FDAP Gen3 Anchor have an internal BLE module that is used for communicating with the Provisioning Handheld Android device. The Provisioning Handheld device is used for commissioning the FDAP Gen3 and FDAP Gen3 Anchor, reading, and setting the various FDAP Gen3 and FDAP Gen3 Anchor parameters. The BLE module has a range of 10-meter radius.

#### **Communication radio**

The FDAP Gen3 has wireless compliant radios that operate in the 2.4 GHz ISM band. It uses spatial antenna diversity with sophisticated error correction schemes to improve communication and increase coverage in a typical industrial complex where multi-path propagation is prevalent.

The FDAP Gen3 Anchor has wireless compliant radios that operate in the 2.4 GHz ISM band. Communication Radio 1 used for process instrumentation communication with ISA100.11a and WirelessHart devices. Communication Radio 2 used for RTLS application to measure or find the distance between FDAP Gen3 Anchor and RTLS tags location.

#### **Antennas**

The FDAP Gen3 uses dual antenna diversity to improve communication reliability in severe multi-path environment. This helps in improving radio coverage and provides robust communication links thereby reducing infrastructure cost and cost per wireless field device.

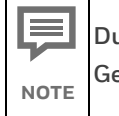

**Dual antenna diversity is only supported in FDAP Gen3 models.**

The FDAP Gen3 and FDAP Gen3 Anchor have an integral omni-directional antenna and it also supports a variety of high- and low-gain omni-directional antennas to provide flexibility in installation and to maximize performance of the wireless system. See the FDAP Gen3 Regulatory Compliance Guide for details about certified antennas and the allowable maximum RF output power.

The FDAP Gen3 and FDAP Gen3 Anchor have an option to integrate lightning Surge arrestors on the antenna ports. Lighting Surge arrestors are required for all outdoor installations or indoor installations where FDAP Gen3 may be subjected to lightning surge. Optional remote mounted lightning Surge arrestors are available for use in application where the remote antenna cable is exposed to lightning surge.

#### **LED indicators**

The FDAP Gen3 and FDAP Gen3 Anchor have six LEDs for indicating the status and health of the device. For more information about LEDs, see "[Table 8: LED indicators](#page-32-1)".

#### <span id="page-11-0"></span>**FDAP2 components**

#### **FDAP2 enclosure**

The FDAP2 has a rugged die-cast aluminum enclosure for outdoor use. The enclosure and all auxiliary components are designed to meet IP66 and NEMA Type 4X (FM only) ratings for protection against dust and water ingress. The enclosure has two water-tight type N

bulkhead connectors for antenna spatial diversity in the FDAP2 radios. The half-inch rigid conduit hub has a gasket to seal out water and dust. A rigid conduit hub, internal and external ground studs, and a removable cover are provided for field installation. Externally accessible Infrared (IR) port allows the device to be commissioned in the field. Three status LEDs provide information about power, device health, and communication. The enclosure may be mounted on a pole or on a flat surface such as a wall using the available optional mounting brackets. The enclosure measures approximately 20 cm  $\times$  13 cm  $\times$  7 cm

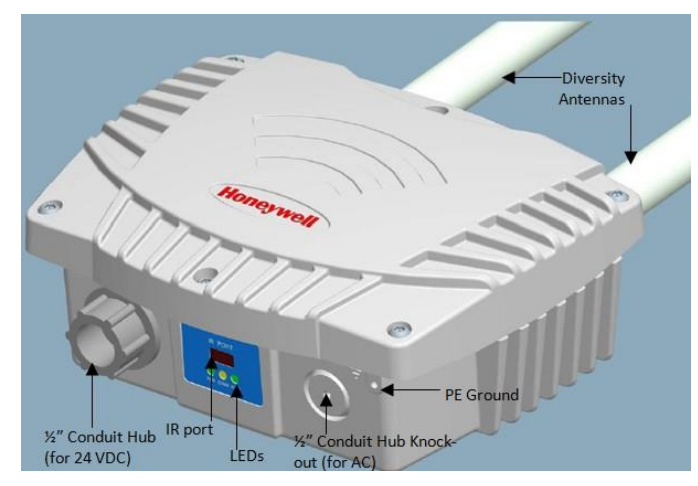

 $(L \times W \times H)$ .

**Fig. 3. Physical description of FDAP**

#### **IR port**

The FDAP2 has an externally accessible IR port that is used for communicating with the Provisioning Handheld device. The Provisioning Handheld device is used for commissioning the FDAP2, reading, and setting the various FDAP2 parameters. The IR port has a range of 20 cm and a beam width of 20 degrees.

#### **Communication radio**

The FDAP2 has wireless compliant radios that operate in the 2.4 GHz ISM band. It uses spatial antenna diversity with sophisticated error correction schemes to improve communication and increase coverage in a typical industrial complex where multi-path propagation is prevalent.

#### **Antennas**

The FDAP2 uses dual antenna diversity to improve communication reliability in severe multi-path environments. This helps in improving radio coverage and provides robust communication links thereby reducing infrastructure costs and cost per wireless field device.

The FDAP2 has integral omni-directional antennas and it also supports a variety of highand low-gain directional and omni-directional antennas to provide flexibility in installation and to maximize performance of the wireless system. See the FDAP Regulatory Compliance Guide for details about certified antennas and the allowable maximum RF output power.

The FDAP2 has integrated lightning Surge arrestors on the antenna ports. The lightning Surge arrestors are permanently attached and do not require field maintenance. Llightning Surge arrestors are required for all outdoor installations or indoor installations where FDAP2 may be subjected to lightning surge. Optional remote mounted lightning Surge arrestors are available for use in application where the remote antenna cable is exposed to lightning surge.

#### **LED indicators**

The FDAP2 has three LEDs for indicating the status and health of the device. For more information about LEDs, see "Table [9: LED indicators](#page-35-0)".

### <span id="page-13-0"></span>**Features of FDAP**

The features of the FDAP are as follows:

• **DC or Universal AC powered:** The FDAP operates at DC or AC and provides better latency than battery-based wireless field device mesh network. It enables the use of wireless field devices for applications requiring fast update rates (less than 10 seconds) and short latency (less than 250 milliseconds (ms)) and in areas where Wi-Fi radios are not allowed.

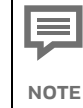

**AC is supported only in FDAP2 models.**

• **Antenna diversity:** The FDAP uses spatial antenna diversity to improve communication success rates and to improve coverage in multi-path environments. This is necessary for most of the industrial applications where there is no direct line of sight between field devices. Antenna diversity significantly improves data availability in such applications.

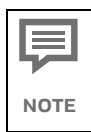

**Antenna diversity is supported only in FDAP and FDAP Gen3 models.**

• **Location Tracking:** The FDAP Gen3 Anchor has capability to find the distance of Tags. Distance data will be used to compute the location of Tags.

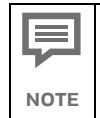

**Location Tracking is supported only in FDAP Gen3 Anchor.**

• **Fast Ethernet:** The FDAP has 10/100 Mbps Fast Ethernet interface and can be integrated into any network that supports Ethernet communication.

- **Field Mesh network:** Multiple FDAPs can form a self-forming, self-healing wireless mesh network. This extends the range and coverage of the wireless sensor network and provides redundant communication paths for improved data availability. Unlike battery-powered field devices, FDAPs are line powered and so can aggregate data from multiple field devices including other FDAPs without concerns about battery life.
- **Reduced cost:** The FDAP reduces wireless field device cost, infrastructure cost, and cost per wireless I/O. It reduces the number of wireless routing devices and offers wireless coverage for wireless field devices. It has lesser installation cost than Access Points for sensor-only applications.
- **Access points:** The FDAP acts as a routing access point for wireless field devices and it is designed for sensor-only network for monitoring application segment.
- **IPv6 device:** The FDAP is an Internet Protocol version 4 (IPv4) device. The IPv4 protocol provides an end-to-end data transmission across multiple IP networks. The FDAP gets the IP address from DHCP Server in Field Device Network (FDN). You can ping an FDAP from the FDN network, however you cannot ping an FDAP from the Plant Control Network (PCN). Also, you cannot ping an FDAP when used as a Router.
- **Backbone router:** The FDAP is a backbone router in a rugged industrial enclosure that acts as a bridge between the field device network and wireless backhaul network such as IEEE 802.11 WLAN.

# <span id="page-14-0"></span>**FDAP security**

OneWireless network protects plant information and ensures safe operations with industry standard 128-bit encryption at the mesh, Wi-Fi and wireless field device level. The FDAP offers a robust embedded wireless security.

### **FDAP Gen3 and FDAP Gen3 Anchor Authentication**

In addition to data encryption, wireless standard requires each FDAP Gen3 and FDAP Gen3 Anchor to be authenticated before joining the network. OneWireless network relies on a more secured Bluetooth Low Energy (BLE) based authentication key distribution method as it requires users to be physically near to the FDAP Gen3 and FDAP Gen3 Anchor to add it to the network. The BLE has a range of 10-meter radius. The authentication keys are generated and managed by the WDM. A Provisioning Handheld device is used to download keys to FDAP Gen3 and FDAP Gen3 Anchor are using BLE. The keys are encrypted when distributed over the network. Once a key is deployed to an FDAP Gen3, it is validated by the WDM before the FDAP Gen3 and FDAP Gen3 Anchor can join the OneWireless network.

**NOTE The FDAP Gen3 and FDAP Gen3 Anchor have a default BLE key which is 192021 (6-digit key for pairing), once the FDAP Gen3 connects with WDM, it is mandatory to change the BLE pin using the WDM user interface. When the FDAP Gen3 and FDAP Gen3 Anchor are reset to default (when not connected to WDM), the BLE key changes back to the default key.**

#### **FDAP1/ FDAP2 Authentication**

In addition to data encryption, wireless standard requires each FDAP1/ FDAP2 to be authenticated before joining the network. OneWireless network relies on a more secured IR authentication key distribution method as it requires users to be physically next to the FDAP1/ FDAP2 to add it to the network. The authentication keys are generated and managed by the WDM. A Provisioning Handheld device is used to upload the authentication keys from the WDM to Provisioning Handheld device and to download keys to FDAP1/ FDAP2 using IR media. The IR media is used to send an authentication key from the Provisioning Handheld device to the FDAP1/ FDAP2. Therefore, all Provisioning Handheld devices and FDAP1/ FDAP2 have IR ports for device commissioning. The keys are encrypted when distributed over the network. Once a key is deployed to an FDAP1/ FDAP2, it is validated by the WDM before the FDAP1/ FDAP2 can join the OneWireless network.

Key deployment is a one-time activity, that is, the devices can rejoin the network after power down or after any other service interruptions without re-keying the device. OneWireless supports a key rotation mechanism to enable a secure network. Once the devices join the network, a master key and a session key are assigned to each device, and the session key can be rotated on a periodic basis. The key rotation period can be configured from the OneWireless user interface. For best system performance, it is recommended to set the key rotation period as infinite.

Beginning with OneWireless R210, over-the-air provisioning is supported for all ISA100 devices. This allows the FDAPs to join the secure OneWireless network and establish communication with other devices and the WDM.

#### **Embedded wireless security**

To reduce security threats, wireless devices require all process data to be 128-bit encrypted. The data is encrypted at the source and decrypted at the destination to provide end-to-end security for the process data. The FDAPs self-discover other neighboring wireless routing devices, such as Access Points, and routing wireless field devices, to form a reliable and secure wireless mesh network.

Wireless routing algorithm enables an FDAP to dynamically identify the best route to send data to and from wireless field devices. This algorithm enables the field device mesh network to dynamically re-optimize itself when FDAPs are added to or removed from the network.

# <span id="page-16-0"></span>**FDAP compliance information**

For information about FDAP Gen3 and FDAP Gen3 Anchor regulatory compliance information, see the latest OneWireless Field Device Access Point Gen3 Specifications Guide available at Honeywell Support Website.

For information about FDAP2 regulatory compliance information, see the latest OneWireless Field Device Access Point Specifications Guide available at Honeywell Support Website.

# <span id="page-17-0"></span>**FDAP installation**

# <span id="page-17-1"></span>**Prerequisites**

Complete the network planning before installing FDAP. For information about network planning, see the Network Planning and Installation Guide (OWDOC-X253-en). Complete the following tasks before installing the FDAP in the wireless network.

- **Network site planning:** Complete site planning to understand how a wireless network can be built and supported for your application using OneWireless components.
- **RF site assessment:** Perform an RF site assessment when designing a large wireless network. The site assessment must at a minimum include the following tasks:
	- $-$  Conduct the site assessment when the plant is operating, so that maximum possible interference can be measured and addressed.
	- ⎯ Conduct RF spectrum analysis on the 2.40-2.49 GHz band to detect any potential RF interference. Strong interference sources should be addressed (removed, avoided, or minimized) before the installation. Note that some frequencies may not be available for use in some locations and countries.
	- ⎯ Arrange point-to-point mesh in various locations to measure the RF propagation ability in the site. Received Signal Strength Indicator (RSSI) can serve as an indicator of the RF environment. TCP/IP throughput testing and UDP/IP throughput and packet drop rate testing should be conducted in all selected locations to measure the signal strength quality in the site.
- **FDAP placement:** Determine FDAP placement after the completion of the network planning and RF assessment activities.
- **Power requirements:** Identify power requirements for the network. Determine wired cable runs to provide DC power to the FDAP.
- **Ethernet cable runs:** Determine Ethernet cable runs for FDAP and/or any other wired nodes in the network.

# <span id="page-17-2"></span>**Inspect FDAP and associated hardware**

Ensure that all the hardware that are necessary for completing the installation for each FDAP are available. Examine whether the FDAP and the associated hardware like antennas and mounting brackets are not damaged.

# <span id="page-18-0"></span>**Identify FDAP site locations**

The location of all FDAP should be determined to ensure optimum operation in a wireless network. After the completion of network site planning and RF assessment activities, the locations for FDAP are identified.

Locations can be mapped so that the site preparation for FDAP can be started. For more information about prerequisites, see ["Prerequisites"](#page-17-1).

# <span id="page-18-1"></span>**Connect antennas**

Antennas play a critical role in the setup and operation of wireless mesh systems. Depending upon the results of the site assessment and the requirements of the installed environment, proper antenna type (omni-directional versus directional, low-gain versus high-gains, fixed versus remote and so on) should be determined. The various types of antennas offered with FDAP Gen3 and FDAP Gen3 Anchor enhance the wireless coverage of the field devices in a multi-path environment. It is recommended to use the same antenna type and gain on both antennas for optimum performance.

**After the antennas are connected, the connections should be sealed to**  Ţ **protect them from the external environment. In environments where ATTENTION conductive deposits can accumulate on antenna, such deposits must be removed to maintain optimum RF characteristics. The conduit openings at the bottom of the FDAP2 must be sealed.** 

## <span id="page-18-2"></span>**FDAP Gen3 and FDAP Gen3 Anchor**

See the following image for connecting FDAP Gen3 and FDAP Gen3 Anchor antenna.

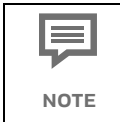

**The minimum torque required to meet IP66 and IP 67 ratings is shown in the following image.**

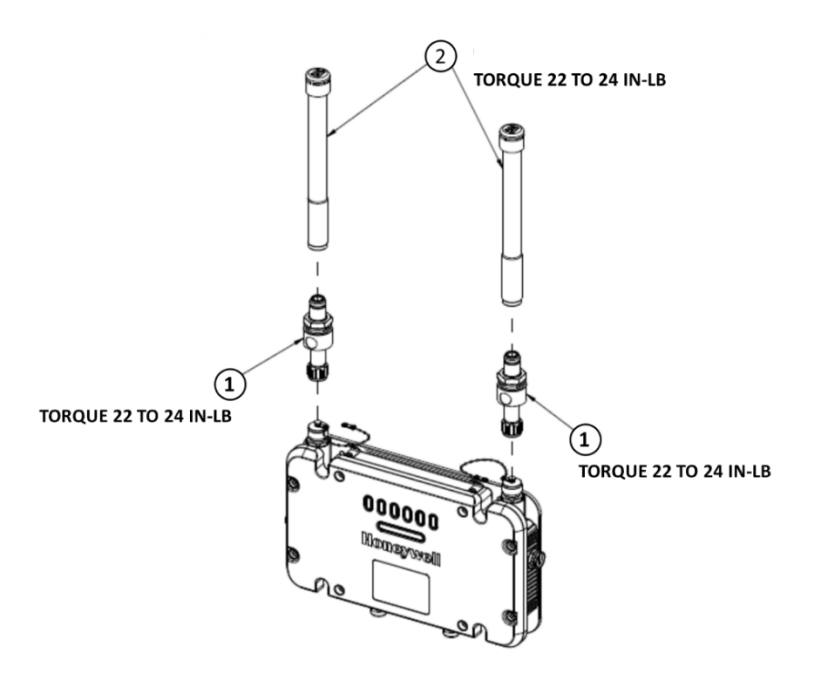

**Fig. 4. FDAP Gen3 and FDAP Gen3 Anchor Antenna Connection** 

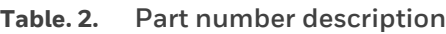

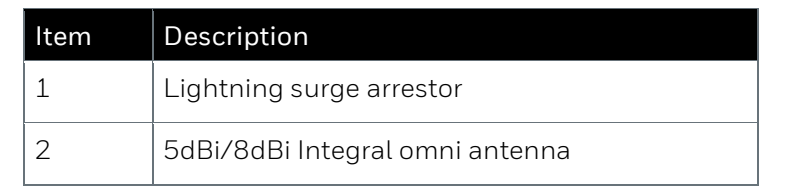

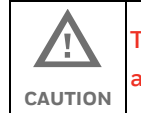

**Take precautions against electrostatic discharge when handling antenna.**

#### **Remote antenna connections**

See the following image for connecting FDAP Gen3 and FDAP Gen3 Anchor antenna in remote.

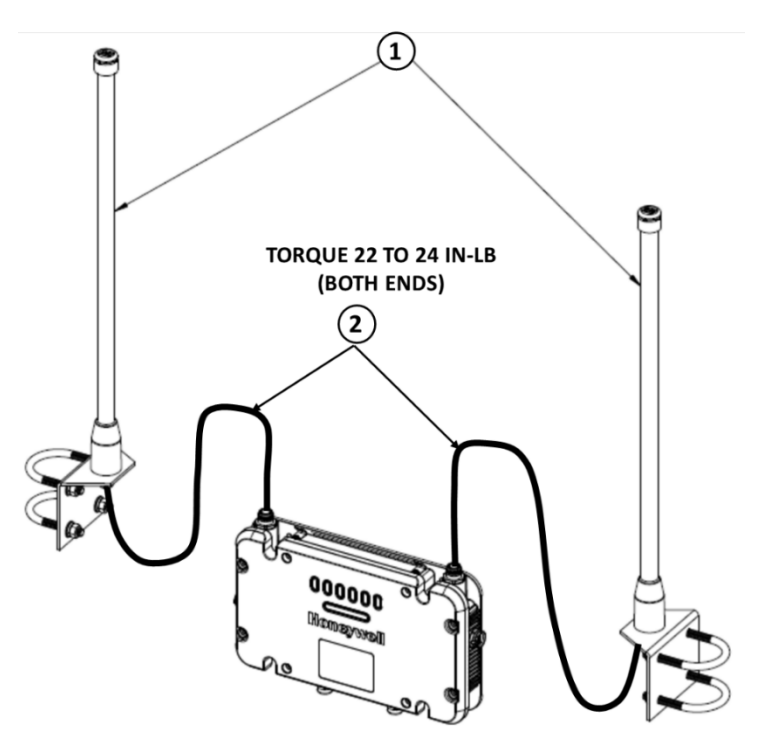

**Fig. 5. FDAP Gen3 and FDAP Gen3 Anchor Antenna Connection in remote**

**Table. 3. Part number description**

| Item | Description                          |
|------|--------------------------------------|
|      | 8dBi remote omni directional antenna |
|      | 3m/10m coaxial cable assembly        |

## <span id="page-21-0"></span>**FDAP2**

See the following image for connecting FDAP2 antenna.

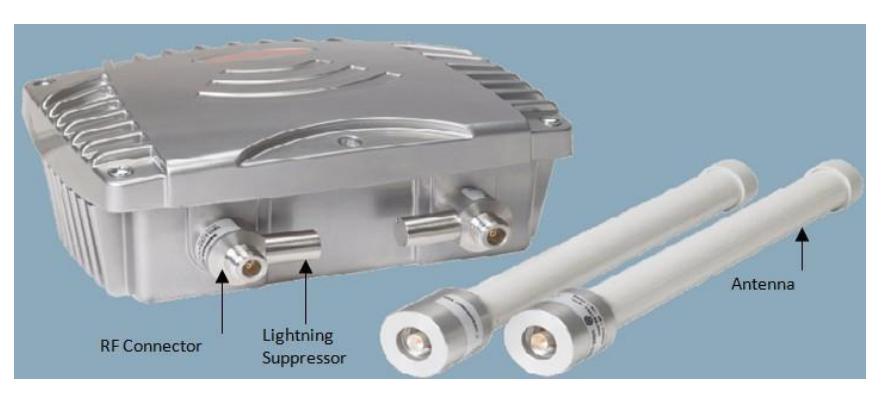

**Fig. 6. Antenna components**

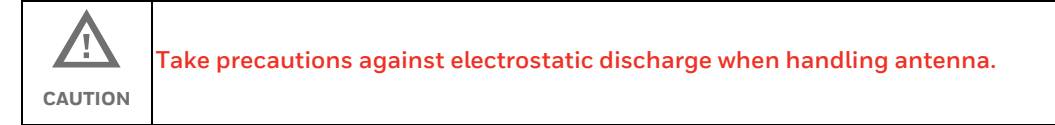

# <span id="page-21-1"></span>**Grounding**

The FDAP provides internal and external grounding points to meet various local and regulatory grounding requirements. Ensure that the FDAP is grounded properly by a certified and authorized personnel, and that it conforms to all applicable codes and regulations. The materials required to provide a proper grounding is defined by local regulations and should be obtained locally to ensure that the correct safety environment is achieved.

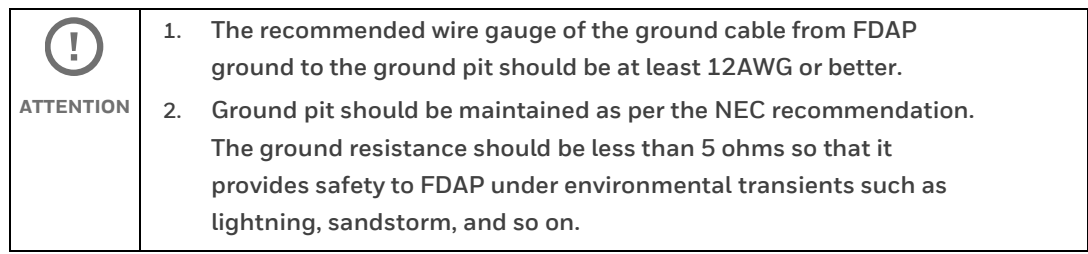

### <span id="page-22-0"></span>**FDAP Gen3 and FDAP Gen3 Anchor**

See the following figure for grounding points for FDAP Gen3 and FDAP Gen3 Anchor.

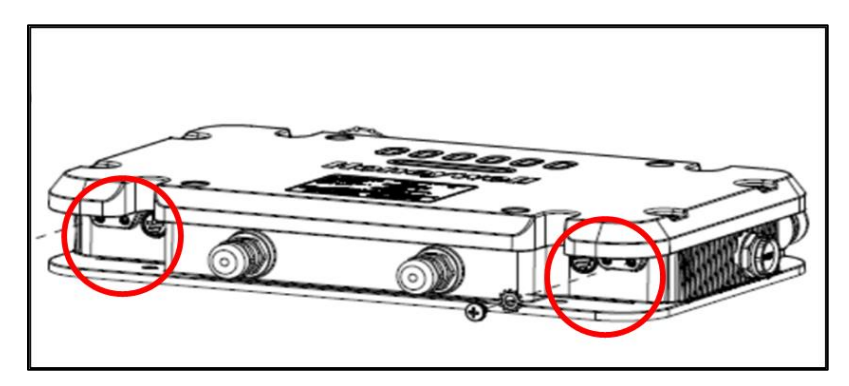

**Fig. 7. Grounding points for FDAP Gen3 and FDAP Gen3 Anchor** Use one of the two grounding points marked in the image for grounding. Fasten the screws and washers with a torque value of 12 to 14 inch-pounds (in-lb).

### <span id="page-22-1"></span>**FDAP2**

See the following figure for grounding points for FDAP2.

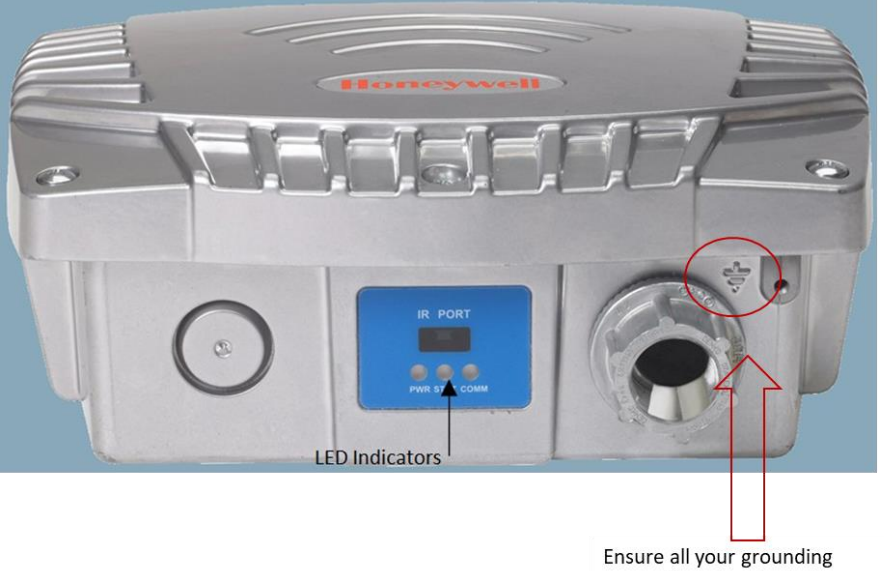

connections terminate here

**Fig. 8. Grounding points for FDAP 1/FADP2**

# <span id="page-22-2"></span>**Mount the FDAP**

### <span id="page-22-3"></span>**FDAP Gen3 and FDAP Gen3 Anchor**

The assembled FDAP Gen3 and FDAP Gen3 Anchor, along with antennas and lightning suppressors (if required) can be mounted in the site location. The FDAP Gen3 and FDAP Gen3 Anchor enclosure can be mounted on a 2-inch pole or on a wall using the appropriate optional mounting kit that is available with the unit.

OWDOC-X256-en-323A **23**

#### **Pole mounting**

When pole mounting the FDAP Gen3 and FDAP Gen3 Anchor, you can assemble and install the mounting hardware at the site. The mounting kit includes the following items:

- **1.** Mounting plate
- **2.** U-bolts with nuts
- **3.** Screws (to attach the FDAP Gen3 and FDAP Gen3 Anchor to the mounting plate)
- **4.** Washers (split lock washer, flat lock washer, lock washer)

The pole mounting kit comprises of mounting plate, U-bolts with nuts, screws and washers as displayed in the following figures. When using the mounting plate for the pole installation, secure the FDAP Gen3 and FDAP Gen3 Anchor to the bracket using the screws supplied with the bracket kit. The FDAP Gen3 and FDAP Gen3 Anchor can be mounted to the left or to the right of the pole using the same mounting hardware. It can also be mounted in line with the pole. However, if the integral antennas are too close to the pole, it may cause RF communication problem. For inline mounting, the FDAP Gen3 and FDAP Gen3 Anchor integral antennas should be on the top of the mounting pole.

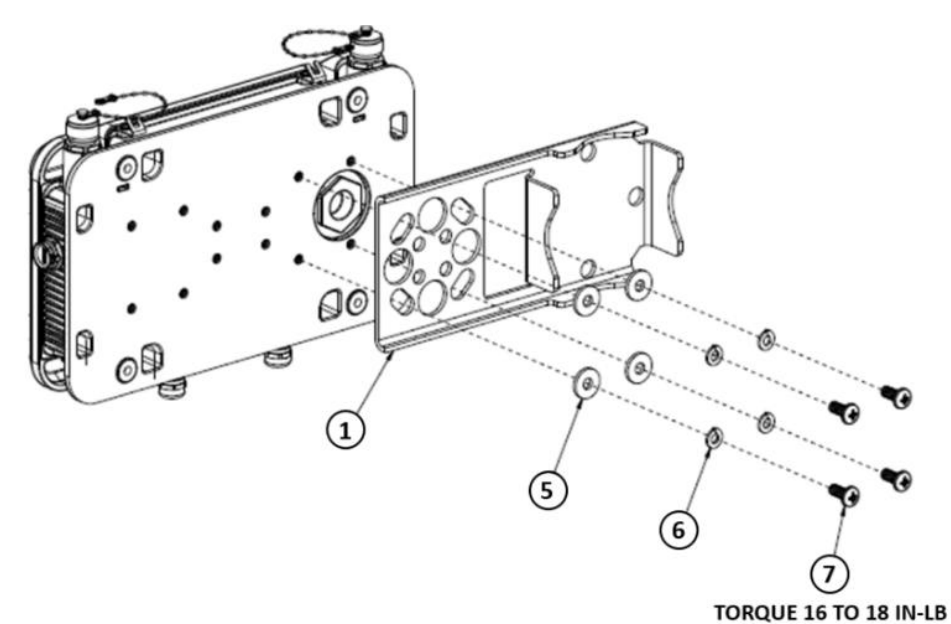

**Fig. 9. Pole mounting bracket assembling on FDAP Gen3 and FDAP Gen3 Anchor**

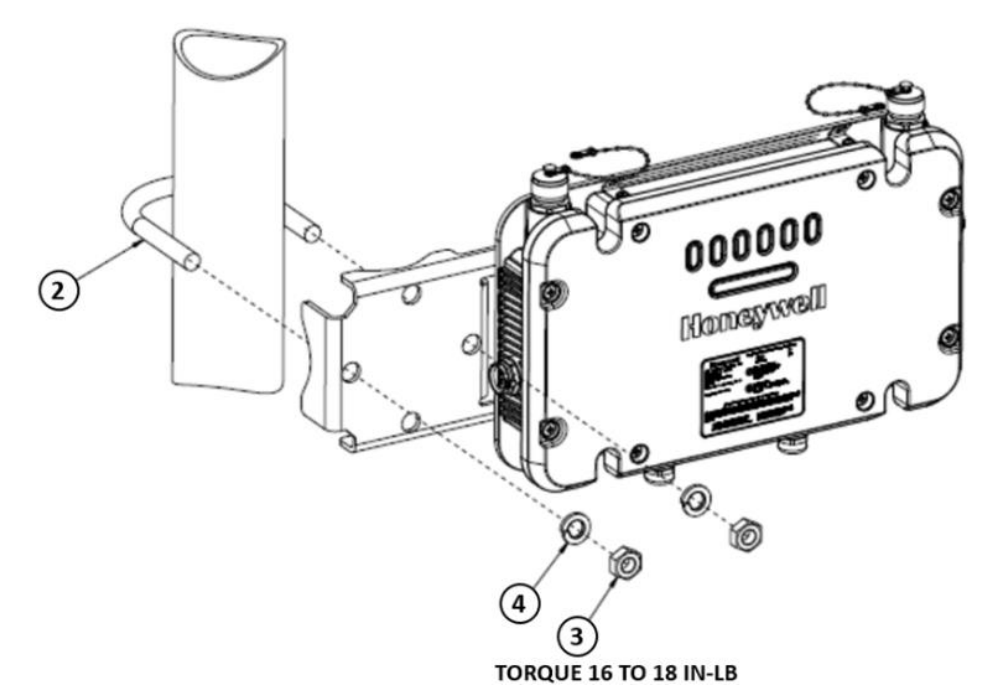

**Fig. 10. Pole mounting of FDAP Gen3 and FDAP Gen3 Anchor**

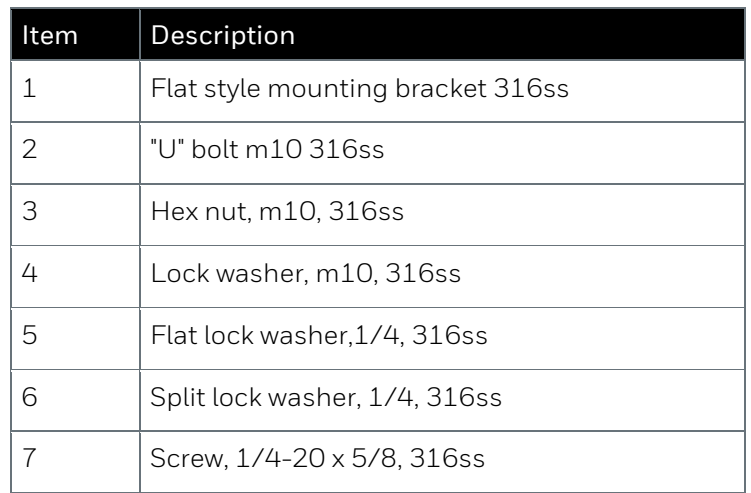

**Table. 4. Part number description**

#### **Wall or flat surface mounting**

When wall mounting the FDAP Gen3 and FDAP Gen3 Anchor, you can assemble and install the mounting hardware at the site. The mounting kit includes the following items:

- **1.** Mounting plate
- **2.** Screws (to attach the FDAP Gen3 and FDAP Gen3 Anchor to the mounting plate)
- **3.** Washers (split lock washer, flat lock washer)

Both mounting plates fasten to four threaded bosses on the back of the FDAP Gen3 and FDAP Gen3 Anchor. The FDAP Gen3 and FDAP Gen3 Anchor should not be mounted on metallic walls because the integral antennas are too close to the wall and may cause RF propagation problems.

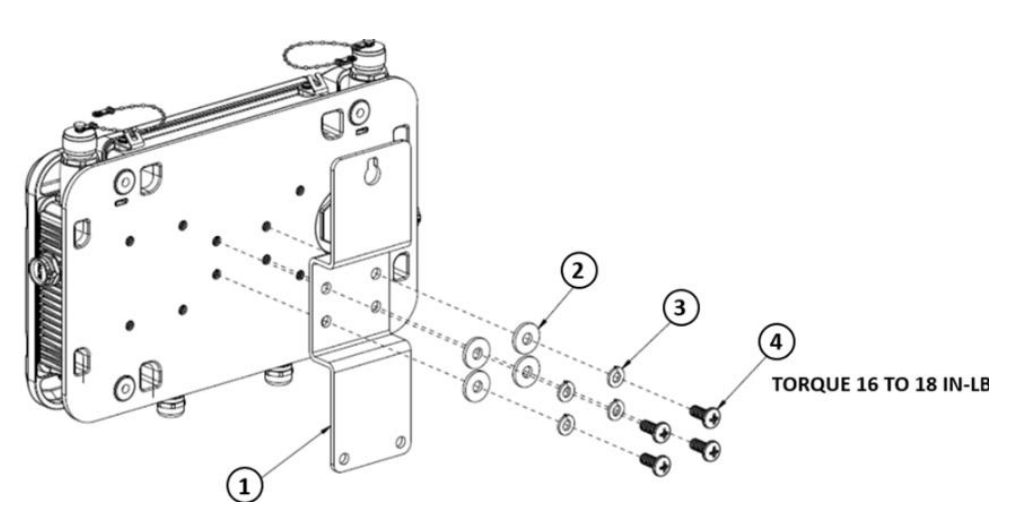

**Fig. 11. Wall mounting of FDAP Gen3 and FDAP Gen3 Anchor**

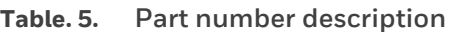

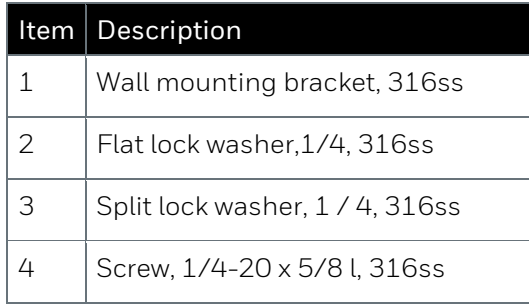

**FDAP2**

The assembled FDAP2, along with antennas and lightning suppressors (if required) can be mounted in the site location. The FDAP2 enclosure can be mounted on a 2-inch pole or on a wall using the appropriate optional mounting kit that is available with the unit.

#### **Pole mounting**

When pole mounting the FDAP2, you can assemble and install the mounting hardware at the site. The mounting kit includes the following items:

- **1.** Mounting plate
- **2.** U-bolts with nuts
- **3.** Screws (to attach the FDAP2 to the mounting plate)

When using the mounting plate for the pole installation, secure the FDAP2 to the bracket using the screws supplied with the bracket kit. The FDAP2 can be mounted to the left or to the right of the pole using the same mounting hardware. It can also be mounted in line with the pole. However, if the integral antennas are too close to the pole, it may cause RF communication problems. For inline mounting, the FDAP2 integral antennas should be on the top of the mounting pole.

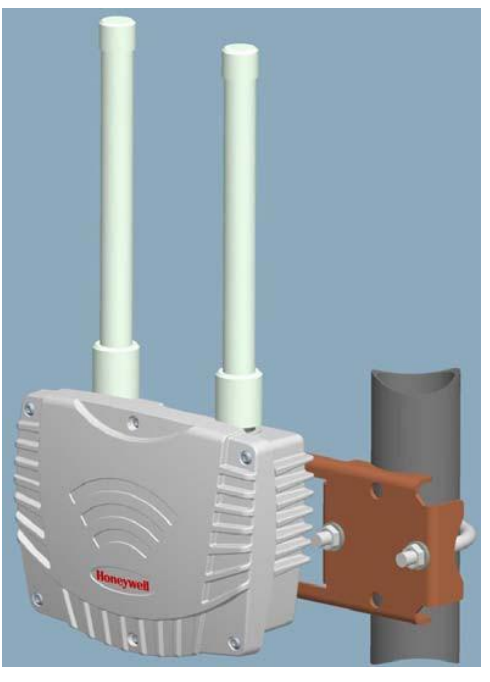

**Fig. 12. Pole mounting of FDAP2**

**Wall or flat surface mounting**

The wall mounting kit comprises a wall mounting plate and four screws as displayed in the following figure. Both mounting plates fasten to four threaded bosses on the back of the FDAP2. The FDAP2 should not be mounted on metallic walls because the integral antennas are too close to the wall and may cause RF propagation problems.

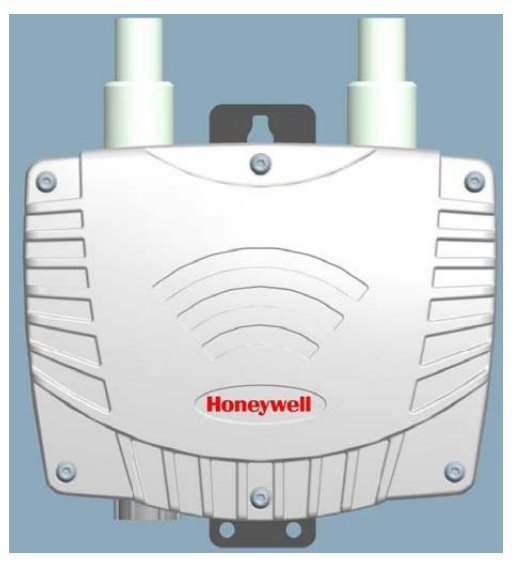

**Fig. 13. Wall mounting of FDAP2**

## <span id="page-27-0"></span>**Connect power cables**

### <span id="page-27-1"></span>**FDAP Gen3 and FDAP Gen3 Anchor**

The FDAP Gen3 and FDAP Gen3 Anchor have one Ethernet cable and one power cable. Ethernet interconnection is limited to installations outside Class I Division 1, Zone 0/1 locations. You must construct conduit and cable runs for power and Ethernet. The FDAP Gen3 and FDAP Gen3 Anchor can be powered directly by external DC power supply such as, distributed DC source. Ensure that all wires inside the enclosure are routed and secured properly as displayed in the following figure. The FDAP Gen3 and FDAP Gen3 Anchor have integrated terminal blocks that allow field wiring to be directly terminated inside the FDAP Gen3 and FDAP Gen3 Anchor have one Ethernet cable and one power cable. without an additional external junction box. DC Power connection, Ethernet and Serial connections can be terminated outside the FDAP Gen3 and FDAP Gen3 Anchor have one Ethernet cable and one power cable. .

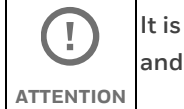

**It is recommended to use RS-485 or Ethernet one at a time to meet IP66 and IP67 requirements.**

#### **DC power wiring**

When powered from an external DC source, the power cable should be terminated to the two-position terminal block (E2) on the Power Board. The polarity of the connector is marked next to the connector on the Power Board. The power cable should be shielded, and the drain wire grounded inside the enclosure as displayed in the following figure 14 and figure 15.

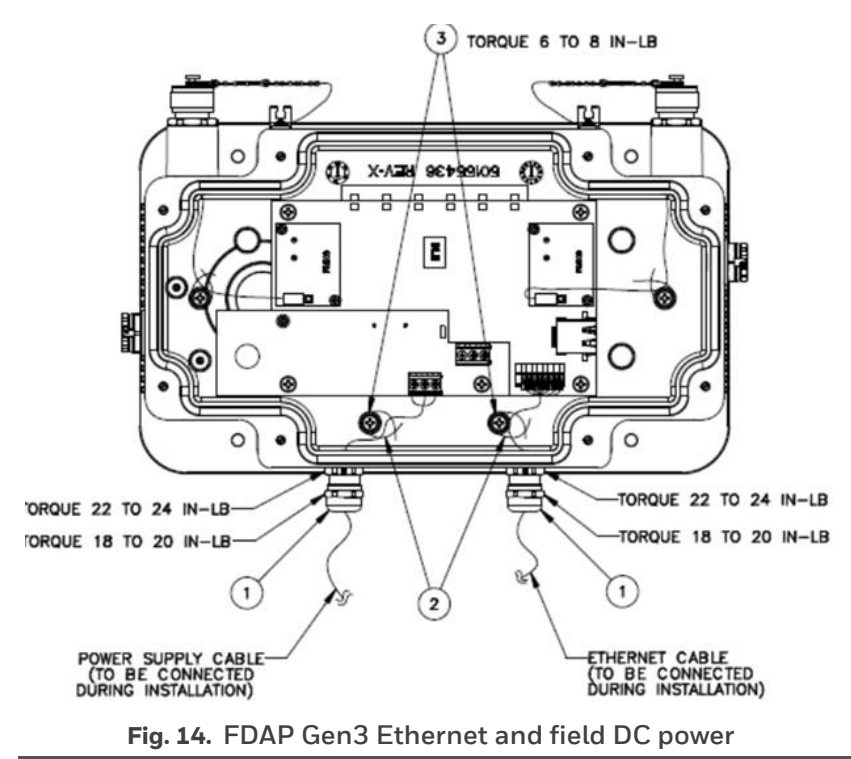

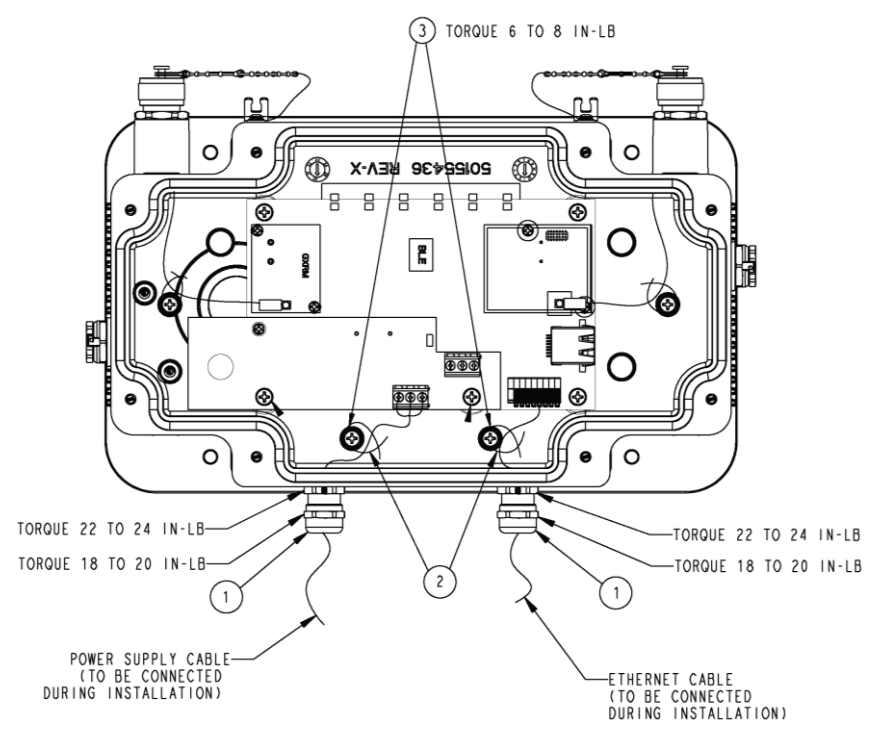

**Fig. 15. FDAP Gen3 Anchor Ethernet and field DC power**

**Table. 6. Part number description**

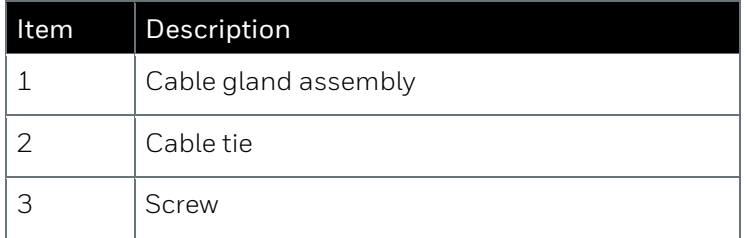

The shield wire from cable must be secured on the chassis on the terminal power board.

**For installations that require CE-mark compliance, the DC power source**  Ţ **must be a CE-mark approved power supply. In addition, the DC cable ATTENTION between the approved DC power source must be no more than 3 meters (9.8 feet) from the FDAP Gen3 and FDAP Gen3 Anchor.**

### <span id="page-28-0"></span>**FDAP2**

The FDAP2 has one Ethernet cable and one power cable. Ethernet interconnection is limited to installations outside Class I Division 1, Zone 0/1 locations. You must construct conduit and cable runs for power and Ethernet. The FDAP2 can be powered directly by universal AC power supply or by external DC power supply such as distributed DC source. Ensure that all wires inside the enclosure are routed and secured properly as displayed in the following figures. The FDAP2 has integrated terminal blocks that allow field wiring to

be directly terminated inside the FDAP2 without an additional external junction box. Power (both AC and DC) connection, Ethernet and Serial connections can be terminated inside the FDAP2.

#### **DC power wiring**

When powered from an external DC source, the power cable should be terminated directly onto the terminal block of the DC Ferrite Assembly. Connected wires then pass through the mounted ferrites on the assembly board, which then connects to the two-position terminal block on the Power Board. The polarity of the connector is marked next to the connector on the Power Board. The power cable should be shielded, and the drain wire grounded inside the enclosure as displayed in the following figure.

Secure all connections and wires and connect the cover-ground connection lug to the enclosure cover to complete the wiring.

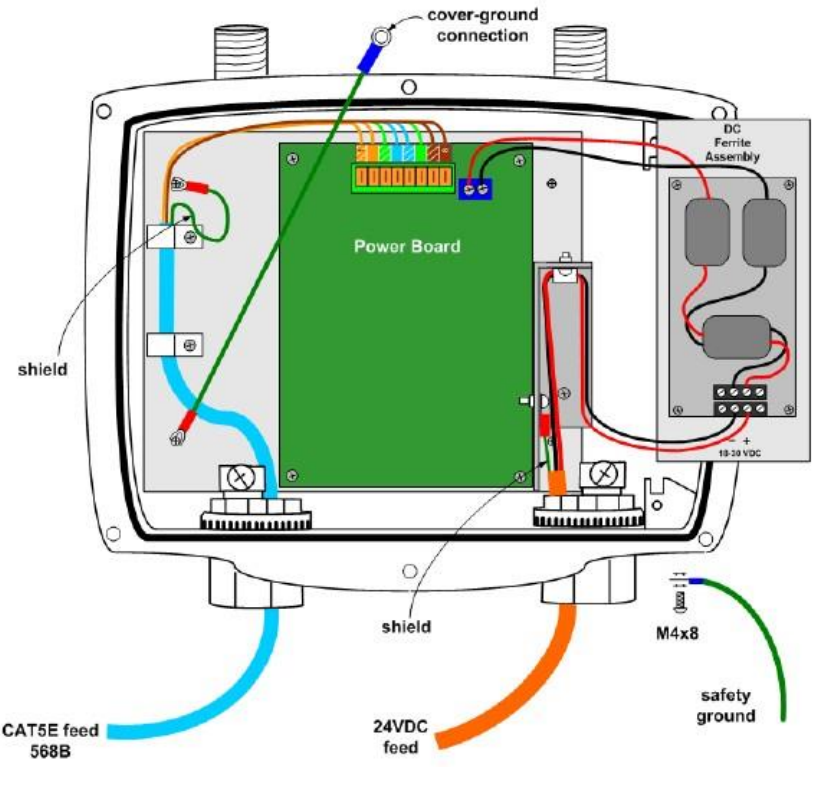

**Fig. 16. Ethernet and field DC power**

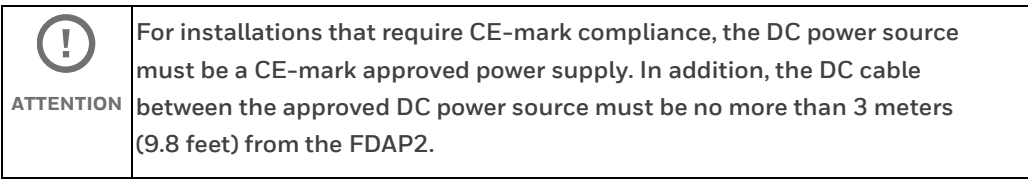

#### **AC power wiring**

When powered from an external AC source, the power cable should be terminated at the terminal block on the AC/DC conversion module, marked as 24 VDC Power Brick as displayed in the following figure.

OWDOC-X256-en-323A **30**

- **1.** To facilitate wiring, remove the Power Brick assembly from the enclosure by loosening the two retaining screws and sliding the brick assembly out.
- **2.** Terminate the AC cables at the AC terminal block on the Power Brick module. The module has polarity markings for Live (L), Neutral (N) and Ground.
- **3.** Ensure that all connections are secure and then slide the module back into the enclosure and secure it with the retaining screws.
- **4.** Secure all connections and wires and connect the cover-ground connection lug to the enclosure cover to complete the wiring.

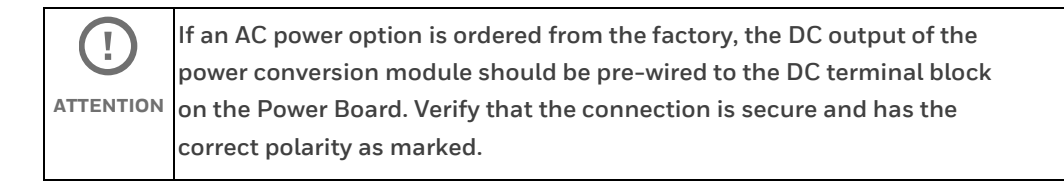

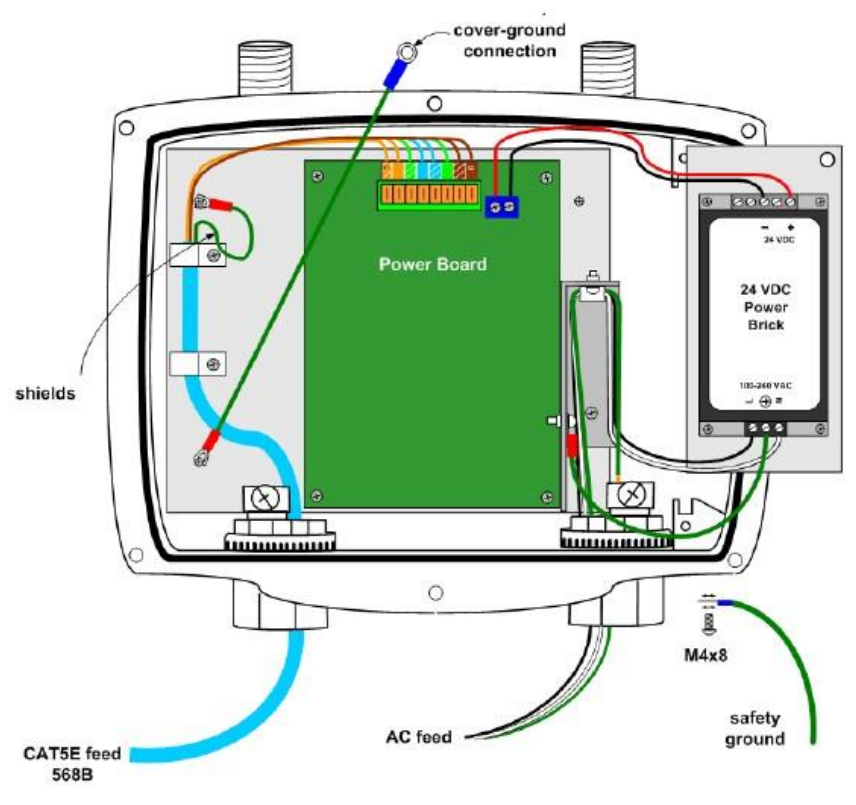

**Fig. 17. Ethernet and field AC power**

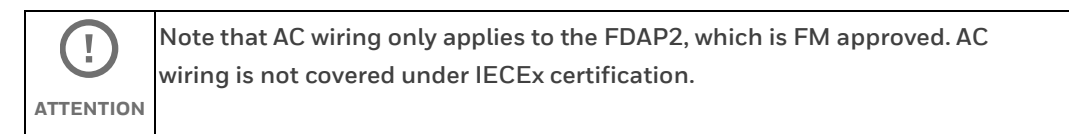

# <span id="page-31-0"></span>**Ethernet wiring**

The FDAP has one Ethernet input for optional connection to a wired network or a wireless access point. If the FDAP is connected to a wired Ethernet, you should run the Ethernet cabling from the control system through the conduit to the FDAP site. You must install the FDAP based on the Ethernet connection. If the Ethernet cable is connected, it acts as an FDAP (access point) and if the Ethernet cable connection is removed it acts as a line powered FR (routing device). Ethernet interconnection is limited to installations outside Class I Division 1, Zone 0/1 locations. An 8-position Insulation Displacement Connector (IDC) terminal block allows a twisted pair Ethernet cable to be connected to the FDAP without stripping the wires or crimping on modular RJ-45 plugs. The drain wire from the CAT5E cable shield should be connected to the internal grounding point on the conduit hub. The cable should be of solid core type to ensure good signal quality and performance of up to 100 meters.

### **Terminating the Ethernet cable**

Perform the following procedure to terminates the Ethernet cable.

**1.** Strip the outer jacket of the CAT5e cable and connect the shield drain wire to the internal grounding lug on the conduit hub.

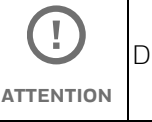

Do not strip the individual twisted pair wires.

**2.** Connect the twisted pair wires to the IDC following the color chart marked next to the IDC. Note that the color chart on the FDAP Power and I/O board assumes that the cable conforms to EIA/TIA 568B color code which is the predominant color code for CAT5e cable. See the following table for the necessary adjustment if the older EIA/TIA 568B color coded cable is used. Most of the CAT5E cables conform to TIA/EIA 568B.

| PIN# | TIA/EIA 568A | TIA/EIA 568B | $\vert$ Data |
|------|--------------|--------------|--------------|
|      |              |              | Transmit+    |
| 2    |              |              | Transmit-    |
| 3    |              |              | Receive+     |

**Table. 7. Ethernet IDC block pin-out**

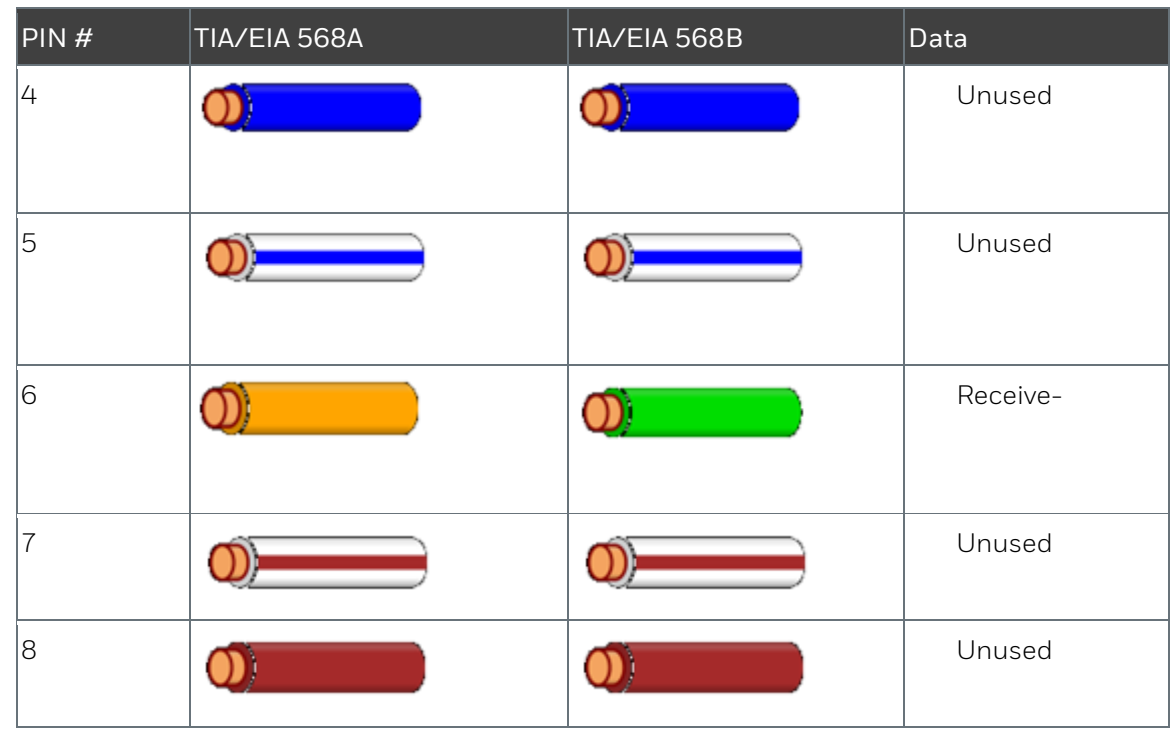

#### **Testing Ethernet connection for FDAP2**

A standard RJ-45 modular jack is available on the FDAP2 Power and IO board. The RJ-45 jack may be used to test cable integrity after terminating the cable at the IDC connector. After terminating the field cable at the IDC, connect the cable tester to the RJ-45 jack. An end-to-end cable test can then be performed to ensure proper wiring at the IDC connector.

### <span id="page-32-0"></span>**Power on and startup**

### <span id="page-32-1"></span>**FDAP Gen3 and FDAP Gen3 Anchor**

The FDAP Gen3 and FDAP Gen3 Anchor have one Ethernet cable and one power cable. has six status LEDs to indicate the various stages of operation.

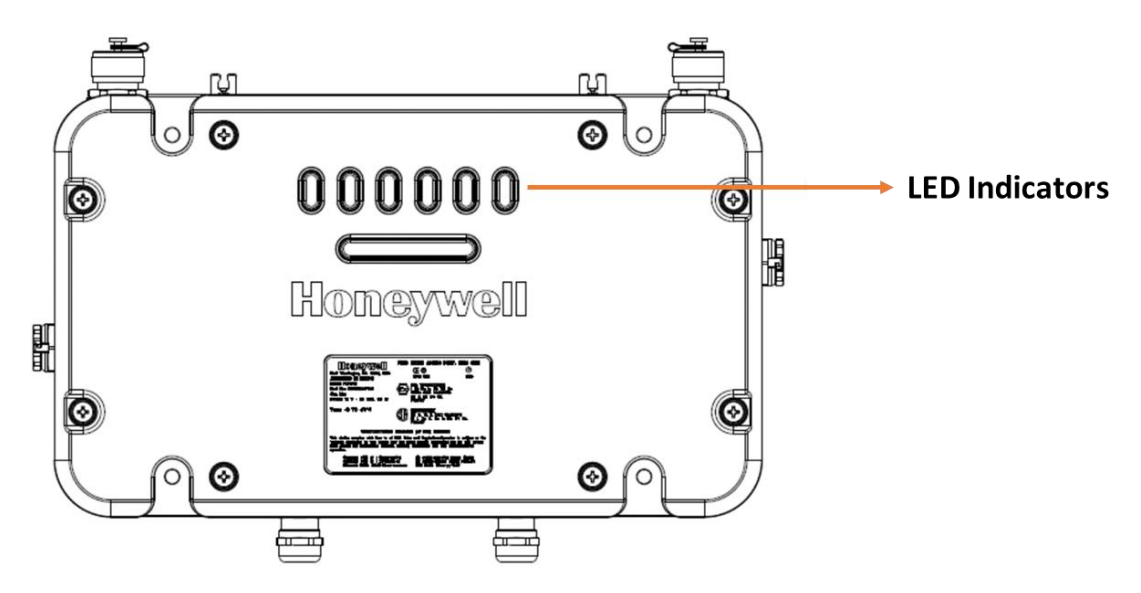

**Fig. 18. LED indicators**

The following table identifies the LEDs and describes the operating conditions of the unit when the LEDs are turned ON.

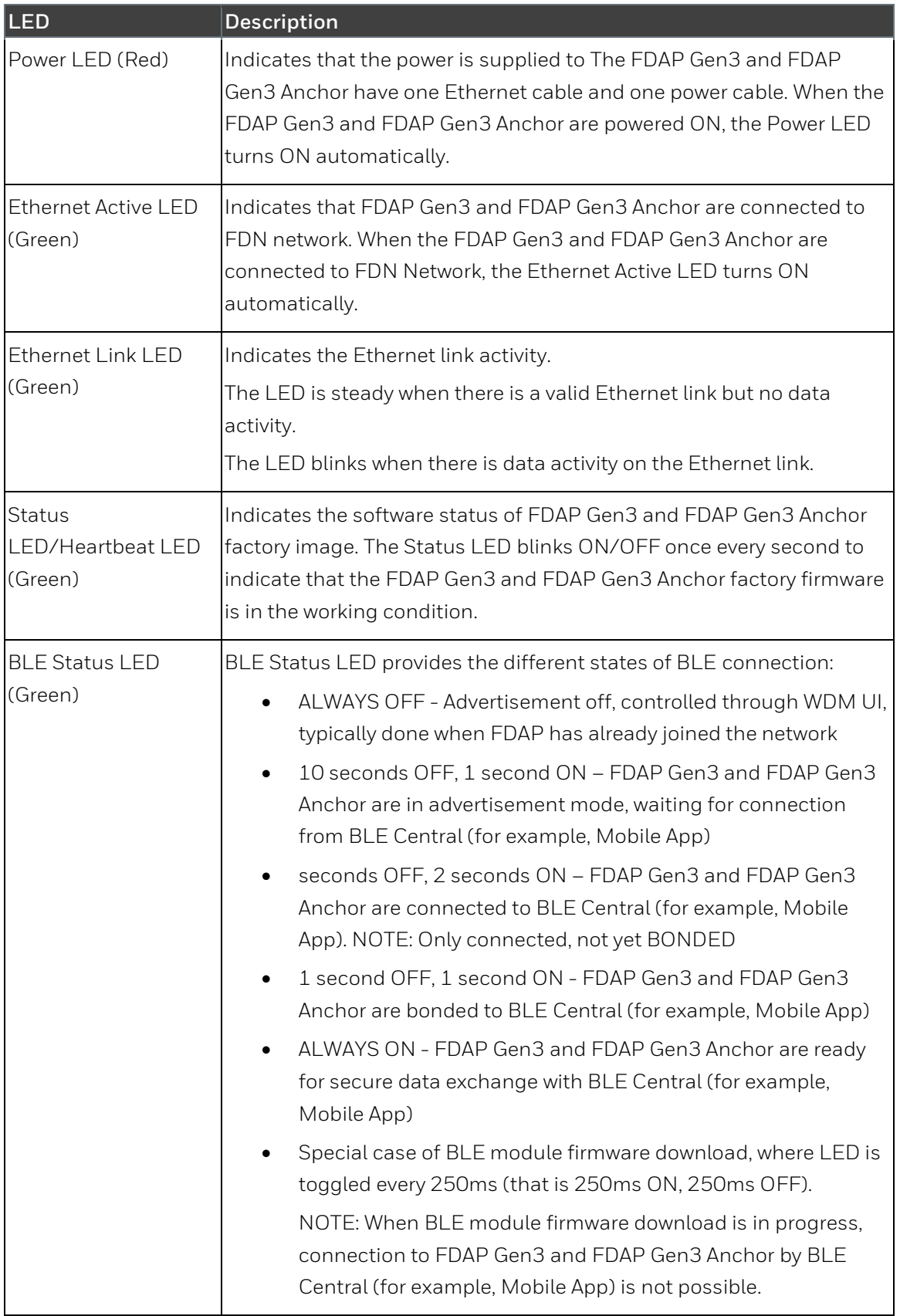

#### **Table. 8. LED indicators**

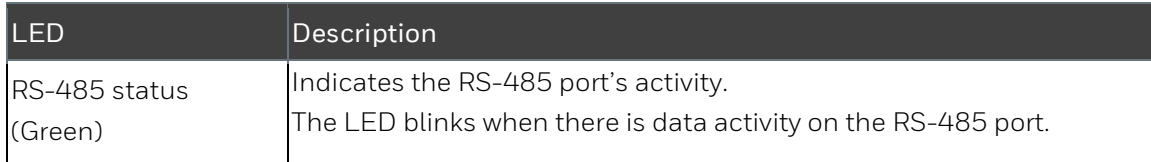

### <span id="page-35-0"></span>**FDAP2**

The FDAP2 has status LEDs to indicate the various stages of operation.

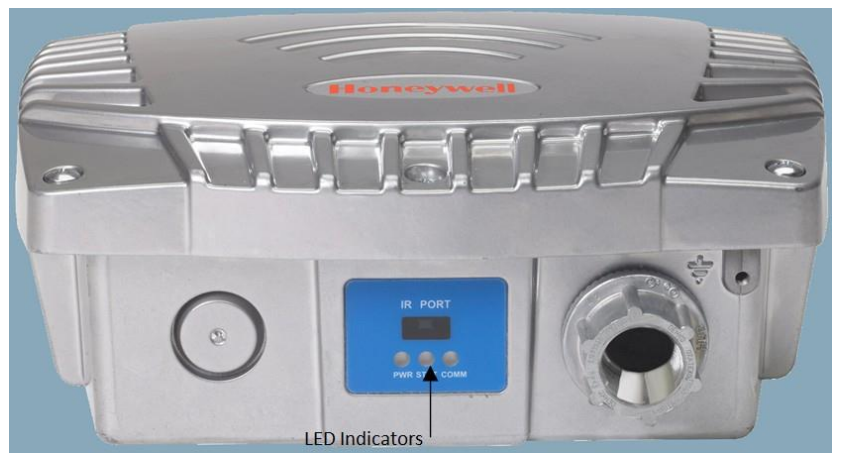

### **Fig. 19. LED indicators**

The following table identifies the LEDs and describes the operating conditions of the unit when the LEDs are turned ON.

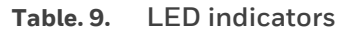

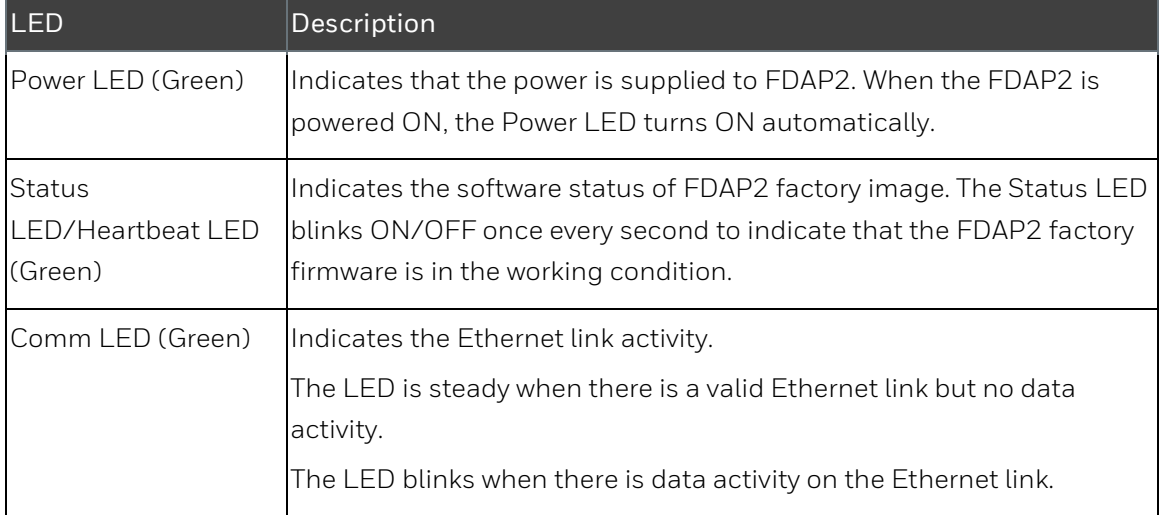
# **FDAP configuration**

## **Establish connection between WDM and FDAP**

To establish connection between WDM and FDAP, power on the FDAP and connect FDAP to the WDM through the FDN port of WDM. If you are using multiple FDAPs, you can use an Ethernet switch to connect the FDAPs to the WDM. WDM enables you to commission, configure, and monitor the FDAPs connected to it from a centralized location. All FDAP configuration parameters are easily accessible from the WDM, which centralizes all key functions required to manage the field device network and wireless field devices.

Log on to the OneWireless user interface and configure the WDM using the First Time Configuration Wizard. The First Time Configuration wizard appears only for the first log on. For more information about First Time Configuration and OneWireless user interface details, see the Wireless Device Manager User's Guide (OWDOC-X254-en).

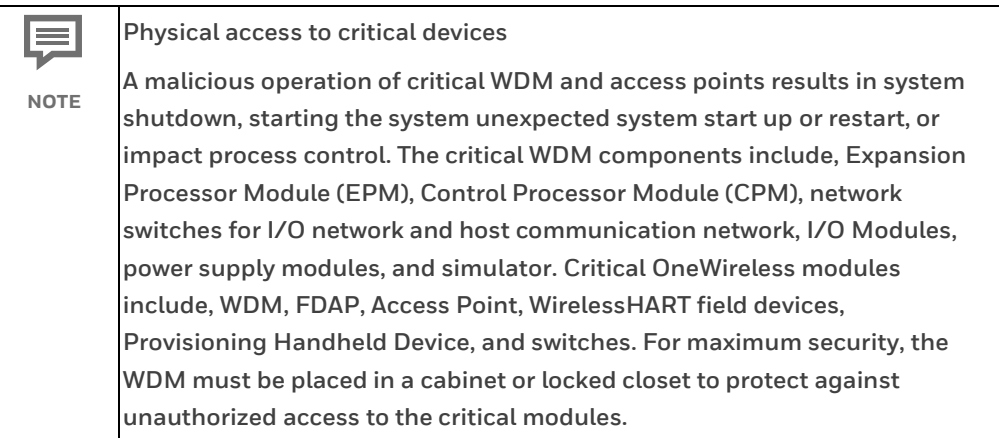

## **Provision a FDAP**

The FDAP should be given a unique authentication key to associate it with the wireless network in which it is installed and operated. The authentication keys are generated and managed by the WDM. You can provision an FDAP using over-the-air provisioning or using a Provisioning Handheld device. A Provisioning Handheld device is used to upload the authentication keys from the WDM to the Provisioning Handheld device, and then download the keys to FDAPs using IR media. The provisioning information (security, wireless) can be sent from a Provisioning Handheld device to the FDAP using the IR communication link. Once the unit is set up and the authentication is completed, the FDAP joins the network and starts communicating.

**Before provisioning an FDAP, ensure that you have configured the WDM**  Y **using the First Time Configuration Wizard and the authentication keys ATTENTION are transferred to the Provisioning Handheld device from the WDM.**

For more information about the procedure to provision an FDAP, see the Wireless Device Manager User's Guide (OWDOC-X254-en).

### **Description of FDAP parameters**

Once the FDAP joins the network, you can configure and monitor the FDAP by using OneWireless user interface. The Managed Devices in the OneWireless user interface provides a list of all the devices in the OneWireless network. The Property Panel in the Managed Devices of OneWireless user interface provides configuration properties of all the devices configured in the OneWireless network. Select the required FDAP from the list of devices from the Managed Devices and then view the FDAP parameter details in the Property Panel.

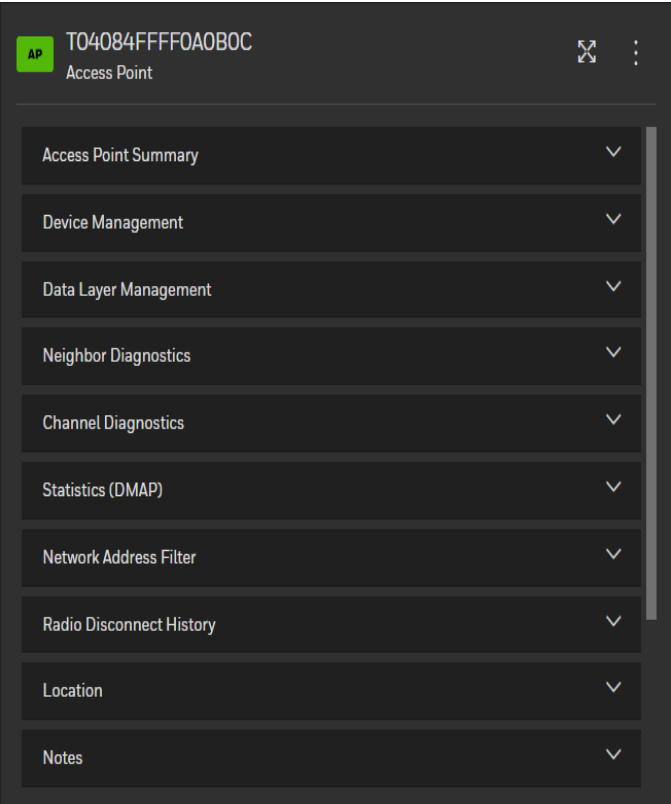

**Fig. 20. FDAP Property Panel**

#### The following table describes the FDAP parameter details.

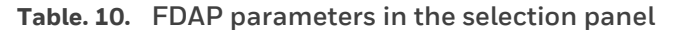

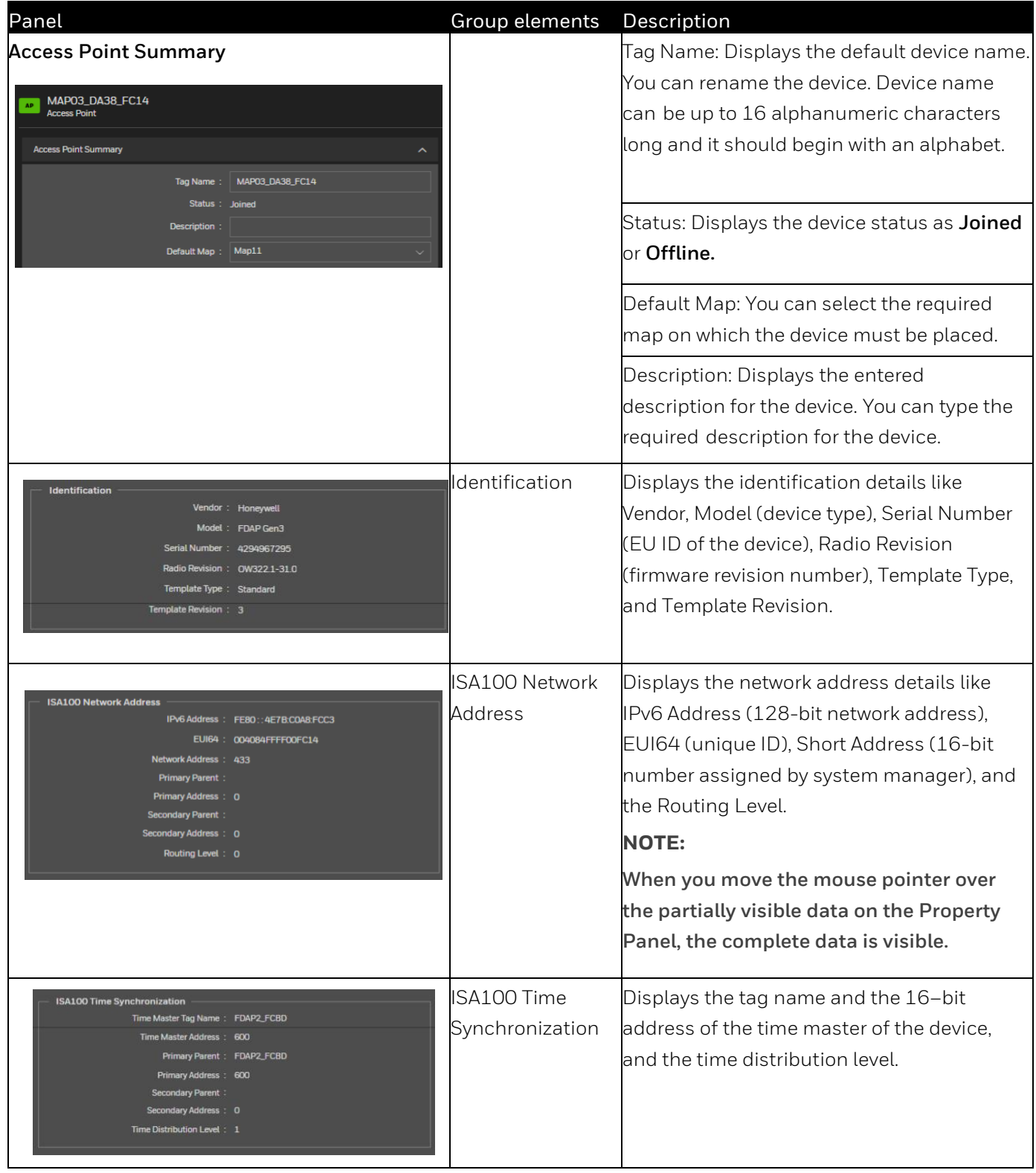

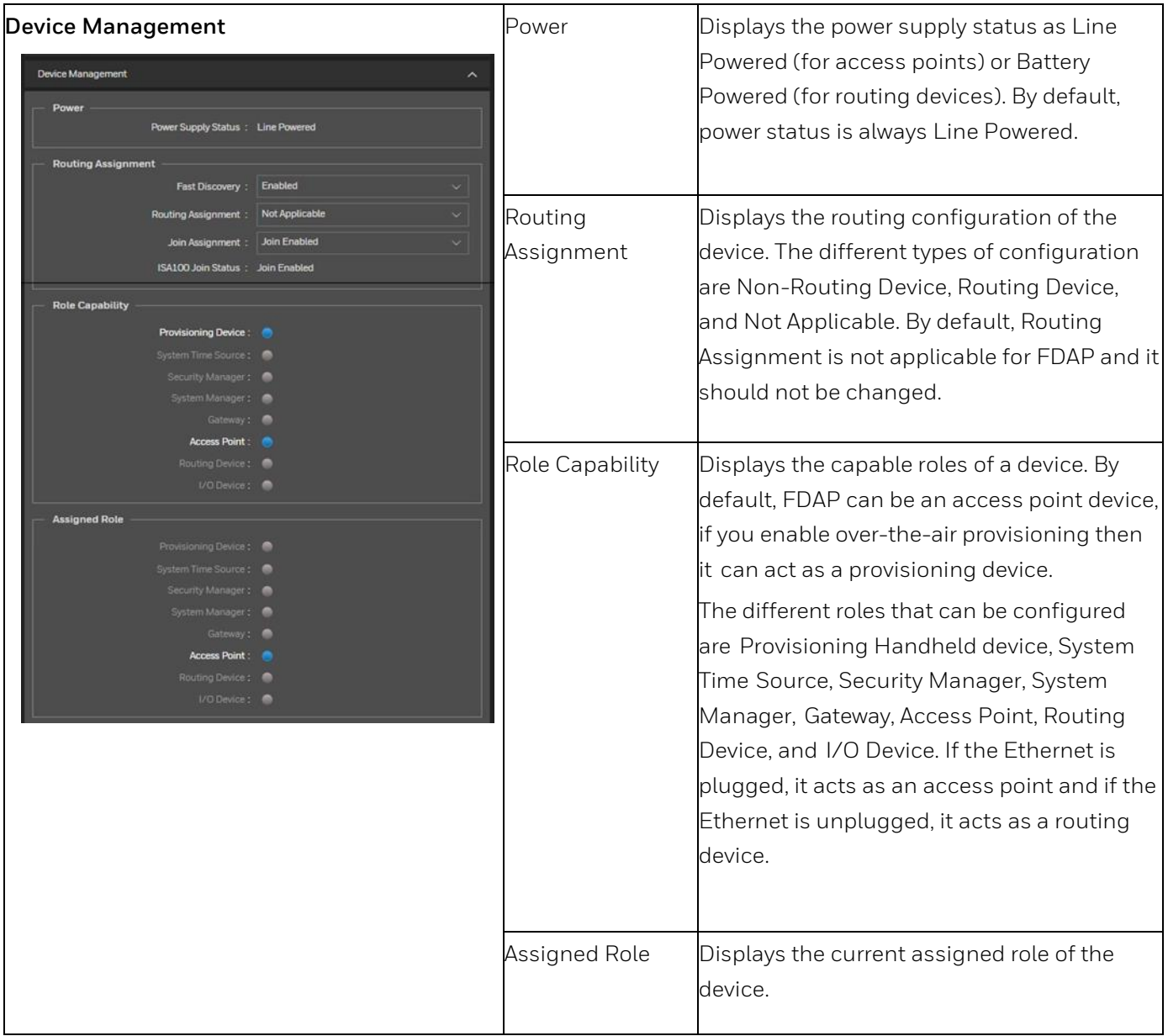

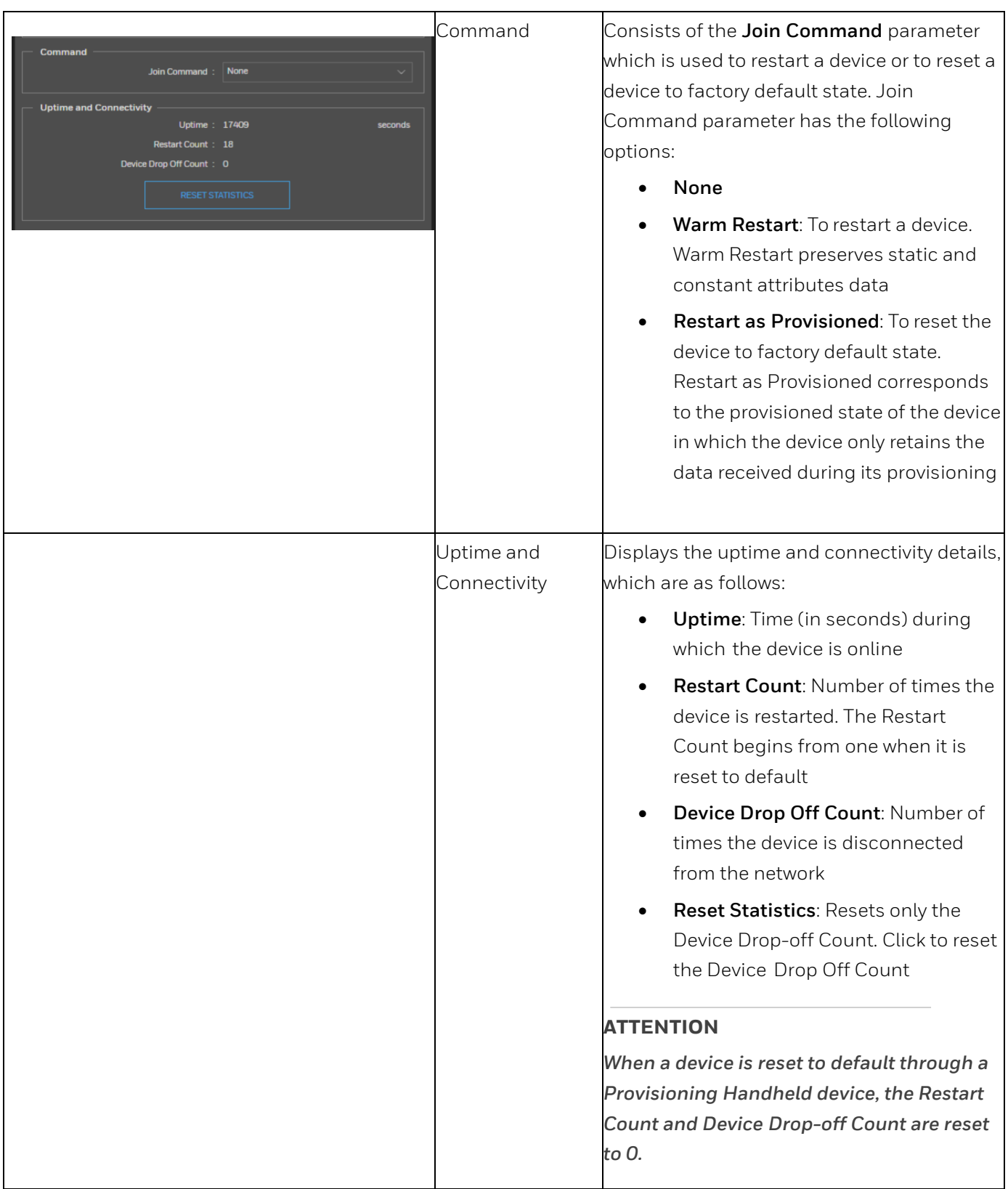

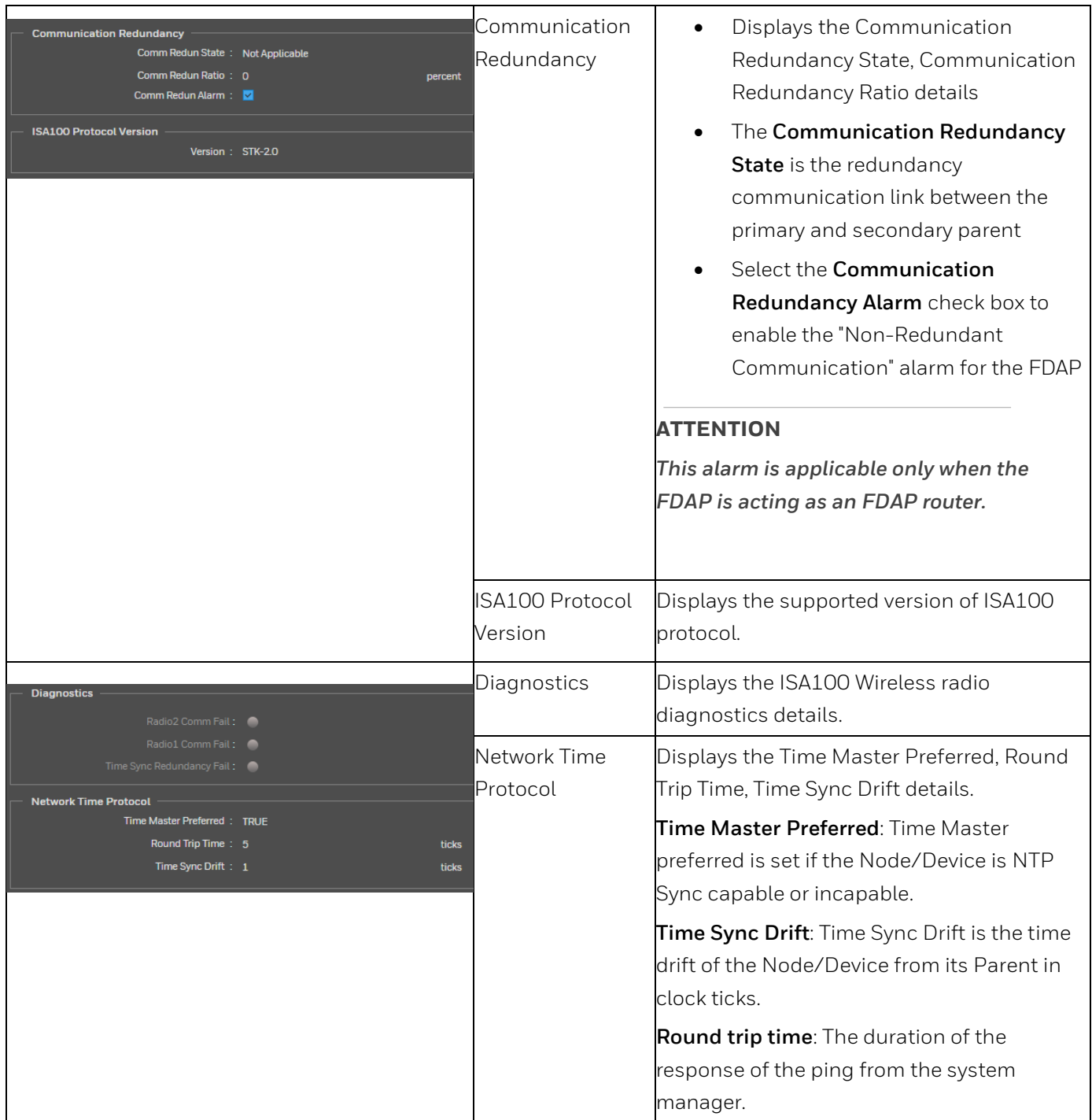

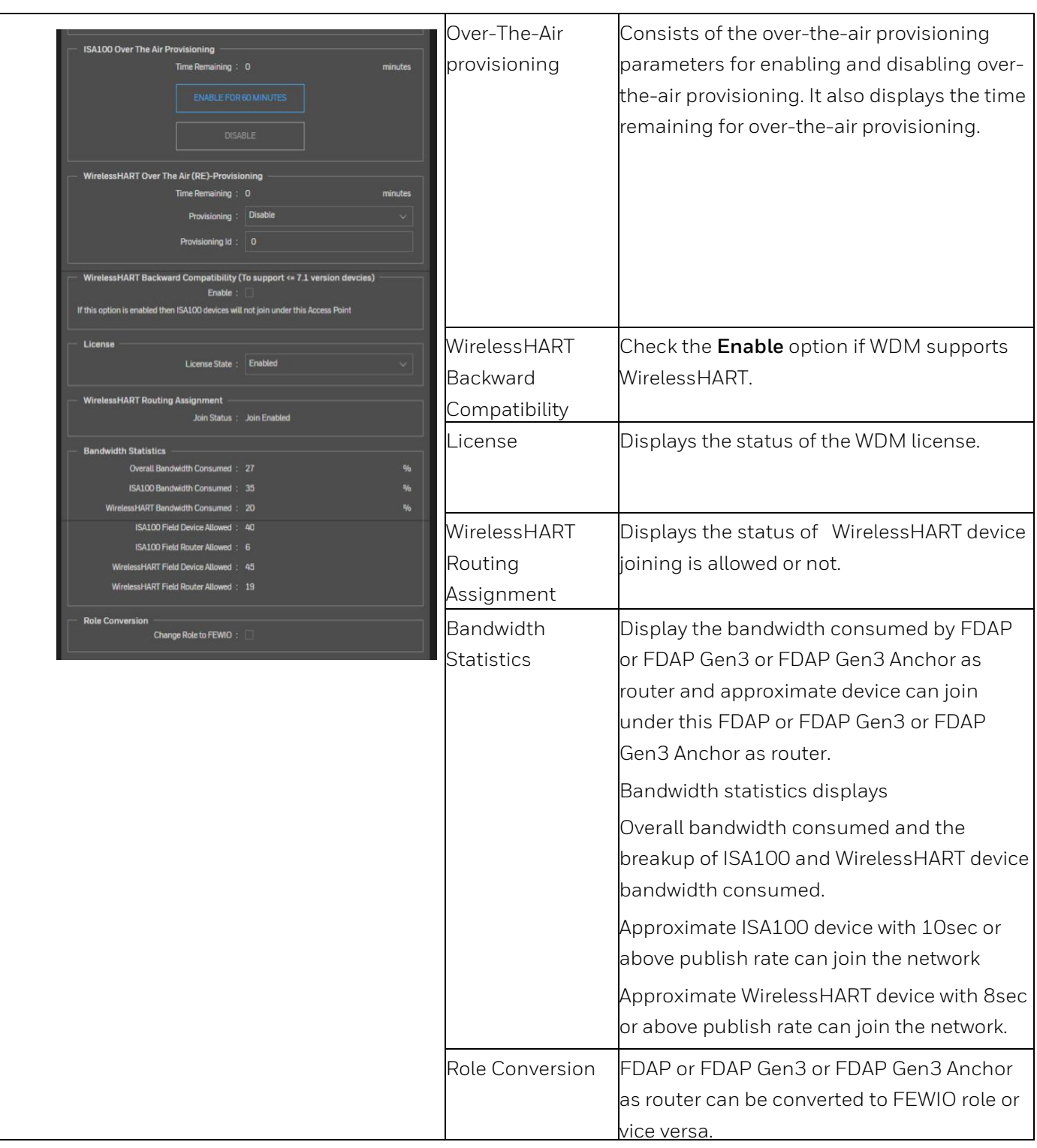

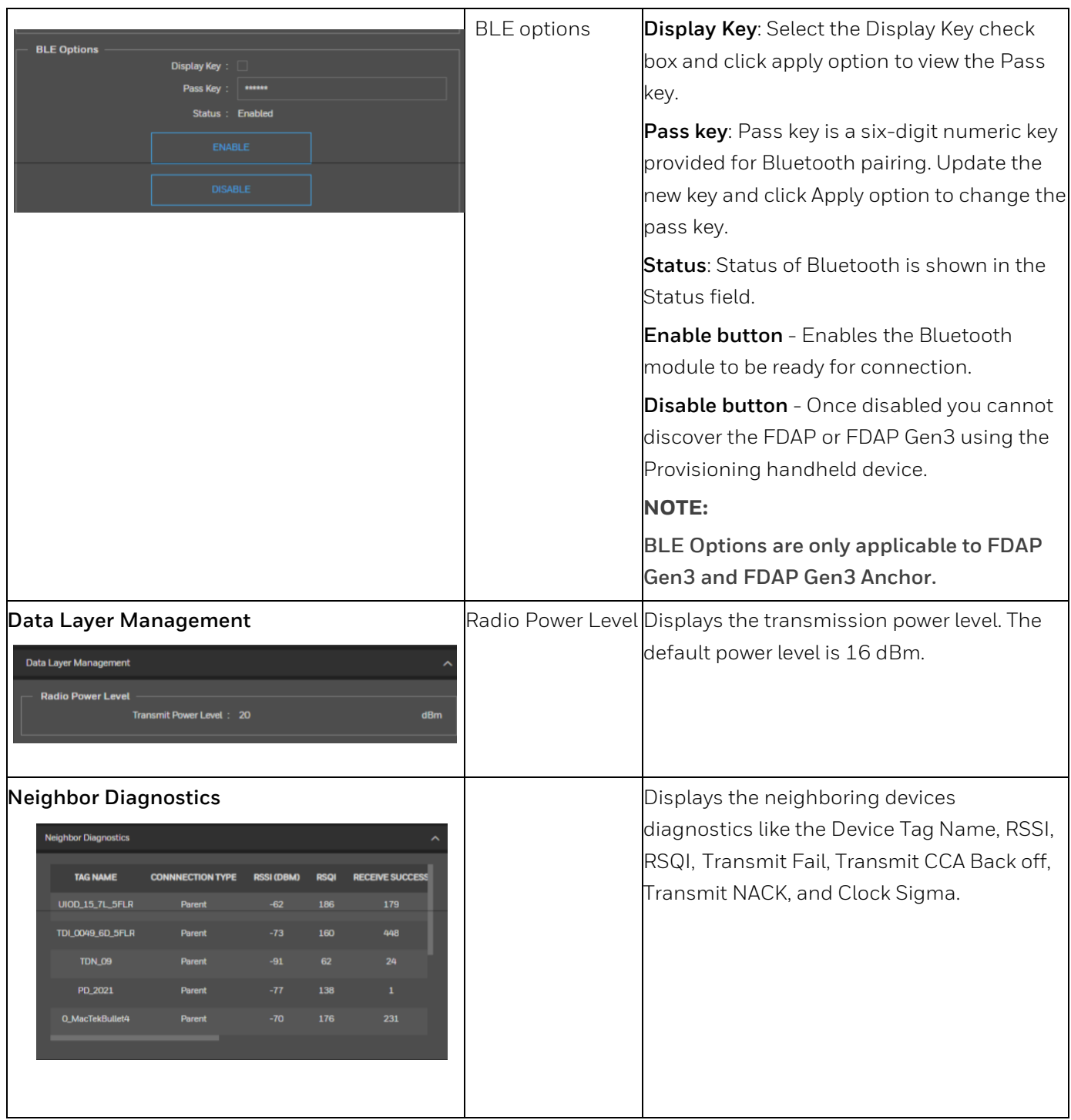

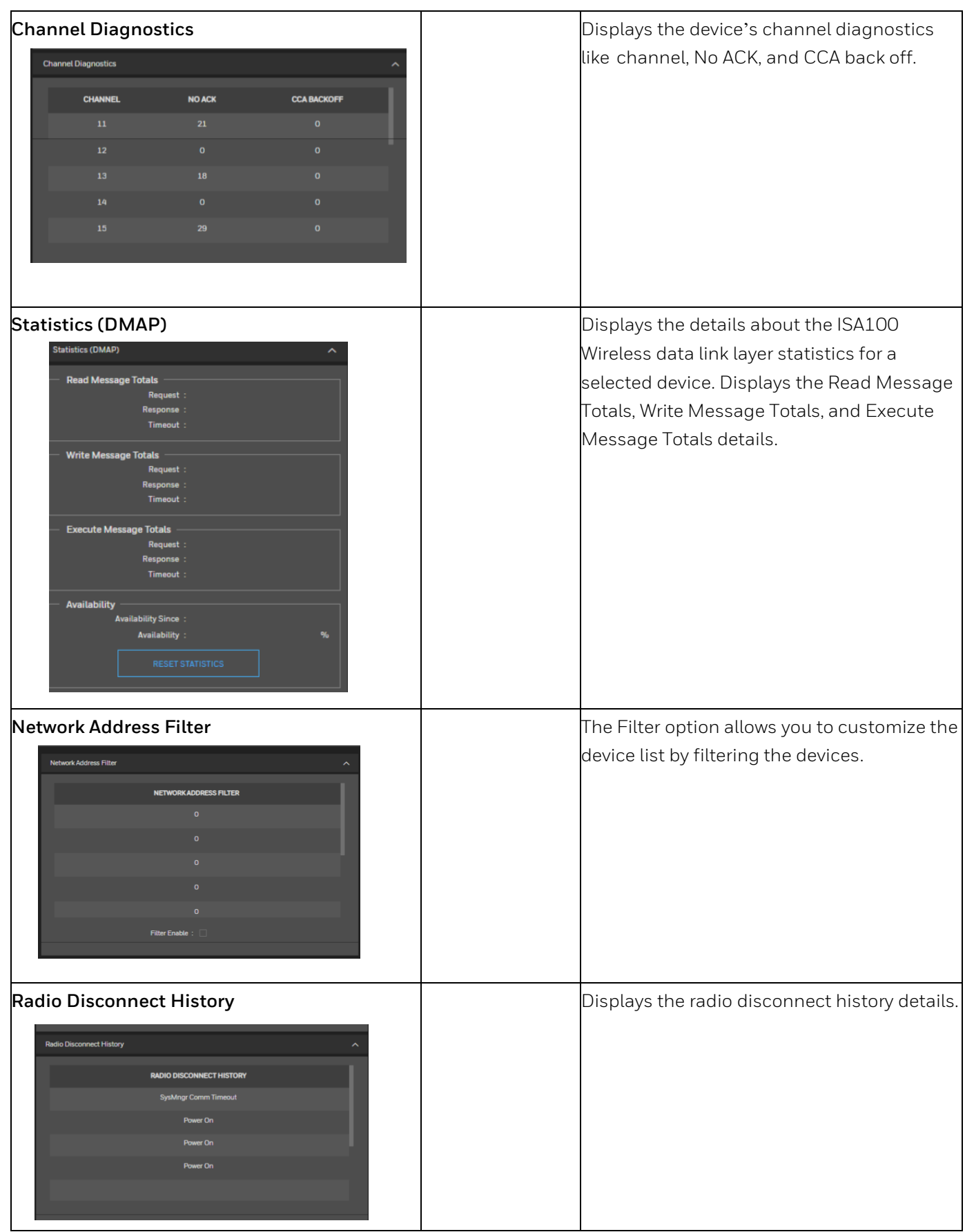

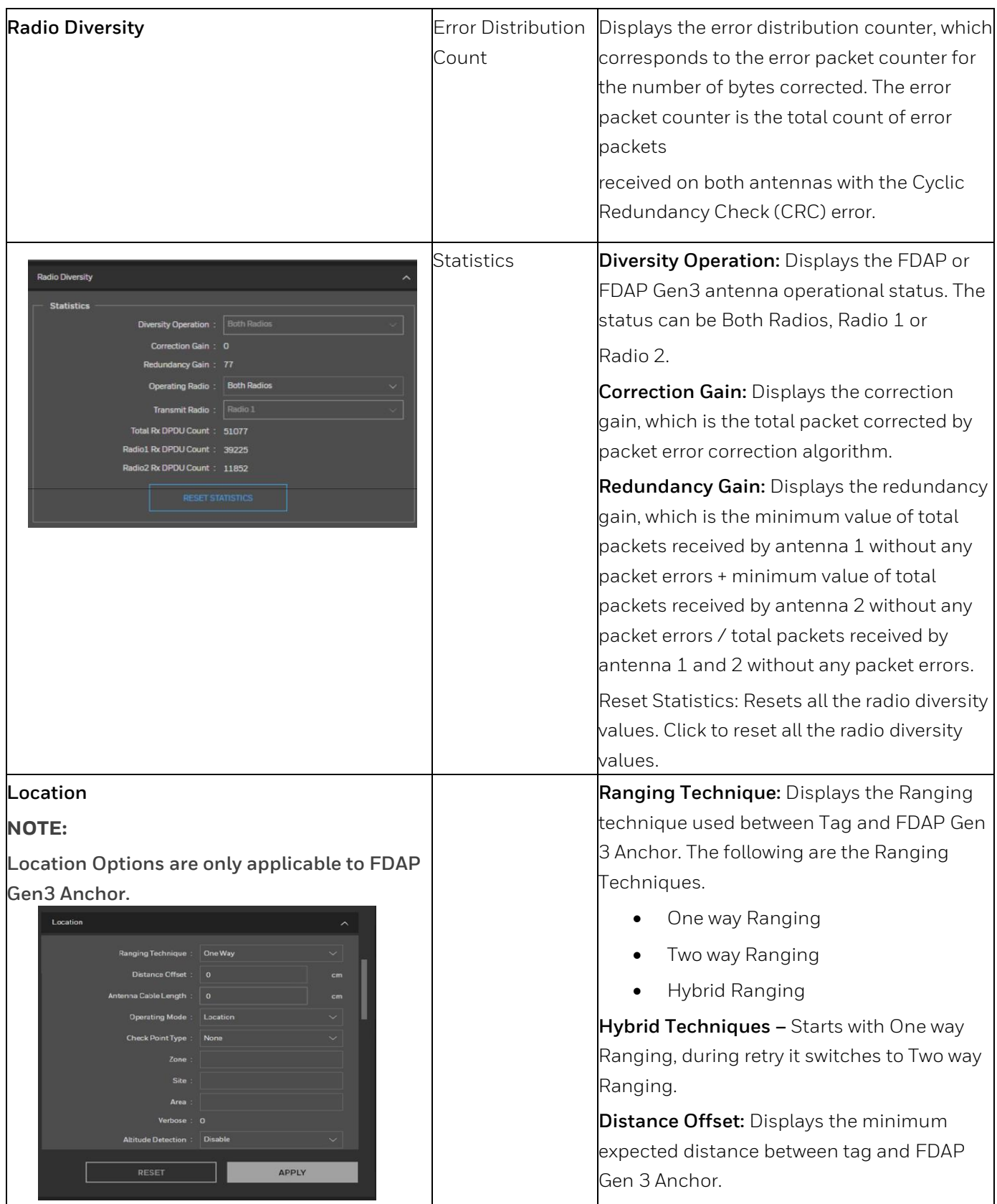

#### **NOTE:**

**Location Options are only applicable to FDAP Gen3 Anchor.**

## Location Ranging Technique: One Way nna Cable Length $\pm\sqrt{0}$ no Mode : Locati Check Point Type: None Zone Aren Altitude Detection : Disable RESET **APPLY**

**Antenna Cable Length:** Displays the cable length of the antenna.

#### **Operating mode:**

- $\bullet$  Location  $\rightarrow$  Participates in trilateration to detect tag's location.
- Zone → Detects tag's presence and measures distance between tag and anchor.
- Checkpoint  $\rightarrow$  Detects tag's presence.
- None → Does not participate in RTLS activities.

**Check Point Type:** Applicable when operating mode is in Checkpoint.

- None → No checkpoint configured.
- Login.
- Logout.
- Mustering.
- Restricted.
- Storage.

**Zone:** Zone name where FDAP Gen 3 Anchor is installed.

**Site:** Site name where FDAP Gen 3 Anchor is installed.

**Area:** Area name where FDAP Gen 3 Anchor is installed.

**Altitude Detection:** Enable/disable altitude detection in FDAP Gen 3 Anchor.

- 0 Disable → Disable altitude detection in FDAP Gen 3 Anchor.
- $\bullet$  1 Enable  $\rightarrow$  Enable altitude detection in FDAP Gen 3 Anchor.

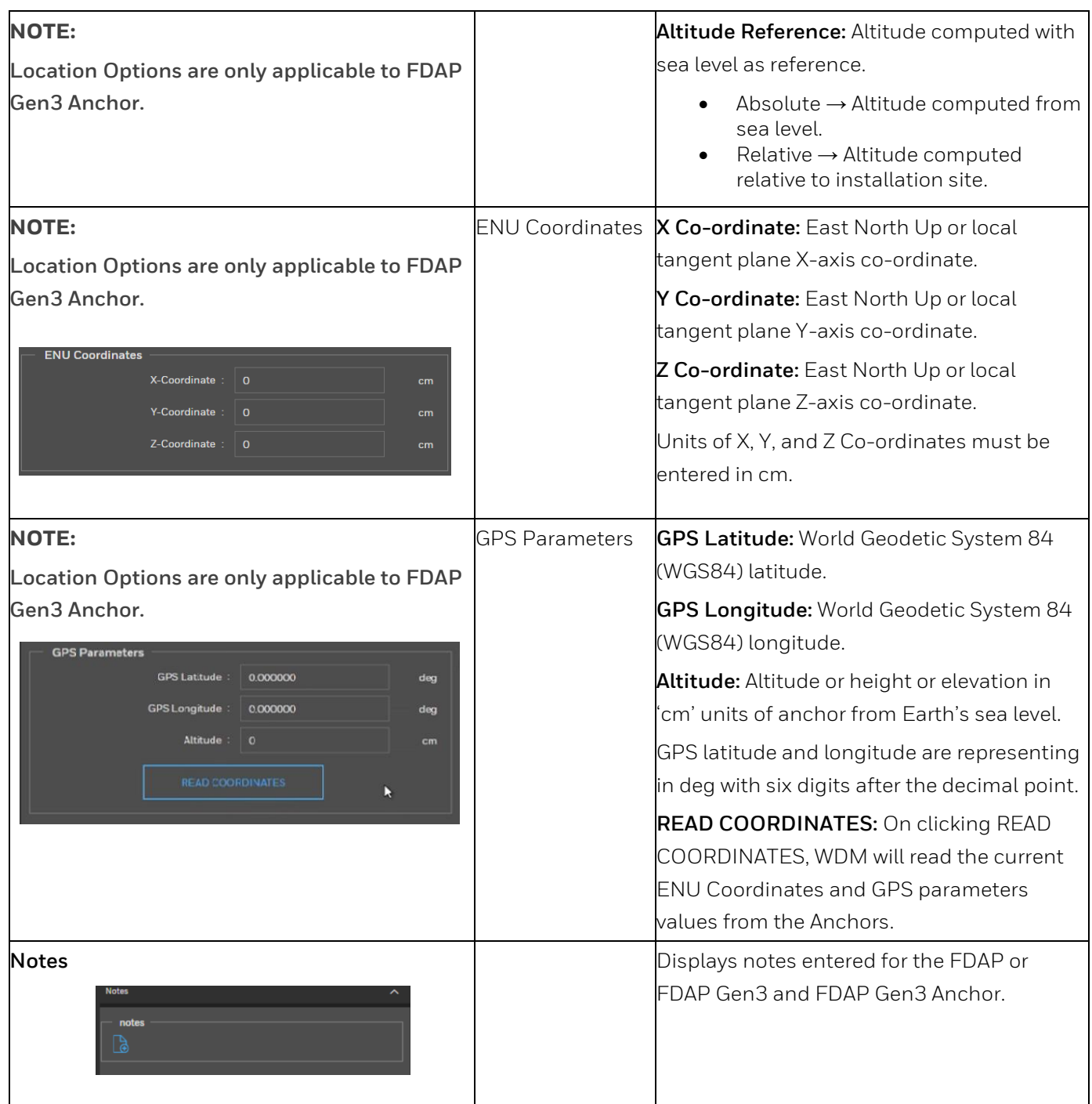

# **Field Expandable Wireless IO**

## **Overview**

Field Expandable Wireless IO (FEWIO) is an innovative solution aimed to provide a method for integrating legacy Modbus devices into OneWireless system. FDAP is configured in a way that it can be used as an expandable wireless device that extracts the data from legacy Modbus devices, wirelessly. This is a licensed feature.

Typically, in a plant there are thousands of legacy wired Modbus devices and managing (monitoring, viewing, accessing data) them is a mammoth task. To wirelessly enable this, you can use the FEWIO solution. This solution gives huge cost savings (no wiring, switches are required) and makes the data easily accessible.

You can connect multiple Modbus devices to OneWireless network using the FDAP. The FDAP changes its role to FEWIO and extracts the data from Modbus (RTU/TCP) slave devices and converts it into the ISA100 environment. The legacy devices are connected to the FDAP using the RS-485 protocol or TCP/IP. The collected data in WDM can be accessed by SCADA or any other third-party applications.

FDAP acting as a field router can only be converted to FEWIO.

## **FEWIO solution**

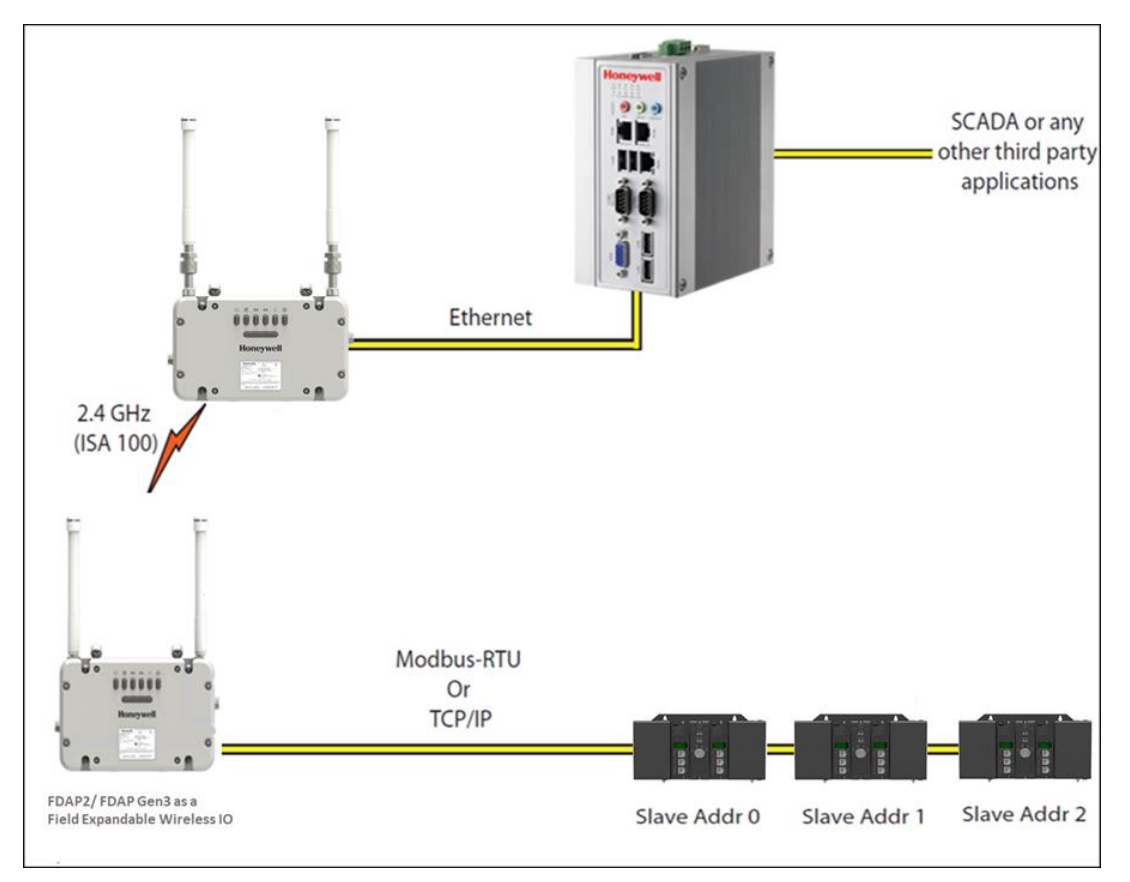

The following figure shows a graphical overview of the FEWIO solution with FDAP Gen3.

**Fig. 21. FDAP FEWIO Solution**

## **Converting FDAP Router to FEWIO device**

To convert FDAP Router to FEWIO:

1. Ensure that you have the licensed version of WDM that includes FEWIO feature. Click **Manage Licenses** from the Menu bar.

The **Licensing** window appears.

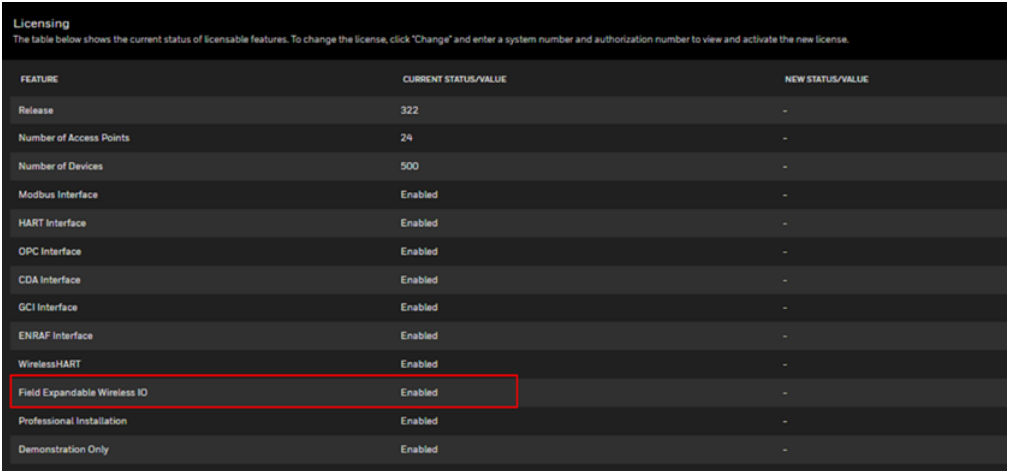

- **3.** Select the FDAP router that needs to be converted as FEWIO from the section list.
- **4.** Expand **Device Management** in the Property Panel from **Manage Devices**.

Under Role Conversion, select the **Change Role to FEWIO** checkbox.

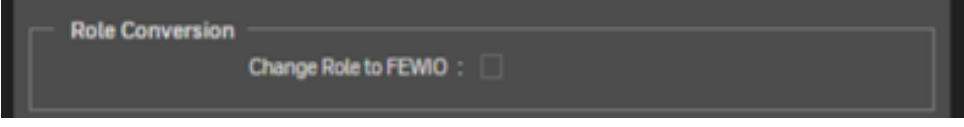

- **5.** Click **Apply**.
- **6.** The Confirm Field Expandable Wireless IO Change window appears, click **OK**.

The FDAP router drops out from the network and rejoins as Field device with FEWIO role.

### **Connecting Modbus TCP devices to FEWIO device**

#### **FDAP Gen3 and FDAP Gen 3 Anchor**

The FDAP Gen3 and FDAP Gen3 Anchor router Ethernet cable should be connected to the Modbus Slave Ethernet port. The shield wire from cable must be secured on the chassis on the terminal power board.

### **FDAP2**

The FDAP2 router Ethernet cable should be connected to the Modbus Slave Ethernet port as shown in the following figure.

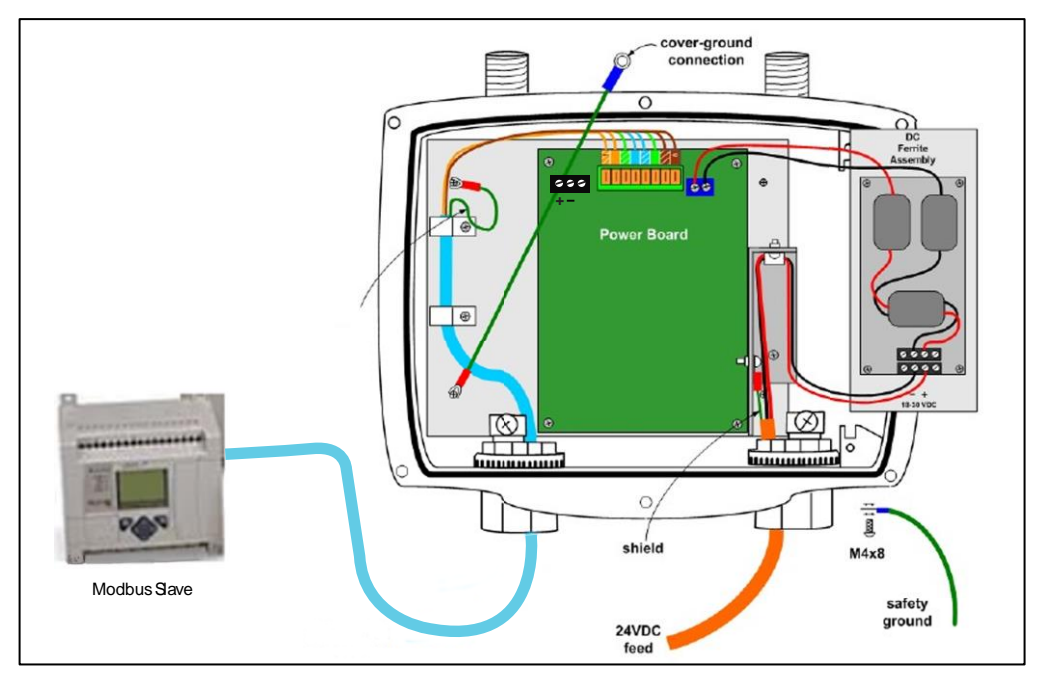

#### **Fig. 22. FDAP2 Connecting Modbus**

The FDAP router Ethernet cable should be connected through a Cisco Switch, if you have multiple TCP Modbus slaves as shown in the following figure.

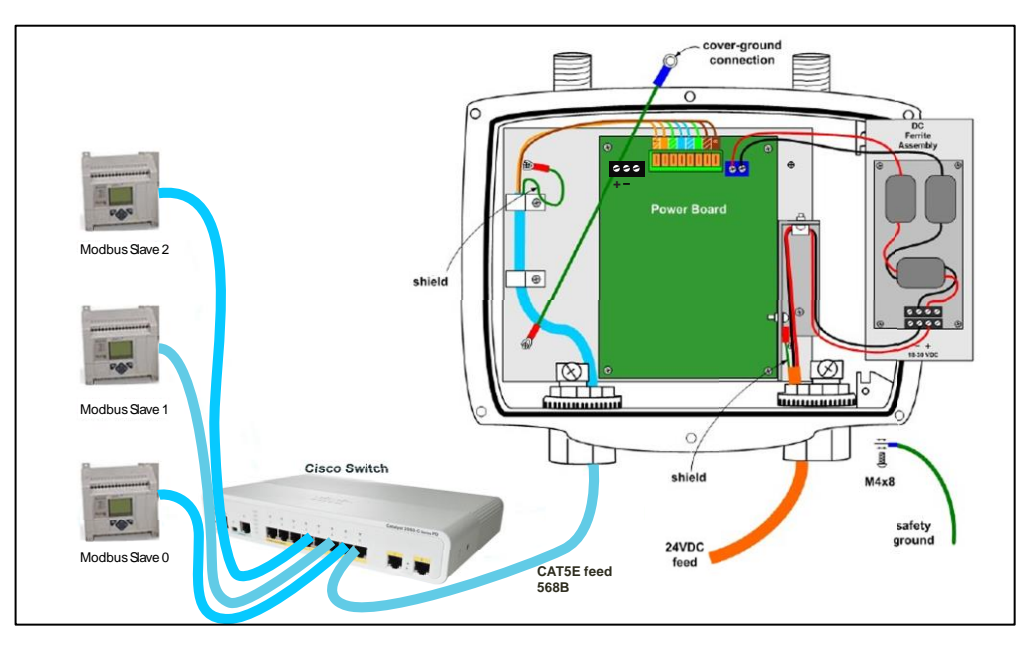

**Fig. 23. FDAP with Cisco Switch- Multiple Modbus**

## **Connecting Modbus RTU devices to FEWIO device**

#### **FDAP Gen3 and FDAP Gen3 Anchor**

The FDAP Gen3 and FDAP Gen3 Anchor supports a two-wire RS-485 interface. A three-pin connector is available on the Power Board of the FDAP Gen3 and FDAP Gen3 Anchor when FDAP Gen3 and FDAP Gen3 Anchor top cover are opened as shown in the following figure.

The Ethernet connectivity is applicable only for Modbus TCP, when FDAP Gen3 and FDAP Gen3 Anchor acts as a FEWIO device.

B and A (Data+ and data-) are the two pins that must be connected to the slave RS-485 2 wire connection as shown in the following figure 24 and figure 25.

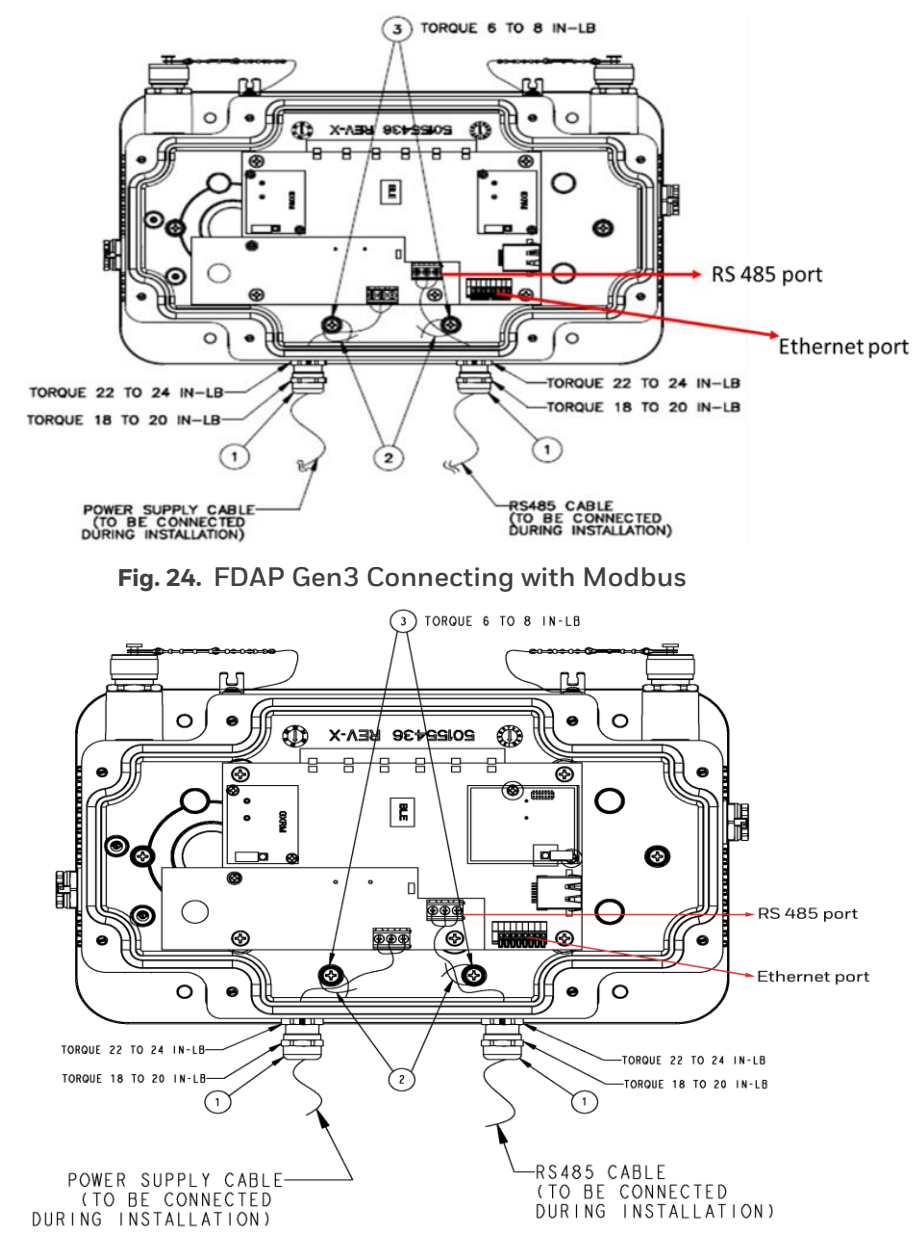

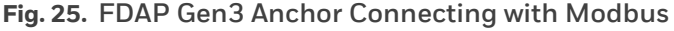

The Jumper is used to switch the connection between RS-485 and Ethernet. When the Jumper is placed in its relevant position as shown in the following figure, the connection towards RS-485 is terminated and Ethernet is configured. The removal of Jumper enables RS-485 connection and terminates Ethernet configuration effectively.

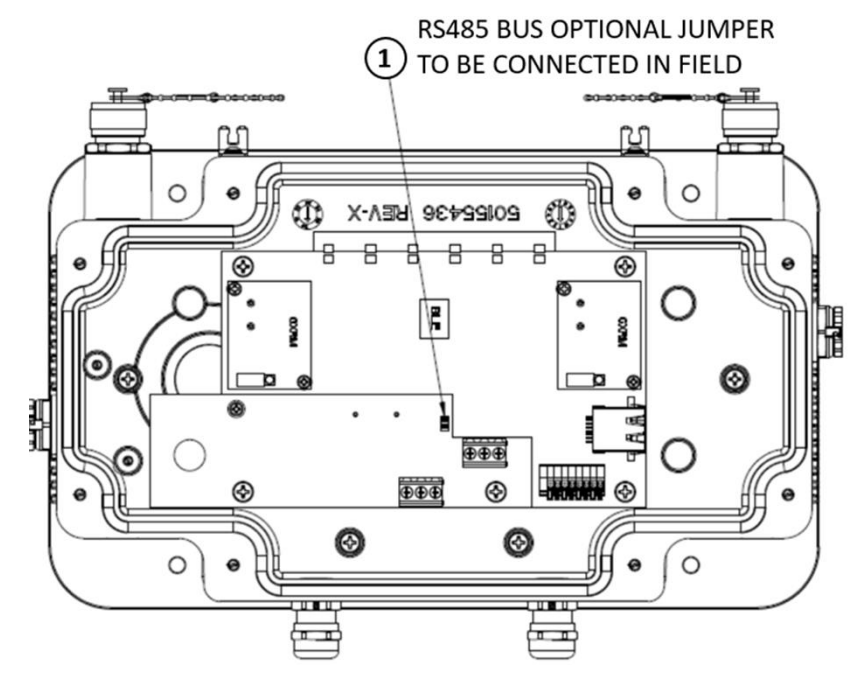

**Fig. 26. FDAP Gen3 Jumper connection**

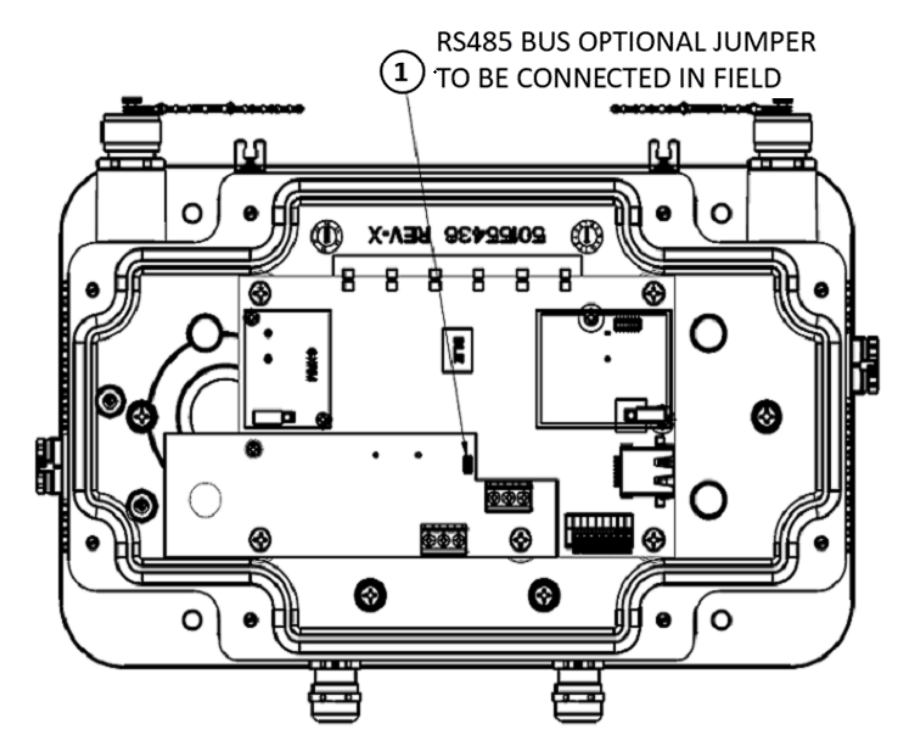

**Fig. 27. FDAP Gen3 Anchor Jumper connection**

### **FDAP2**

The FDAP2 supports a two-wire RS-485 interface. A three-pin connector is available on the Power Board of the FDAP2 when the FDAP2 top cover is opened as shown in the following figure, V+ and V- are the two pins that must be connected to slave RS-485 twowire connection (DATA+ and DATA-) as shown in the following figure.

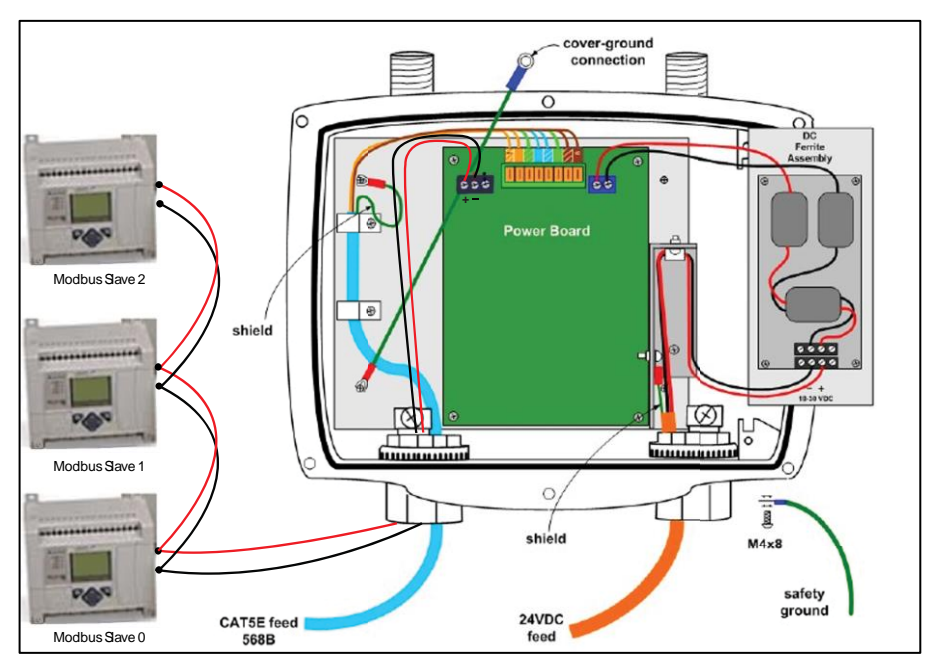

**Fig. 28. FDAP2 Connection with Modbus**

## **Configure FEWIO device in WDM**

To configure FEWIO device in WDM:

**1.** Make sure that the FEWIO DD file is loaded in WDM.

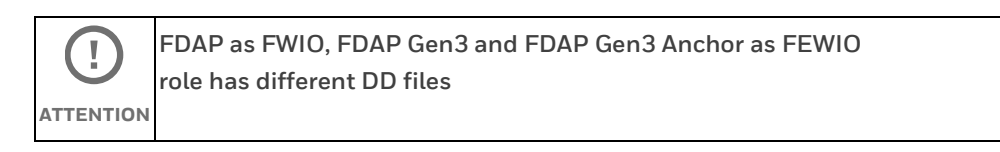

**2.** Select the applicable FEWIO, which needs to be configured from the Selection Panel under **Manage Devices.**

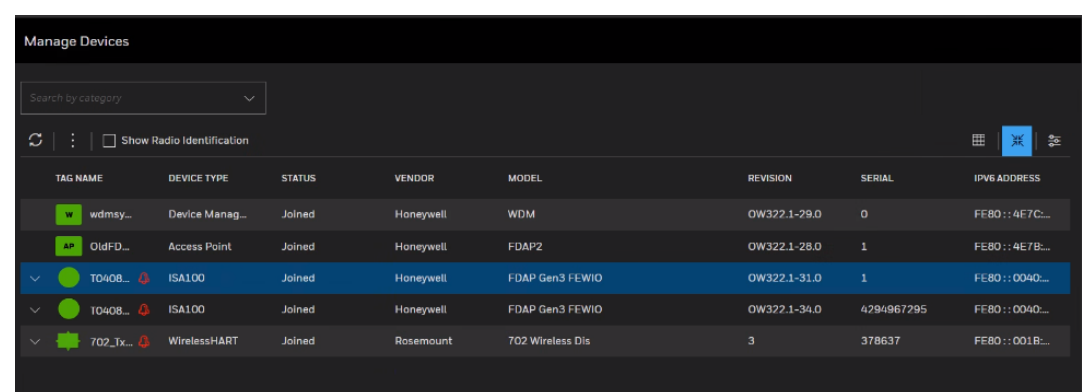

**3.** Expand **Vendor Parameters** in the Property Panel.

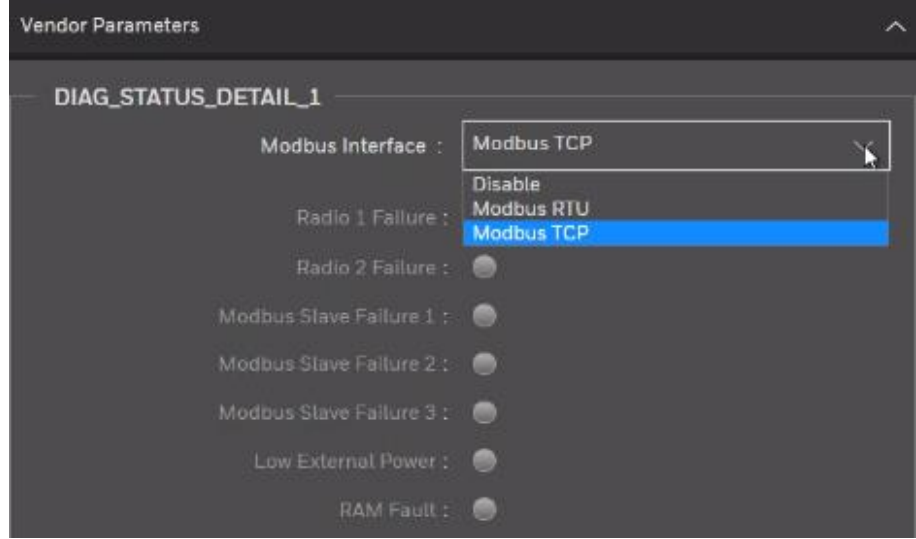

- **4.** In the Modbus Interface list, click the required option. The following are the interface options available.
	- Modbus RTU
	- Modbus TCP

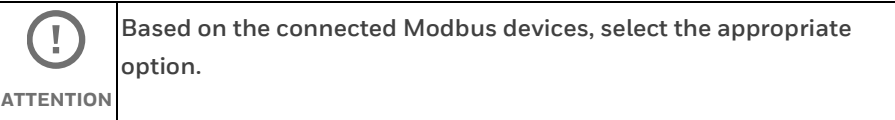

- **5.** Configure one of the following depending on the Modbus interface option that you have selected.
	- If you have selected Modbus TCP Interface, configure the following under Modbus TCP Settings.
		- **EREMIO IP Addr: IP address that needs to be assigned to FEWIO and the IP** address Subnet should be same as the IP address of slaves
		- Subnet Mask: Subnet Mask
- Gateway: Gateway IP address
- Slave1 IP Addr: IP address of Slave1
- Slave2 IP Addr: IP address of Slave2
- Slave3 IP Addr: IP address of Slave3
- Slave1 UnitID: Unit ID of Slave1 used for the Modbus TCP port
- Slave2 UnitID: Unit ID of Slave2 used for the Modbus TCP port
- Slave3 UnitID: Unit ID of Slave3 used for the Modbus TCP port
- If you have selected Modbus RTU Interface, configure the following under Modbus RTU Settings.
	- Baud Rate: Select the baud rate used for the Modbus RTU serial port. Options include: 9600,19200, 38400, 57600, 11520.
	- Parity: The parity used for the Modbus RTU serial port. Options include: Even and Odd.
	- Stop Bits: Options include: 1 and 2.
	- Byte Order: Select a byte order that matches the expected byte order of the Modbus client. Options include: Big Endian, Little Endian, Big Endian Bytes Swapped, and Little Endian Bytes Swapped.

### **Configuring and viewing the Modbus Registers**

#### **To configure the Modbus Registers:**

- **1.** Select the **FEWIO device** from the Selection Panel under **Manage Devices**.
- **2.** Expand the FEWIO device and select **Modbus Register Config**.

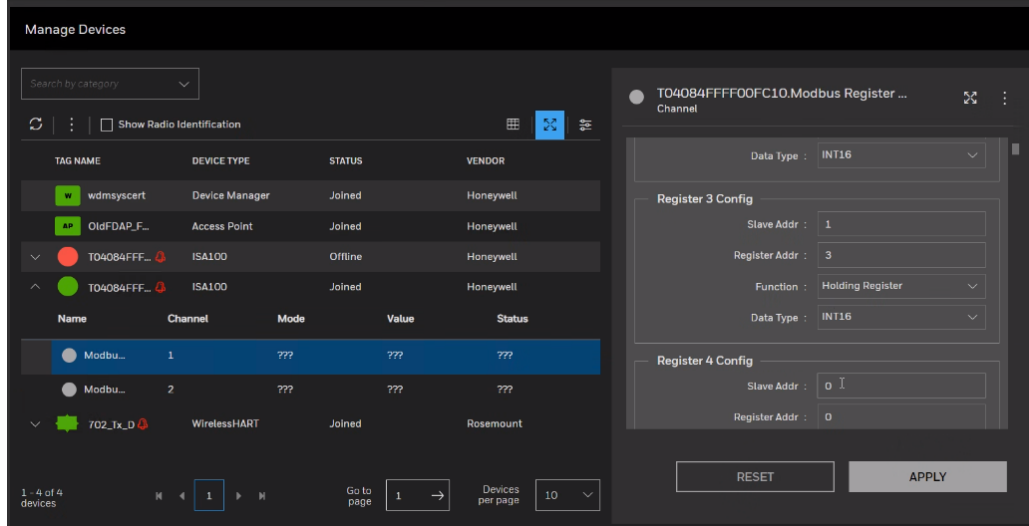

- **3.** Expand **Register Configuration** from the Property Panel.
- **4.** Configure the following under each Register Config:
	- **Slave Addr:** Slave Address
	- **Register Addr:** Register Address
	- **Function:** Select the required function option from the dropdown list. Options include: Input Register, Holding Register, Coil and Discrete Registers.
	- **Data Type:** Select the required data type option from the dropdown list. Options include: INT16, INT32, UINT16, UINT32, Float and Boolean.
- **5.** Click **Apply**.

#### **To view the configured Modbus Registers:**

- **1.** Select **Modbus Register Values** from the Selection Panel.
- **2.** Expand **Register Values** from the Property Panel.
- **3.** Now, you can view the respective register values as shown in the following figure. The values shown for each register is the value read from the respective slave device registers as configured in the register configuration.

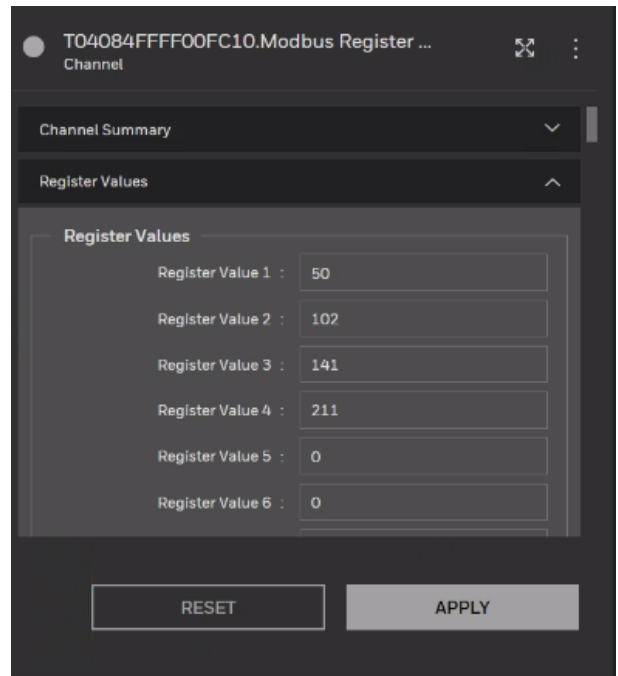

# **Converting FEWIO device to FDAP Router**

#### **To convert FEWIO to FDAP Router:**

- **1.** Select the FEWIO that needs to be converted as an FDAP router in the Selection Panel from **Manage Devices**.
- **2.** Expand **Device Management** from the Property Panel.

Under Role Conversion, select the **Change Role to FDAP** check box.

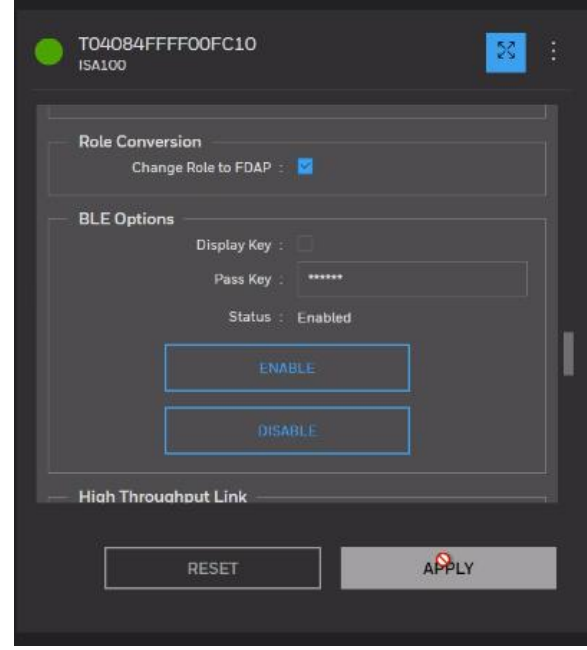

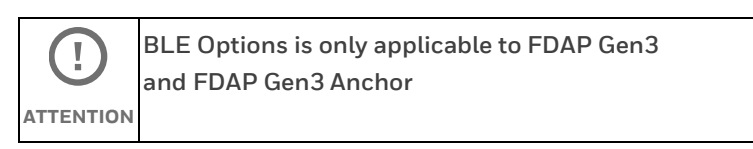

#### **3.** Click **Apply**.

The device drops out from the network and rejoins as an FDAP router.

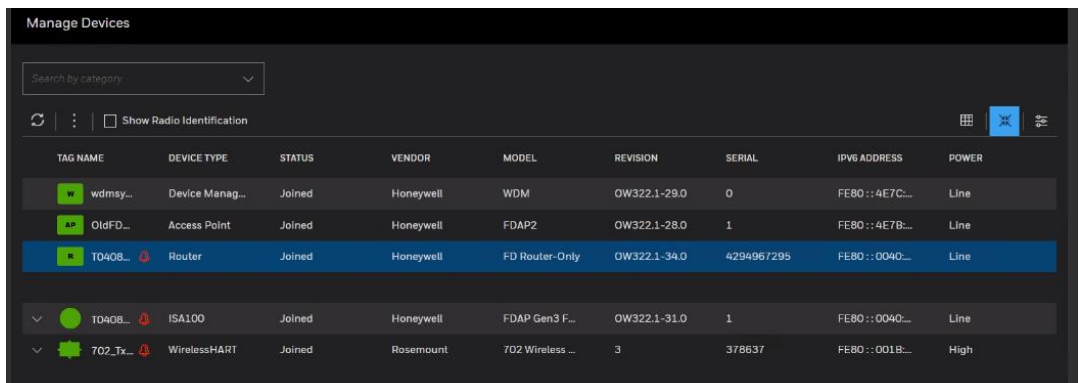

### **Integrating with Experion**

The FEWIO device is natively integrated with Experion system. All parameter read and write, configuration support is provided in Experion for the FEWIO device through the ISA100 DD file.

FEWIO comes as an uncommissioned ISA 100 device in Experion Control Builder, just like any other ISA100 field device. It is commissioned and configured like other ISA100 field devices.

#### **To configure the Modbus Registers of FEWIO:**

**1.** Make sure that FEWIO DD file is loaded in Control Builder.

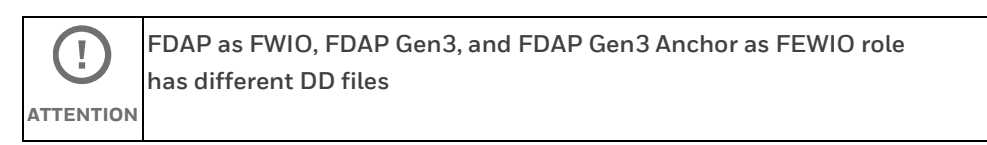

- **2.** Commission the FEWIO device in Control Builder.
- **3.** Once commissioned, the FEWIO appears in Control builder as shown in the following figure.

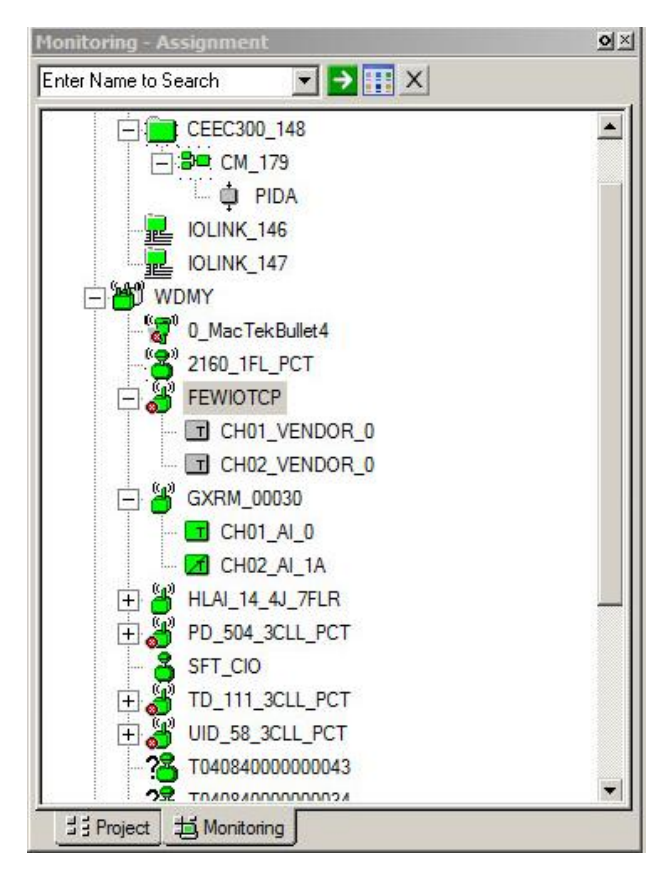

**4.** Double-click on the FEWIO that needs to be configured.

#### The **FEWIO-Parameters [Monitoring]** window appears.

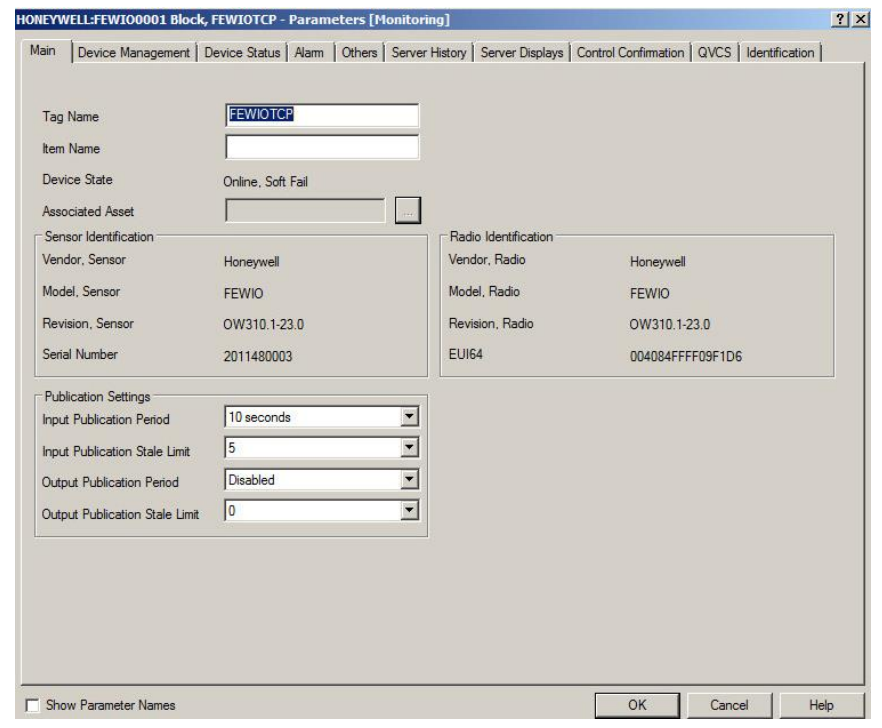

**5.** Go to **Others** tab and configure the parameters in the same way as configured in the WDM.

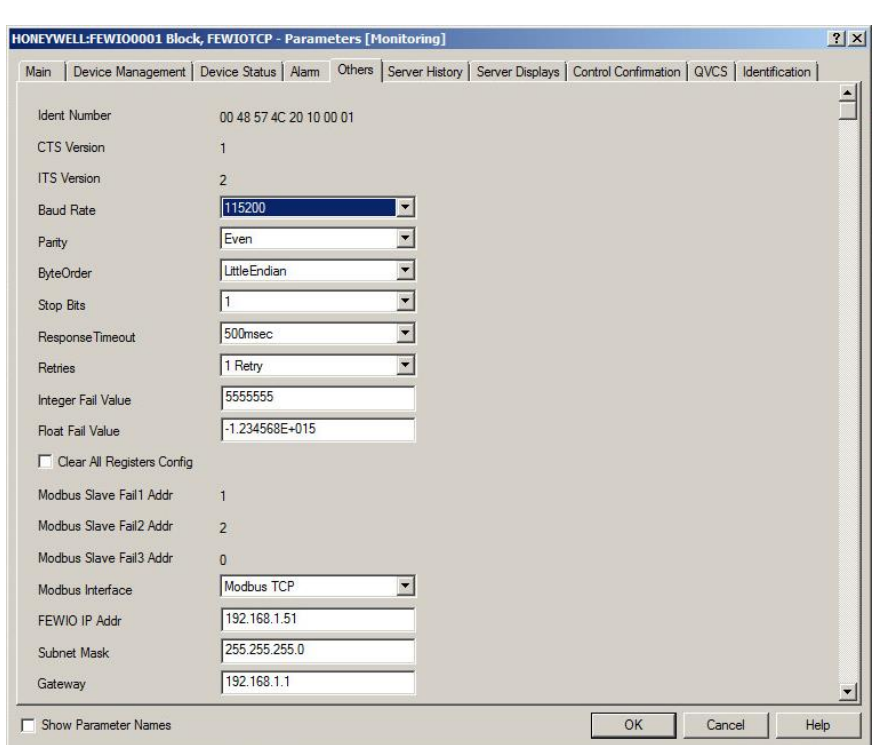

- **6.** Click **OK**.
- **7.** On the **Monitoring-Assignment** window, under the FEWIO, double-Click **CH01\_VENDOR\_0**.

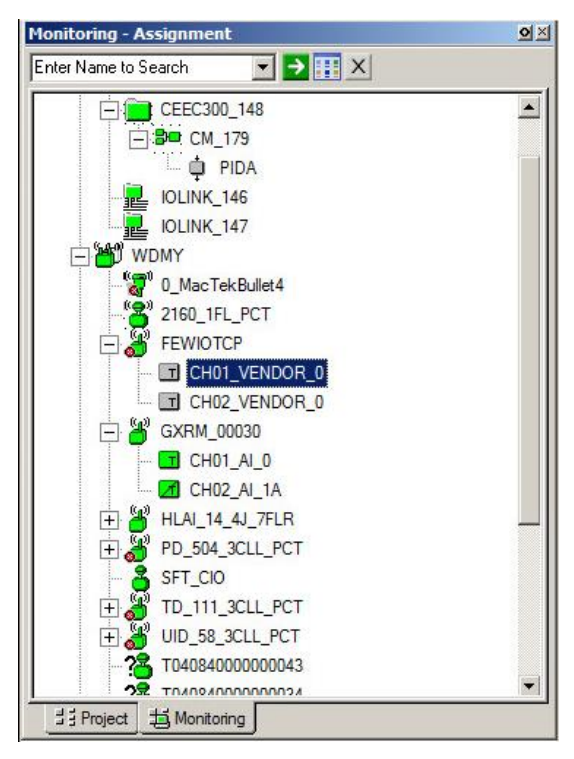

- **8.** The **CH01\_VENDOR\_0-Parameters [Monitoring]** window appears.
- **9.** Go to **Others** tab and configure the parameters in the same way as they are configured in the WDM.

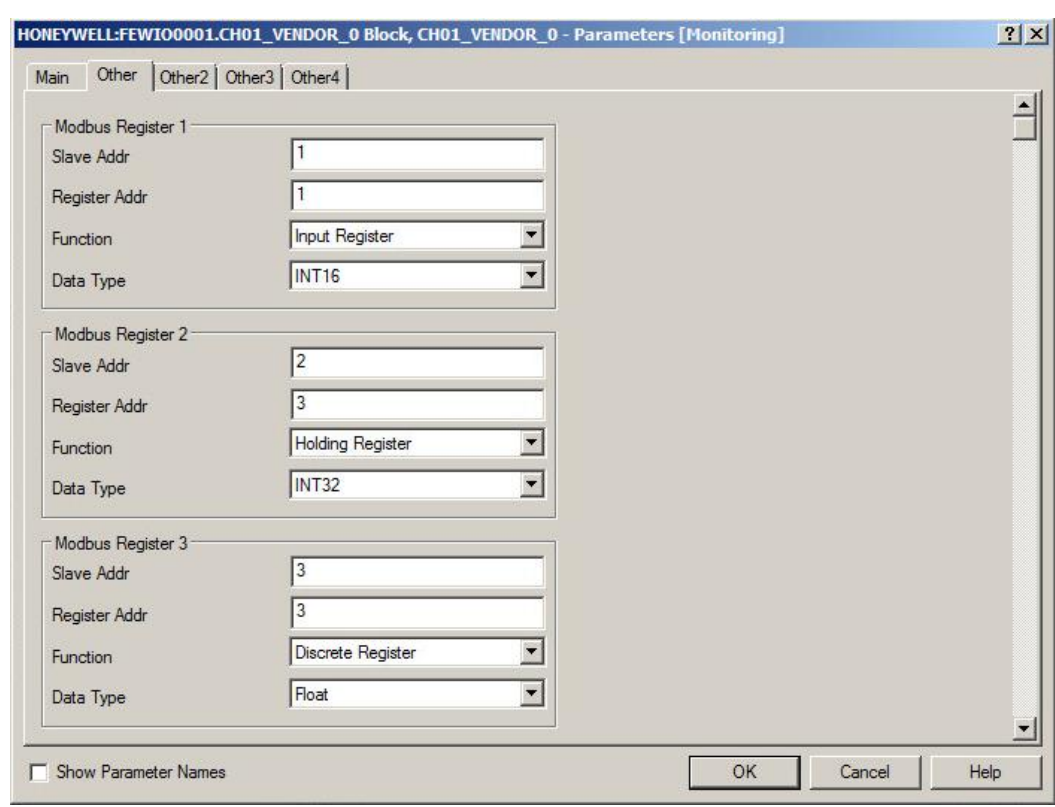

#### **10.** Click **OK**.

**To view the configured Modbus Registers:**

**1.** On the **Monitoring-Assignment** window, under the FEWIO, double-click **CH02\_VENDOR\_0**.

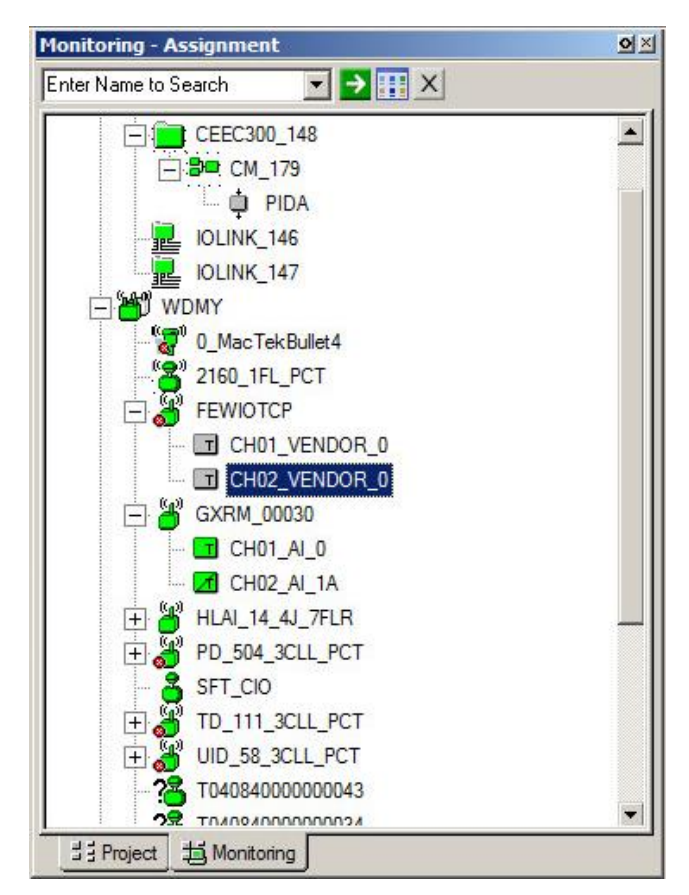

**2.** The **CH02\_VENDOR\_0-Parameters [Monitoring]** window appears.

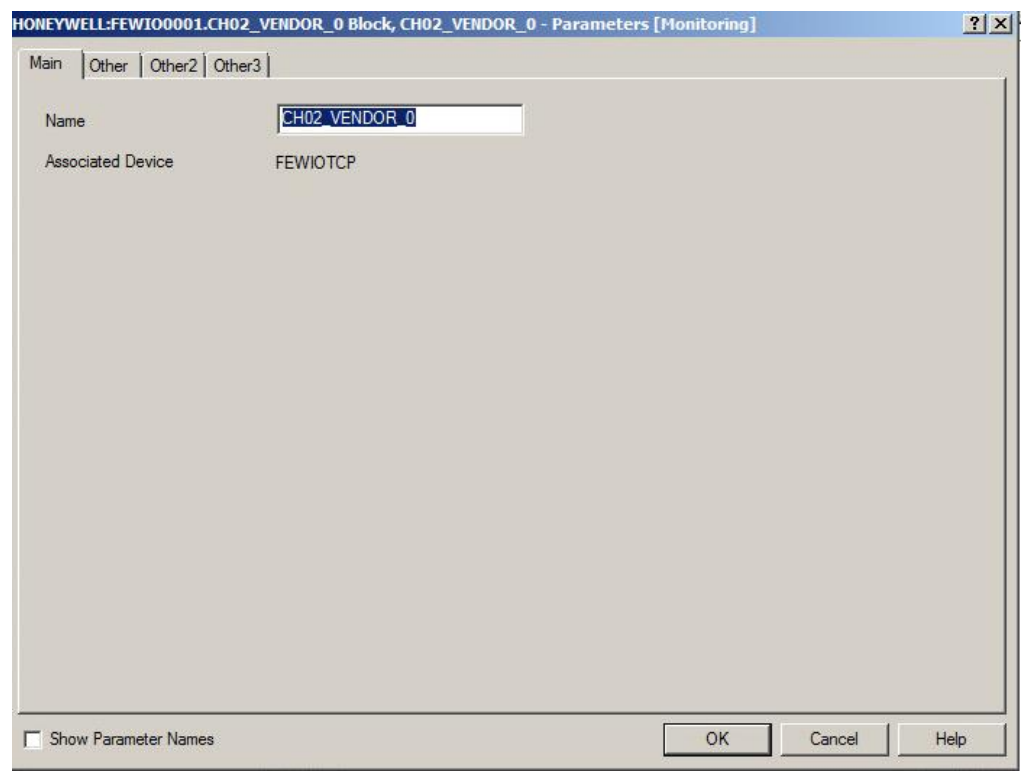

**3.** Go to **Other** tab and view the configured parameters.

The values shown for each register is the value read from the respective slave device registers as configured in the register configuration.

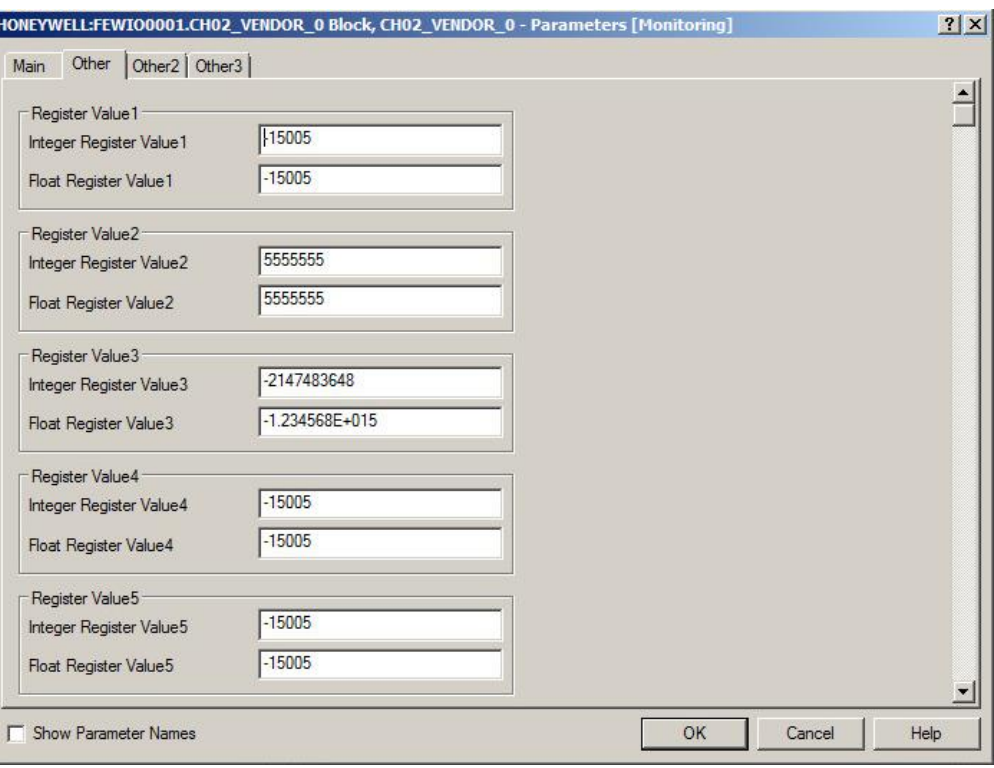

# **FDAP monitoring**

## **Overview about monitoring**

The status and performance of FDAPs operating in a wireless network can be monitored using the following options.

- The Monitoring tab in the OneWireless user interface enables you to monitor FDAPs that are commissioned in the network.
- The Alarms & Event tab in the OneWireless user interface enables you to monitor events generated by the FDAPs.
- The Reports tab in the OneWireless user interface enables you to view and generate custom reports about connectivity and device health of the FDAPs in a network.

### **Verify connectivity using maps**

The OneWireless user interface enables you to create multiple locations and upload site map to the location. The devices can be positioned on the map to reflect the physical design and structure of a plant. The network topology map and connectivity can be visually inspected. You can navigate to the device in the topology map and check the link signal quality and connectivity. In addition, you can examine device communication statistics information like Receive Signal Quality Index (RSQI) and Receive Signal Strength Index (RSSI). This helps the Network Services Engineer to verify the wireless mesh connectivity and FDAP connectivity in the OneWireless user interface.

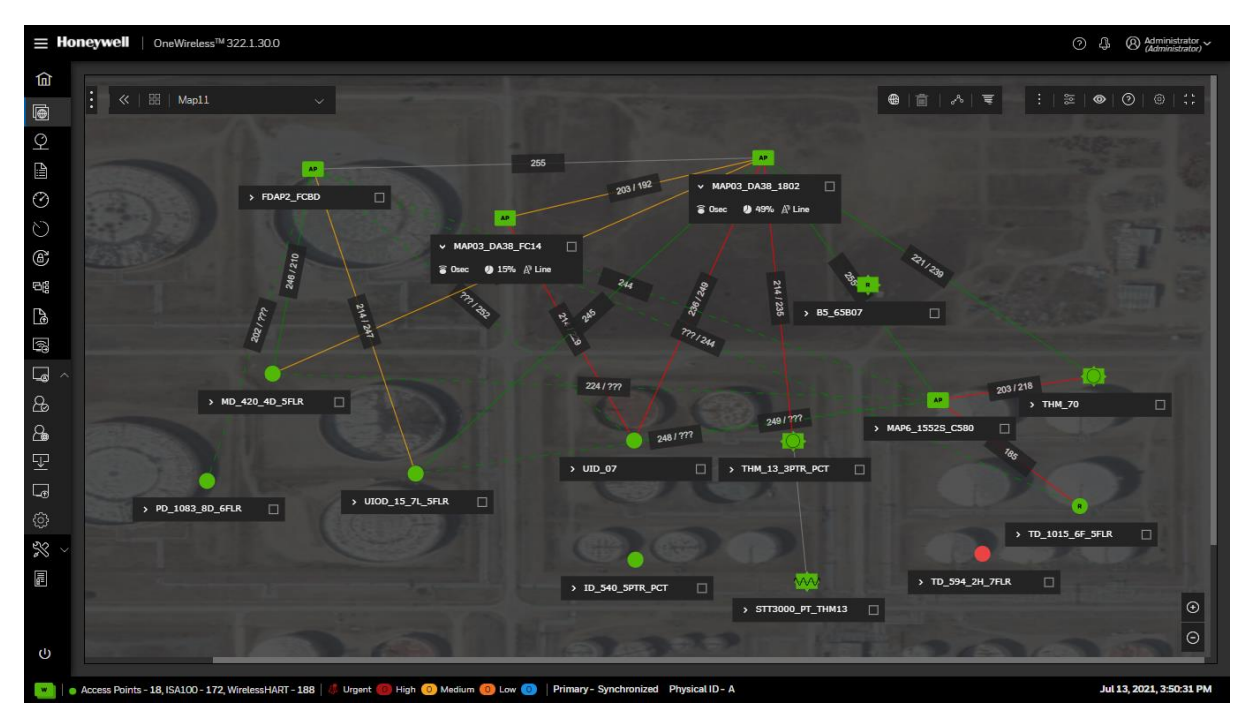

**Fig. 29. Map view**

For more information about setting up a monitoring area and for location-specific monitoring, see the Wireless Device Manager User's Guide (OWDOC-X254-en).

## **Monitor using Provisioning Handheld device**

The FDAP is authenticated using a Provisioning Handheld device. Once the FDAP is authenticated, it joins the network. A Provisioning Handheld device can be used to monitor the status of the authenticated FDAP, and Provisioning Handheld device displays status as Discover, Secure, Joined, or Not Joined. You can read and set various FDAP parameters through the Provisioning Handheld device. If the FDAP is unable to join the network, you can read the FDAP parameter data through the Provisioning Handheld device and troubleshoot.

## **Monitor using events**

You can monitor system events generated by the FDAP. Events are generated when the FDAP joins the network, when the FDAP is Online, or when the FDAP is Offline or switched off. You can also export the event log created for a period. For more information about monitoring device using events, see the Wireless Device Manager User's Guide (OWDOC-X254-en).

## **Monitor using reports**

You can generate and view various reports about connectivity, and device health of FDAPs in a network. You can generate and view the following reports:

- **Battery Life**
- Device Health Overview
- Device Summary
- Device History
- Connection Summary
- Connection History
- Inventory Summary

You can print the report and save the report in .csv format. For more information about reports, see the Wireless Device Manager User's Guide (OWDOC-X254-en).

# **FDAP maintenance and troubleshooting**

## **Replace an FDAP**

You can replace a failed FDAP with a new device only if the new device specification is identical to the failed one. For more information about the procedure to replace an FDAP, see the Wireless Device Manager User's Guide (OWDOC-X254-en).

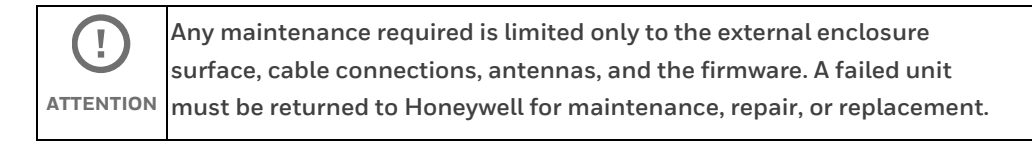

### **Remove an FDAP**

You can remove a failed FDAP from the network. Once the FDAP is removed it is unable to join the network until it is assigned a new provisioning key. For more information about the procedure to remove an FDAP, see the Wireless Device Manager User's Guide (OWDOC-X254-en).

### **Firmware upgrade**

FDAPs have only radio firmware and the radio firmware can be upgraded over-the-air. For more information about the procedure to upgrade a firmware for FDAP, see the Wireless Device Manager User's Guide (OWDOC-X254-en).

## **Troubleshooting**

The FDAP does not have any user-serviceable parts inside the FDAP enclosure; any failure within the FDAP requires a hardware replacement. If a fault or failure is indicated or suspected in an FDAP in the network, there are many ways to diagnose a problem. You can diagnose a problem using the following methods:

- **Events**
- Reports
- System logs
- Provisioning Handheld device

#### **System logs**

The system log contains events logged in the system. The system log information is helpful to System Administrators, Field Engineers, and Technical Support Personnel. You can generate and view the system log details. You can save the system log details in tar.gz format. For more information about system logs, see the Wireless Device Manager User's Guide (OWDOC-X254-en).

## **Recovering from failures**

Failure indication may be signaled through the FDAP status LEDs. You can restart the FDAP if a failure is suspected. For more information about the procedure to restart the FDAP, see the Wireless Device Manager User's Guide (OWDOC-X254-en).

# **Appendix**

# **Technical Specifications**

## **FDAP Gen3**

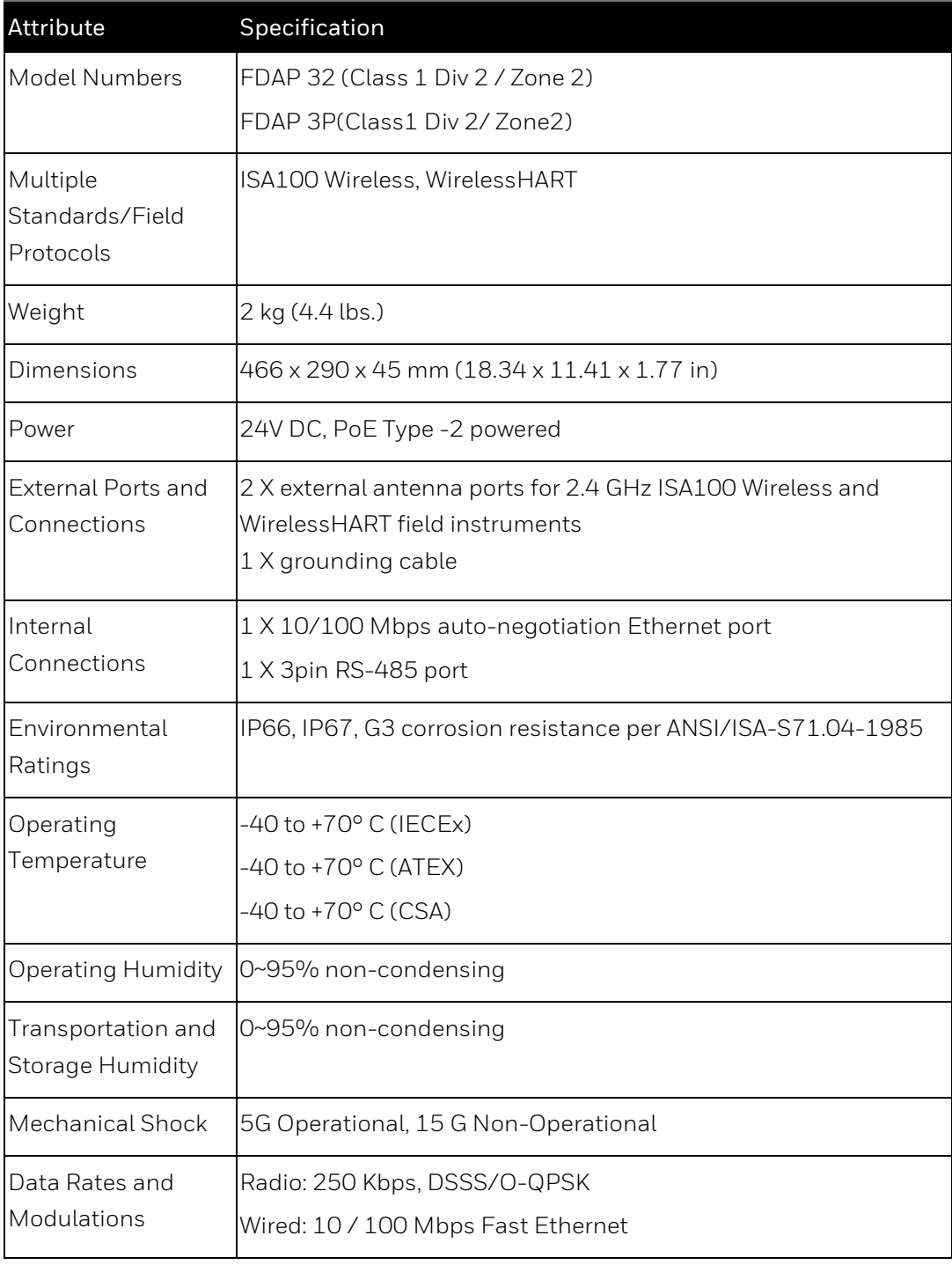

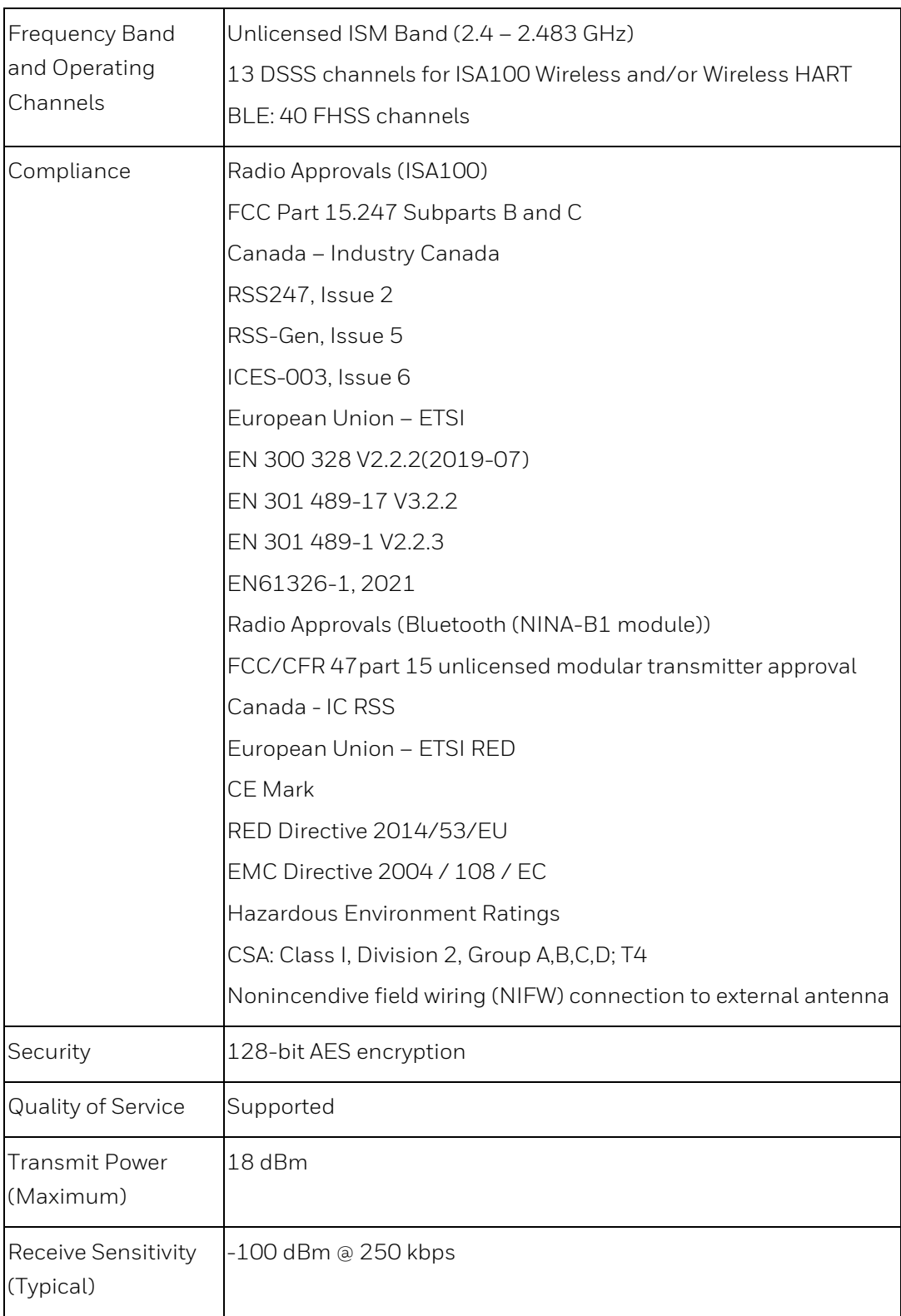

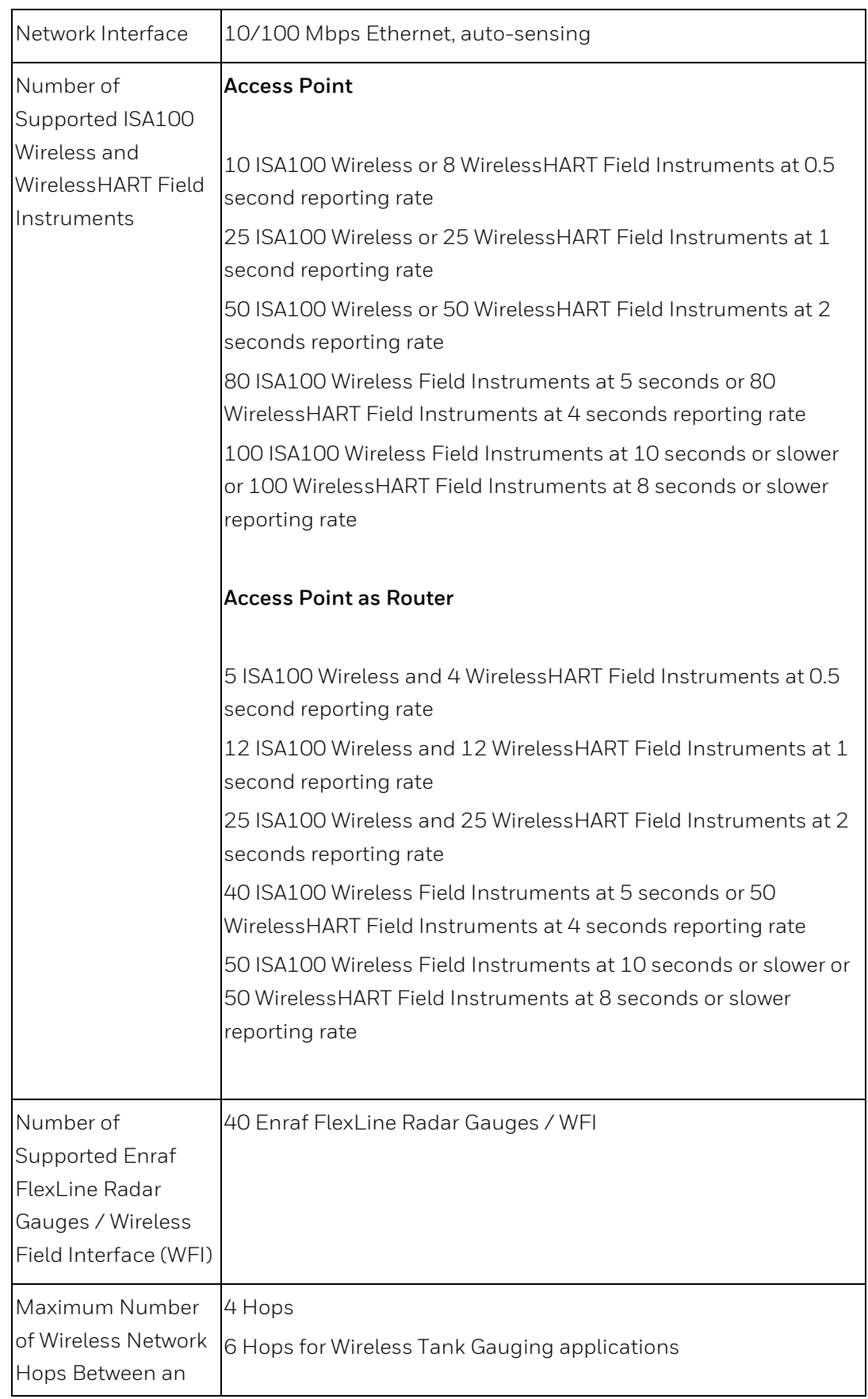
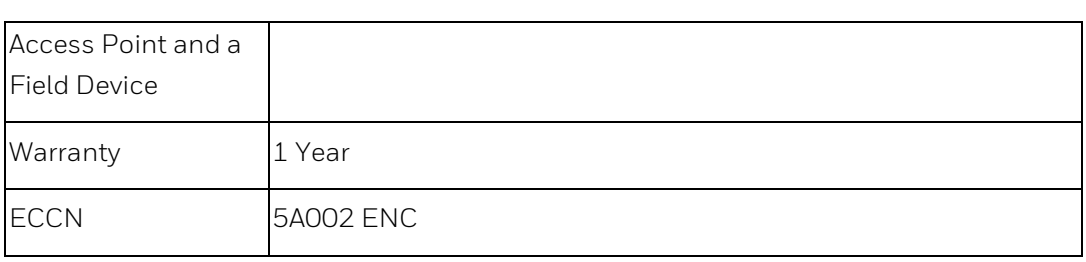

# Federal Communications Commission (FCC) Statement

FDAP complies with Part 15 of the FCC Rules. Operation is subject to the following two conditions.

- 1. FDAP will not cause harmful interference.
- 2. FDAP must accept any interference received, including an

interference that may cause undesired operation.

NOTE: This equipment has been tested and found to comply with the limits for a Class A digital device, pursuant to part 15 of the FCC Rules. These limits are designed to provide reasonable protection against harmful interference when the equipment is operated in a commercial environment. This equipment generates, uses, and can radiate radio frequency energy and, if not installed and used in accordance with the instruction manual, may cause harmful interference to radio communications. Operation of this equipment in a residential area is likely to cause harmful interference in which case the user will be required to correct the interference at his own expense.

#### CAUTION:

• Any changes or modifications not expressly approved by the party responsible for compliance could avoid the user's authority to operate this equipment.

This equipment should be installed and operated with a minimum distance of 20 cm between the radiator and your body.

# Industry Canada (IC) Statement

Compliance Statements: This device complies with Industry Canada license-exempt RSS standard(s). Operation is subject to the following two conditions: 1) This device may not cause interference., 2) This device must accept any interference, including interference that may cause undesired operation of the device.

Déclarations de conformité: Le présent appareil est conforme aux CNR d'Industrie Canada applicables aux appareils radio exempts de licence. L'exploitation est autorisée aux deux conditions suivantes : (1) l'appareil ne doit pas produire de brouillage, et (2) l'utilisateur de l'appareil doit accepter tout brouillage radioélectrique subi, même si le brouillage est susceptible d'en compromettre le fonctionnement.

#### Caution Statements:

User Information General Information

- This equipment complies with radio frequency exposure limits set forth by Industry Canada for an uncontrolled environment.
- This equipment should be installed and operated with a minimum distance of 20 cm between the device and the user or bystanders.

Déclarations de mise en garde:

- Cet équipement est conforme aux limites d'exposition aux radiofréquences défines par Indstrie Canada pourun environment non contrôlé.
- Cet équipement doit être installé et utilisé aven un minimum de 20 cm de distance dispositif et l'utilisateur ou des tiers.

Tant que 2 conditions ci-dessus sont remplies, un autre test d'émetteur ne sera pas nécessaire. Toutefois, l'intégrateur OEM est toujours responsable de tester leur produit final pour toutes les exigences de conformité supplémentaires requises avec ce module installé.

## **FDAP Gen3 Anchor**

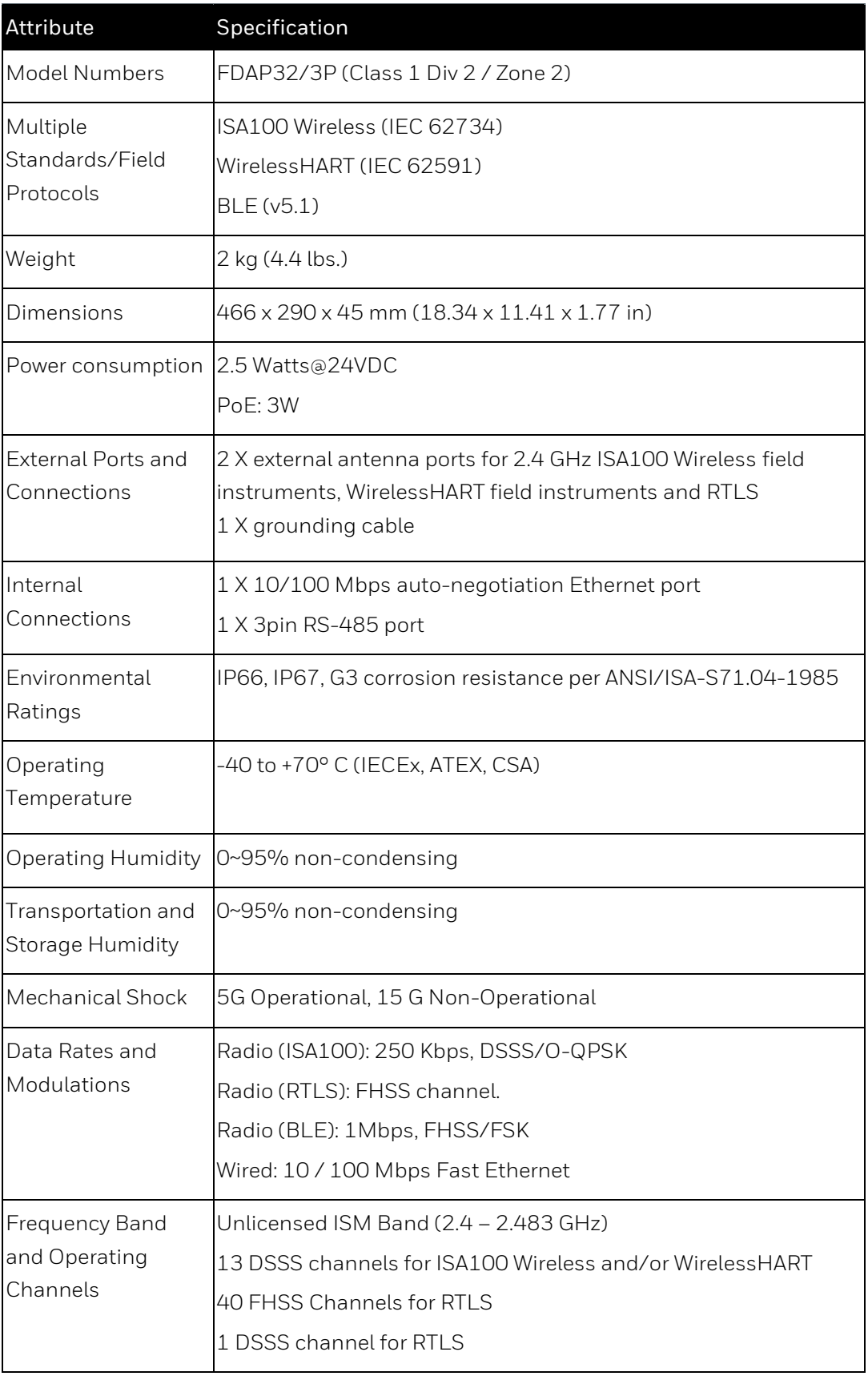

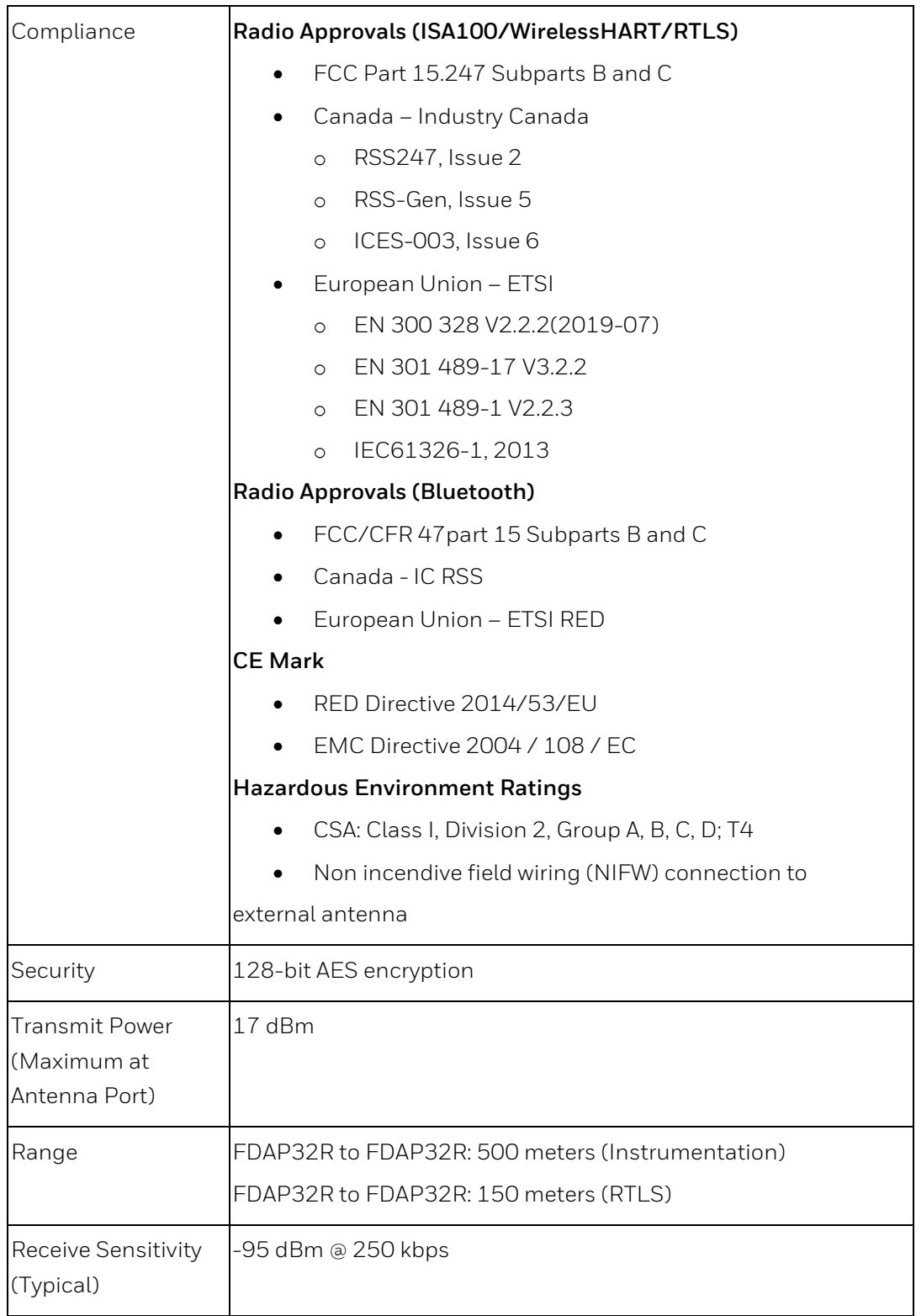

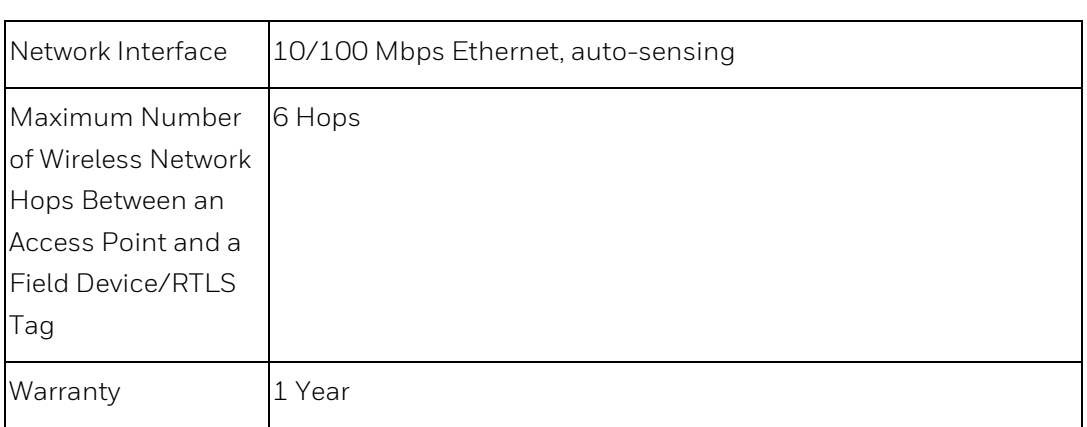

### **FDAP2**

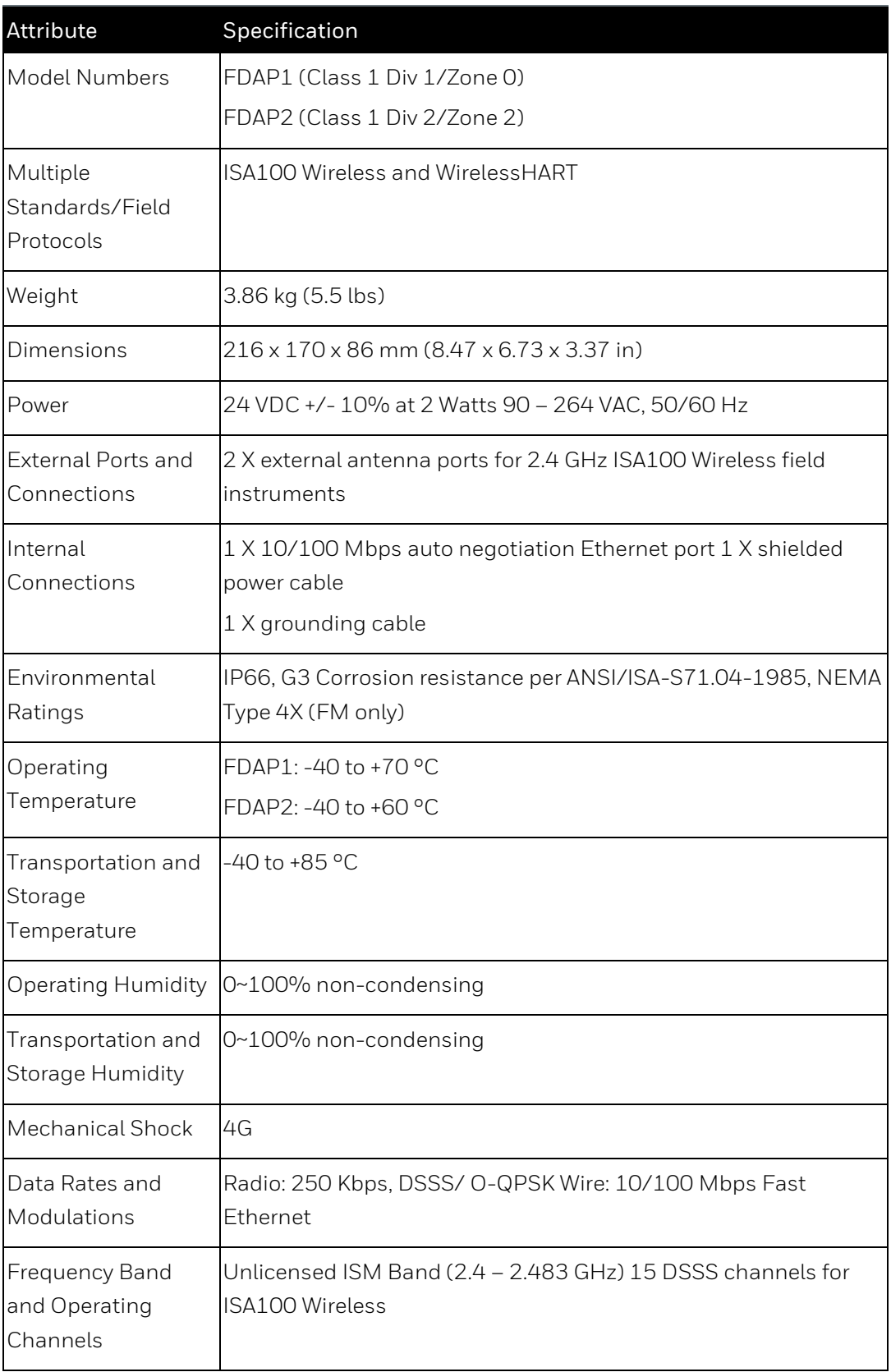

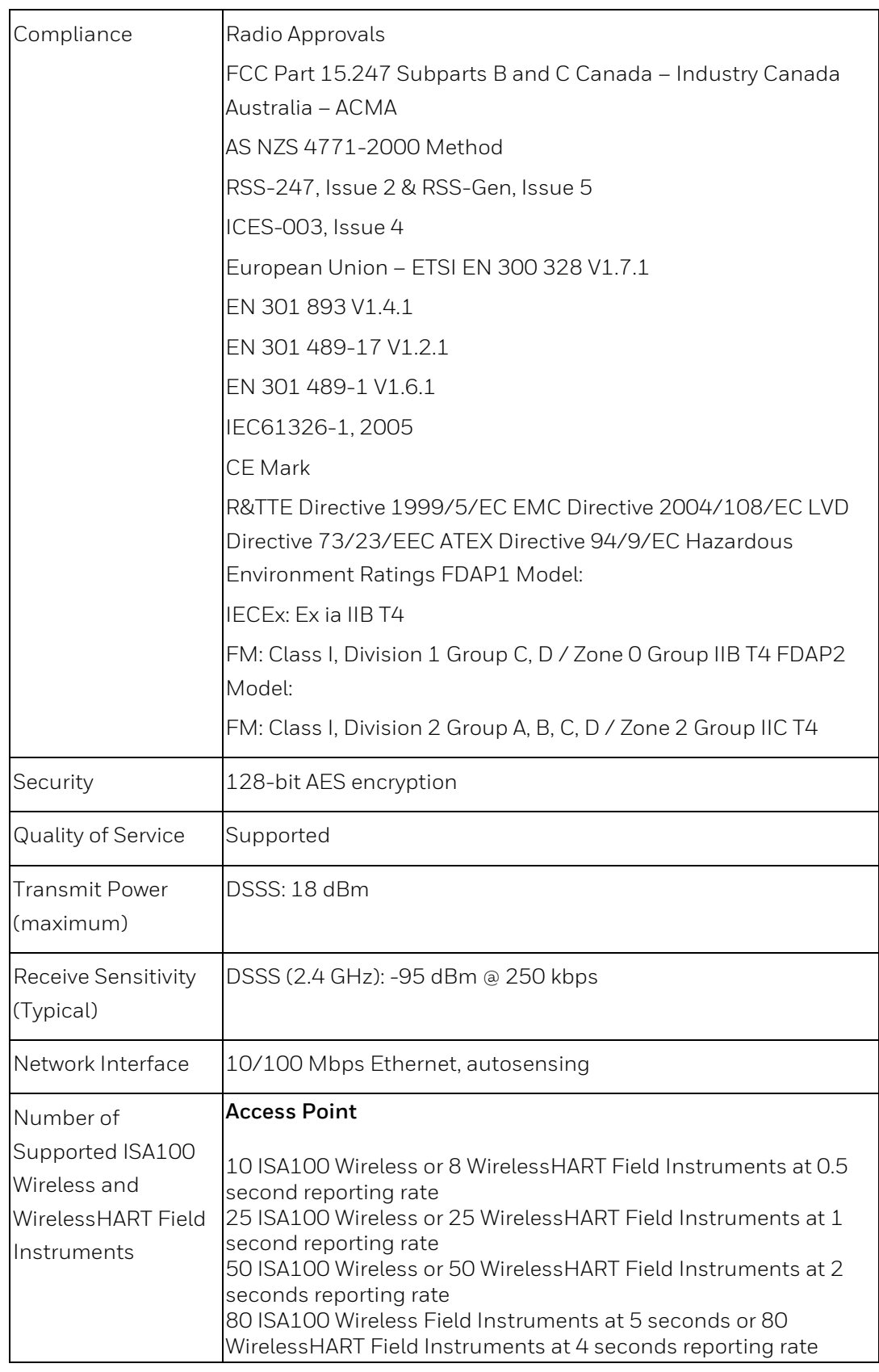

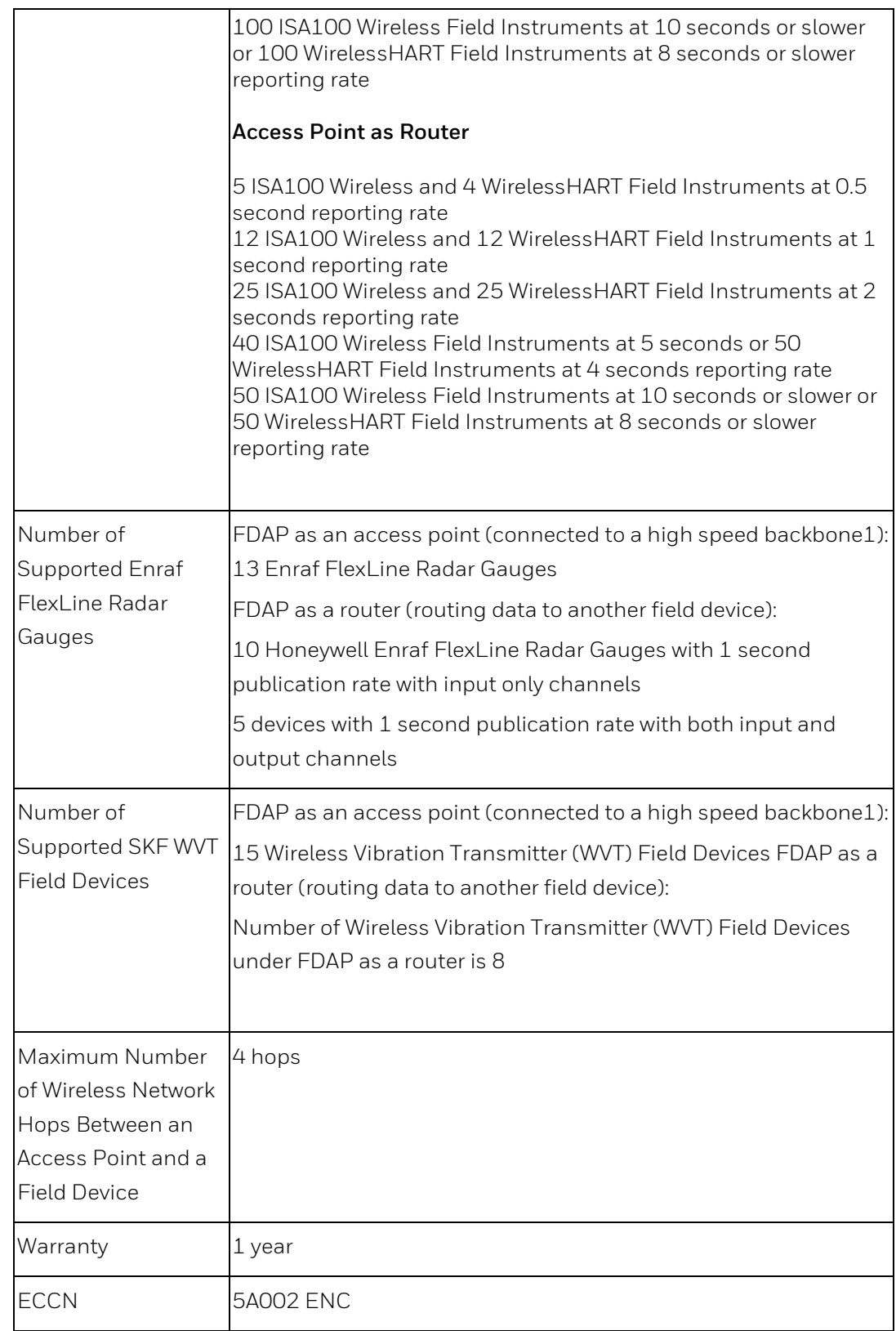

# **Dimension Drawing**

**FDAP Gen3 and FDAP Gen3 Anchor**

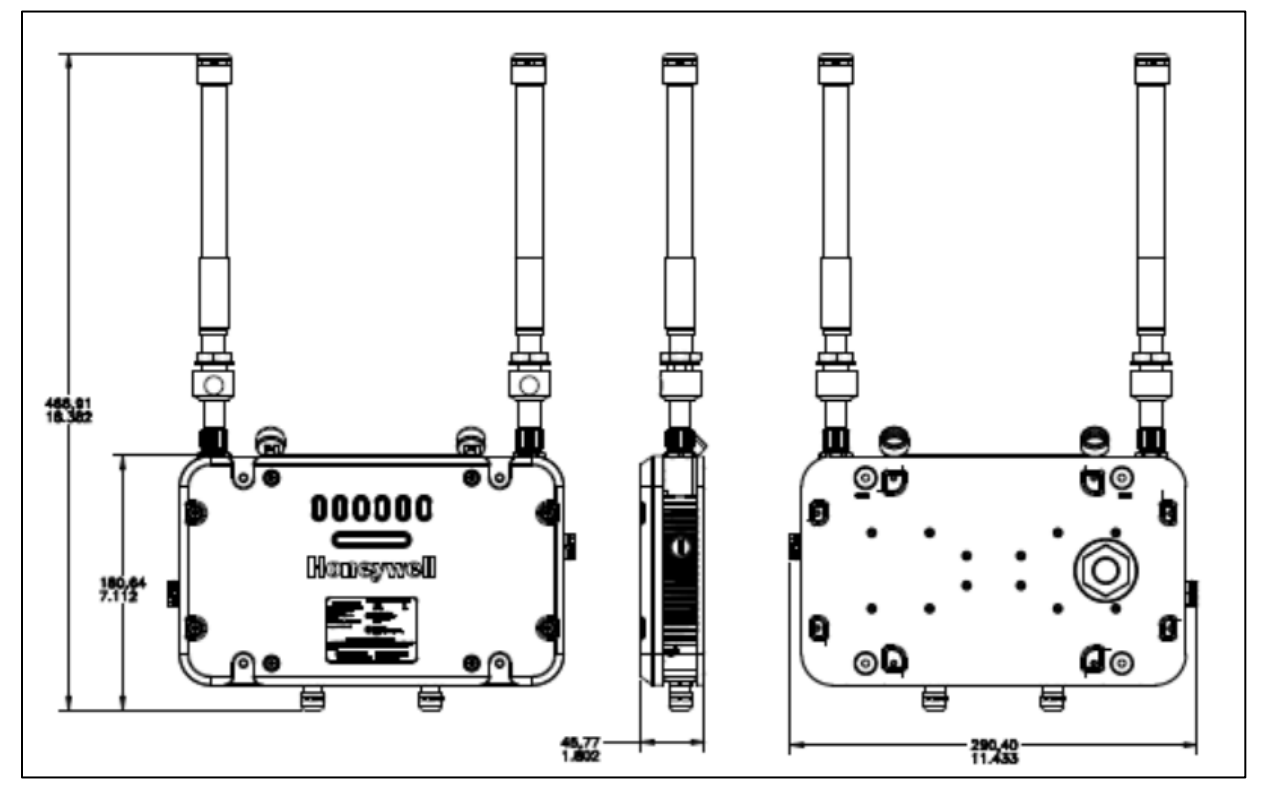

**Fig. 30. FDAP Gen3 and FDAP Gen3 Anchor WITH LIGHTENING SURGE ARRESTOR**

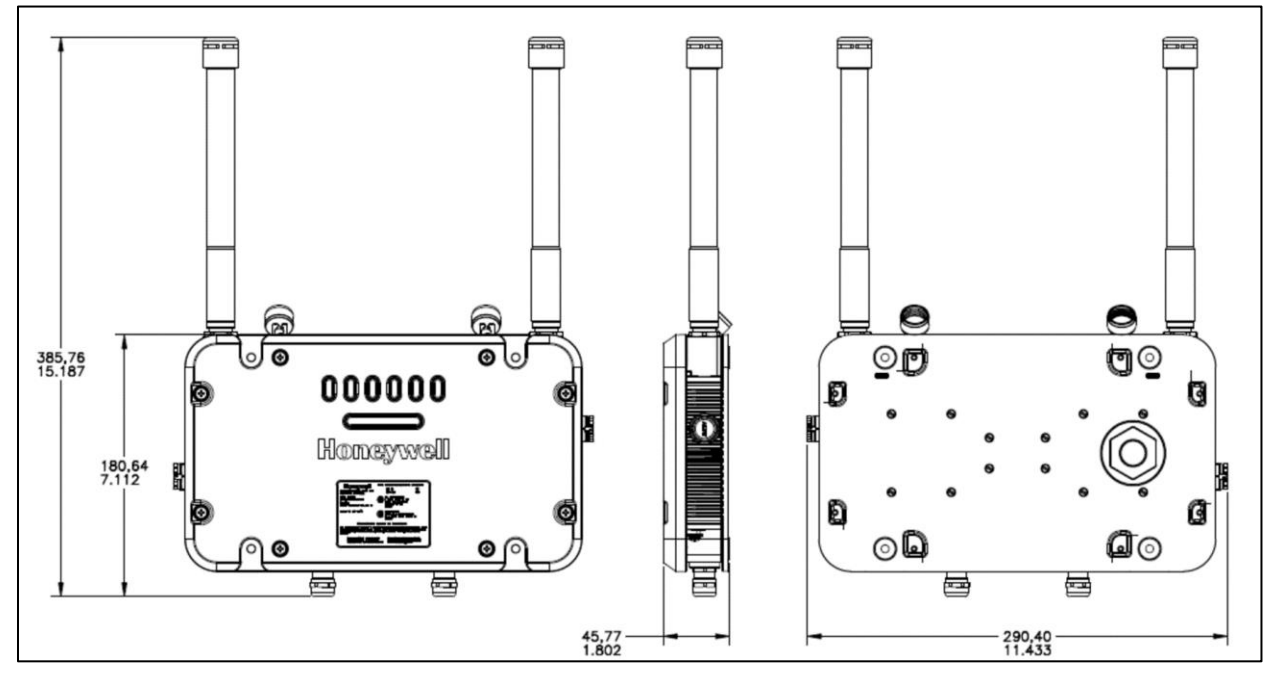

**Fig. 31. FDAP Gen3 and FDAP Gen3 Anchor WITHOUT LIGHTENING SURGE ARRESTOR**

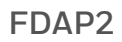

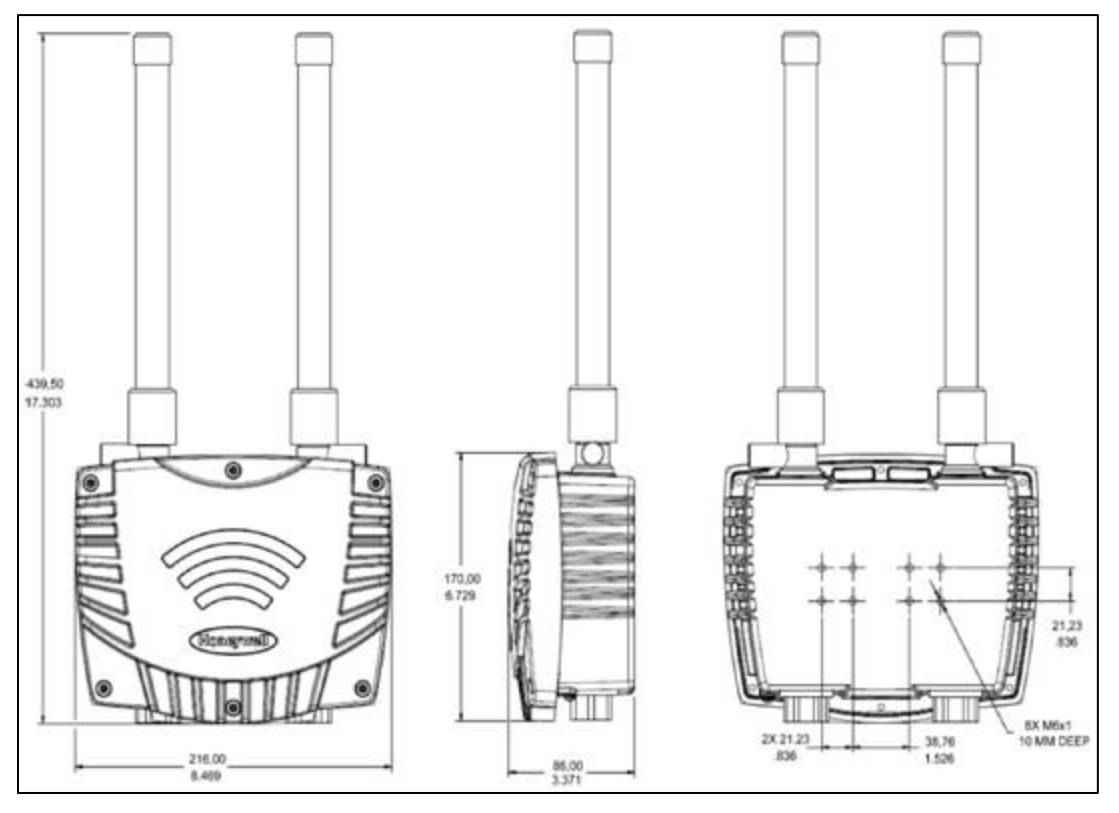

**Fig. 32. FDAP2**

# **IS Control Drawing**

# **FDAP Gen3 and FDAP Gen3 Anchor**

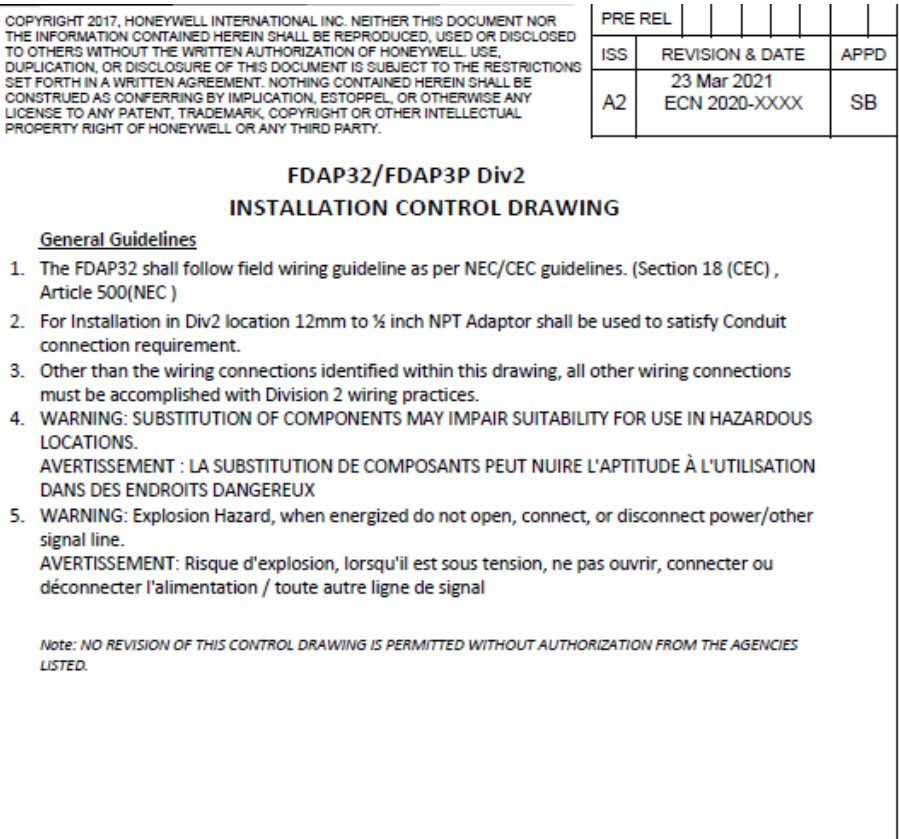

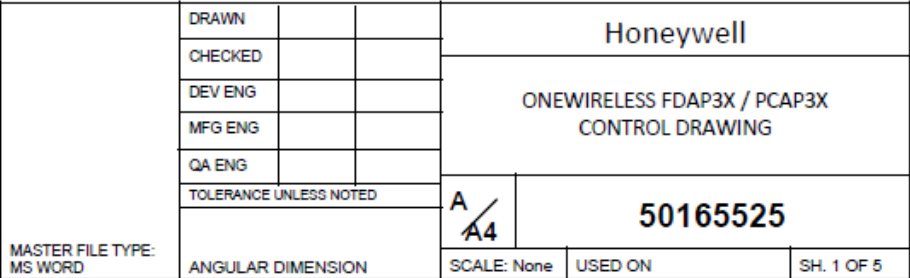

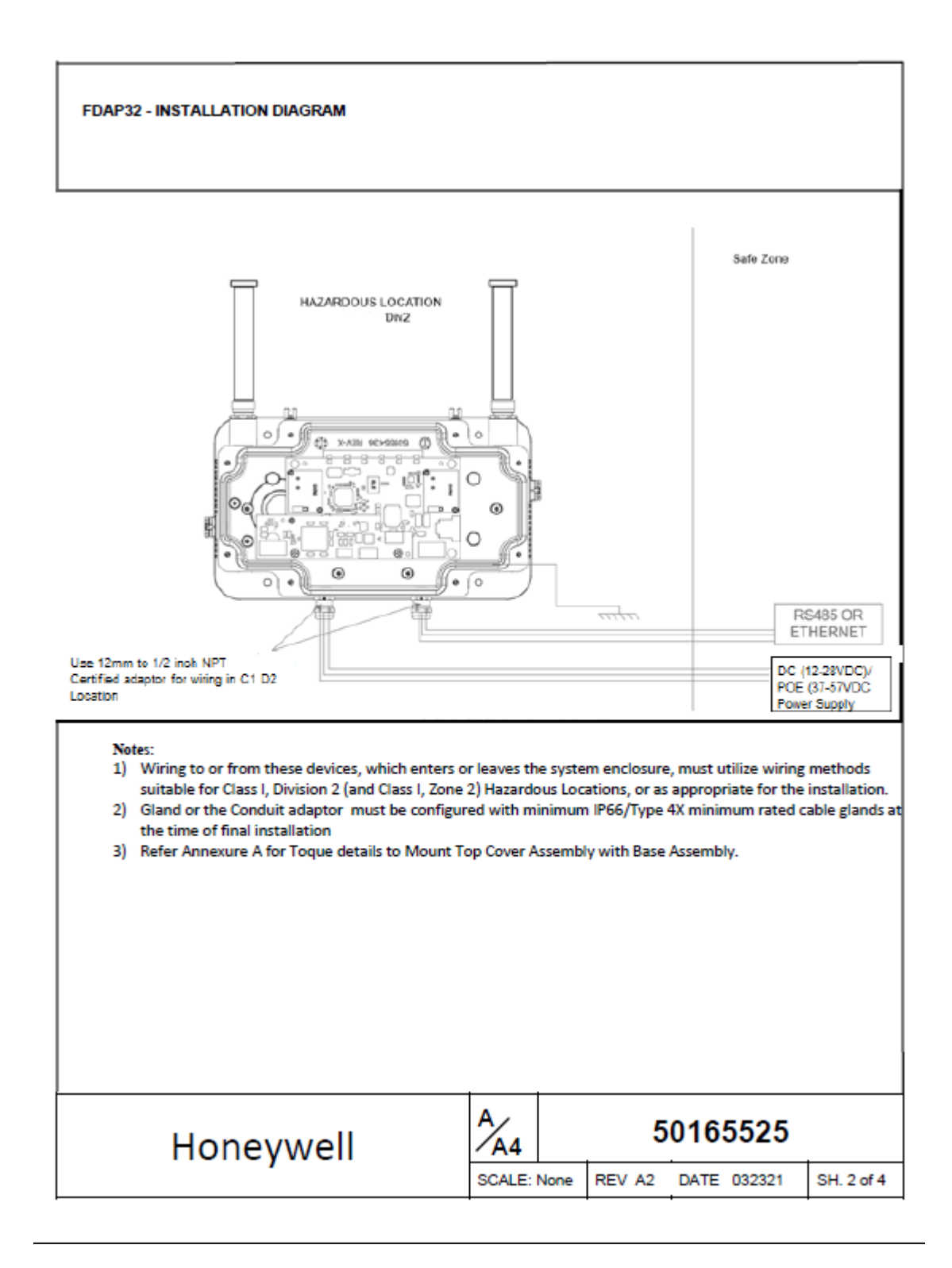

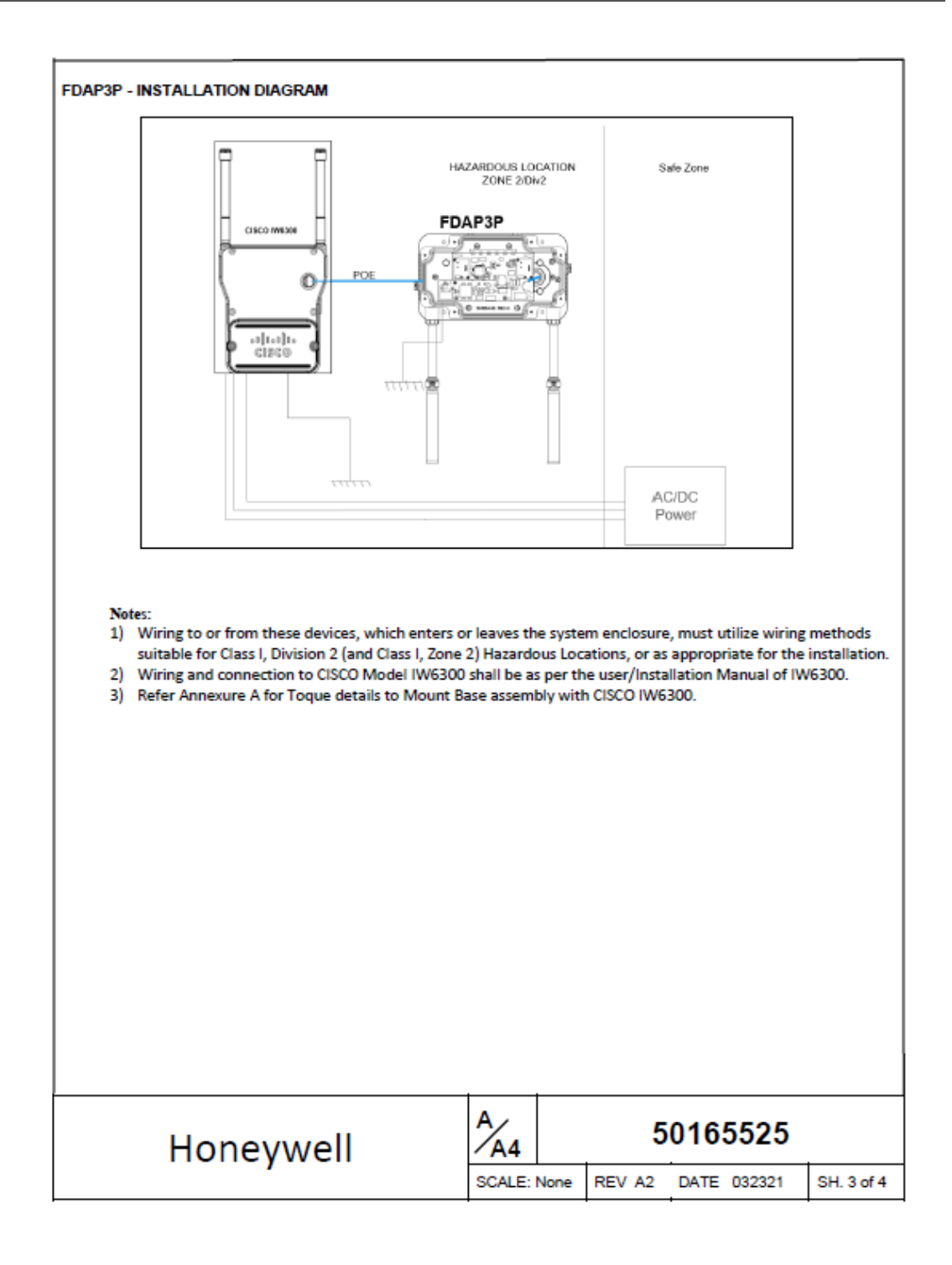

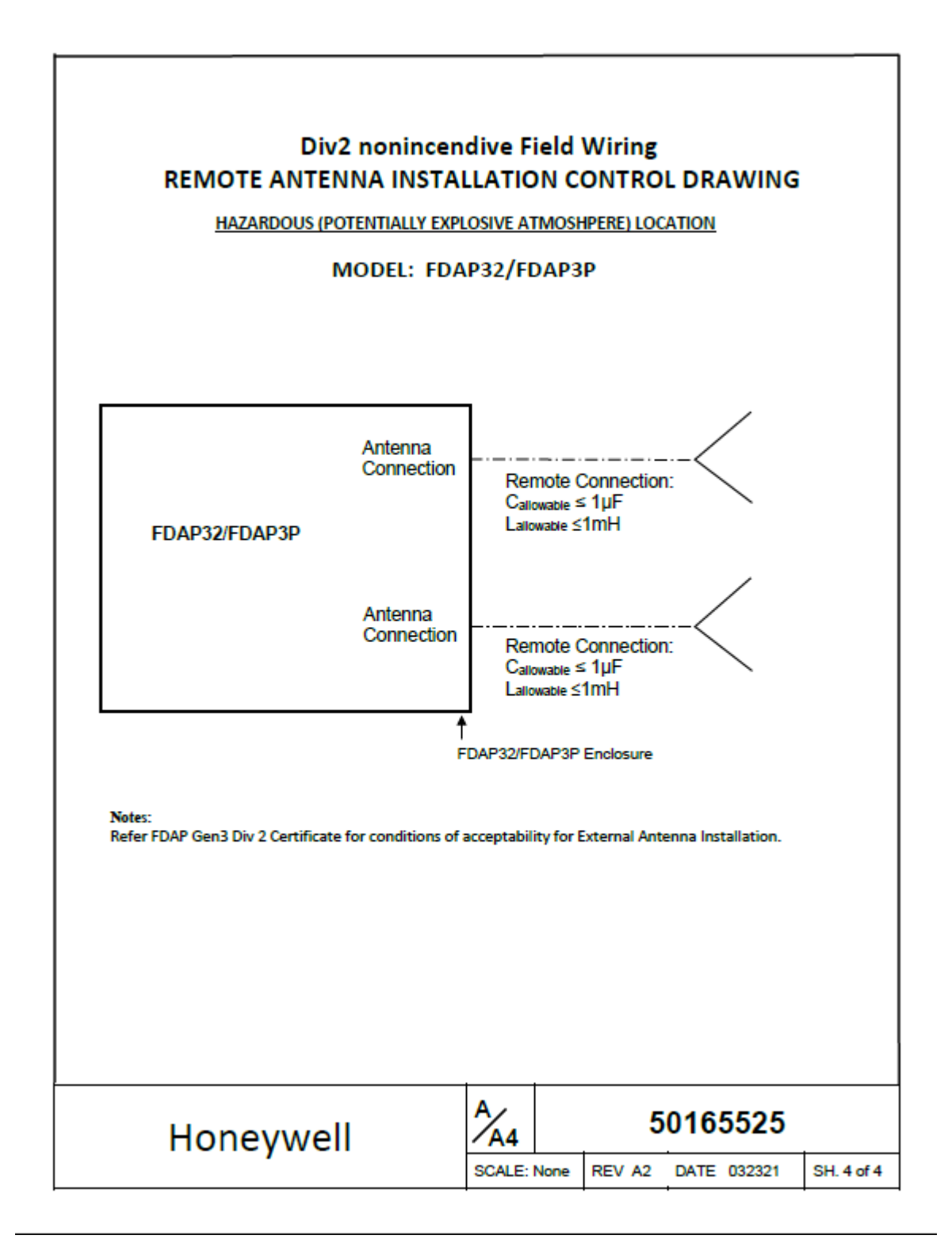

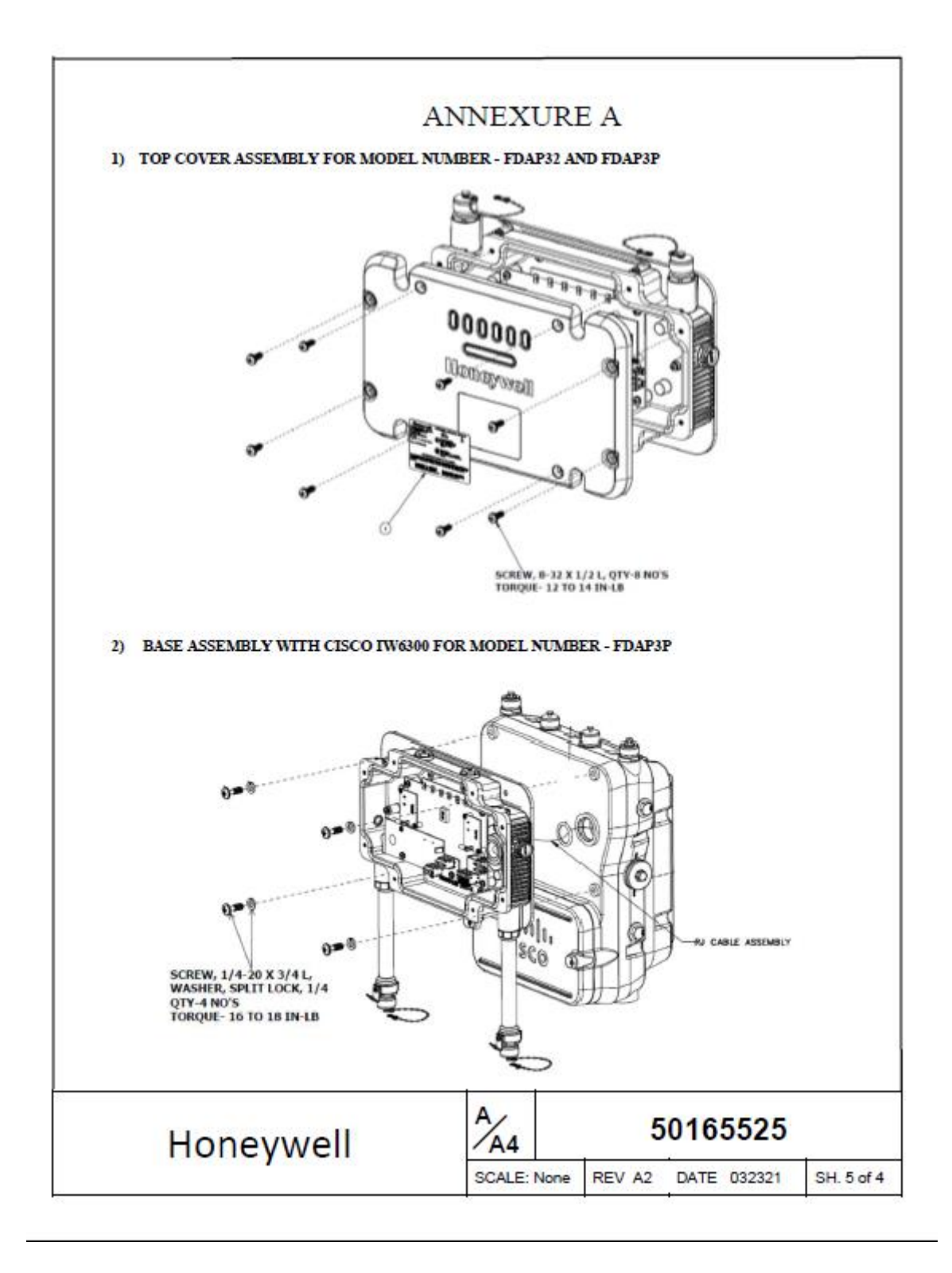

### **FDAP2 (51202683)**

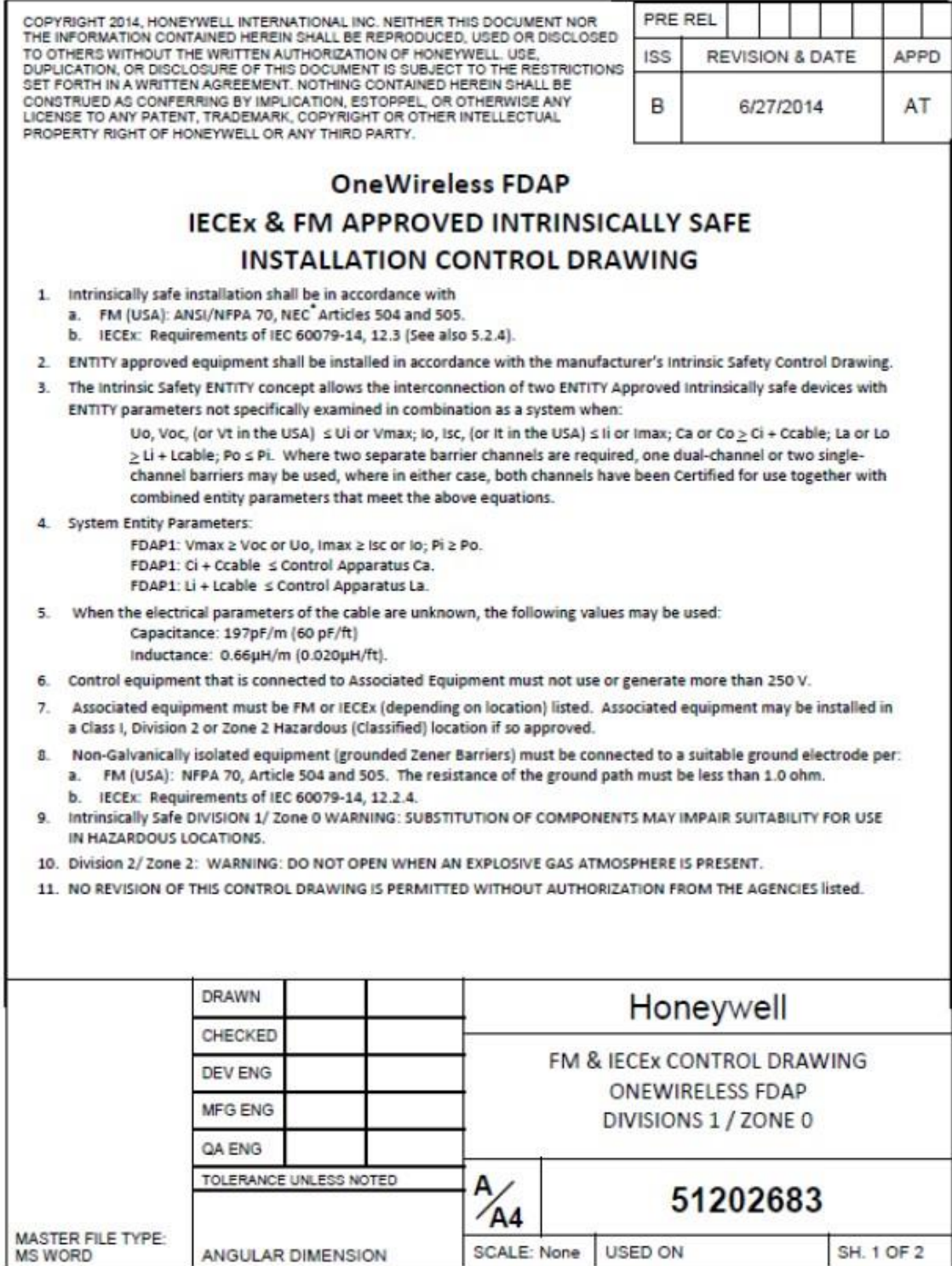

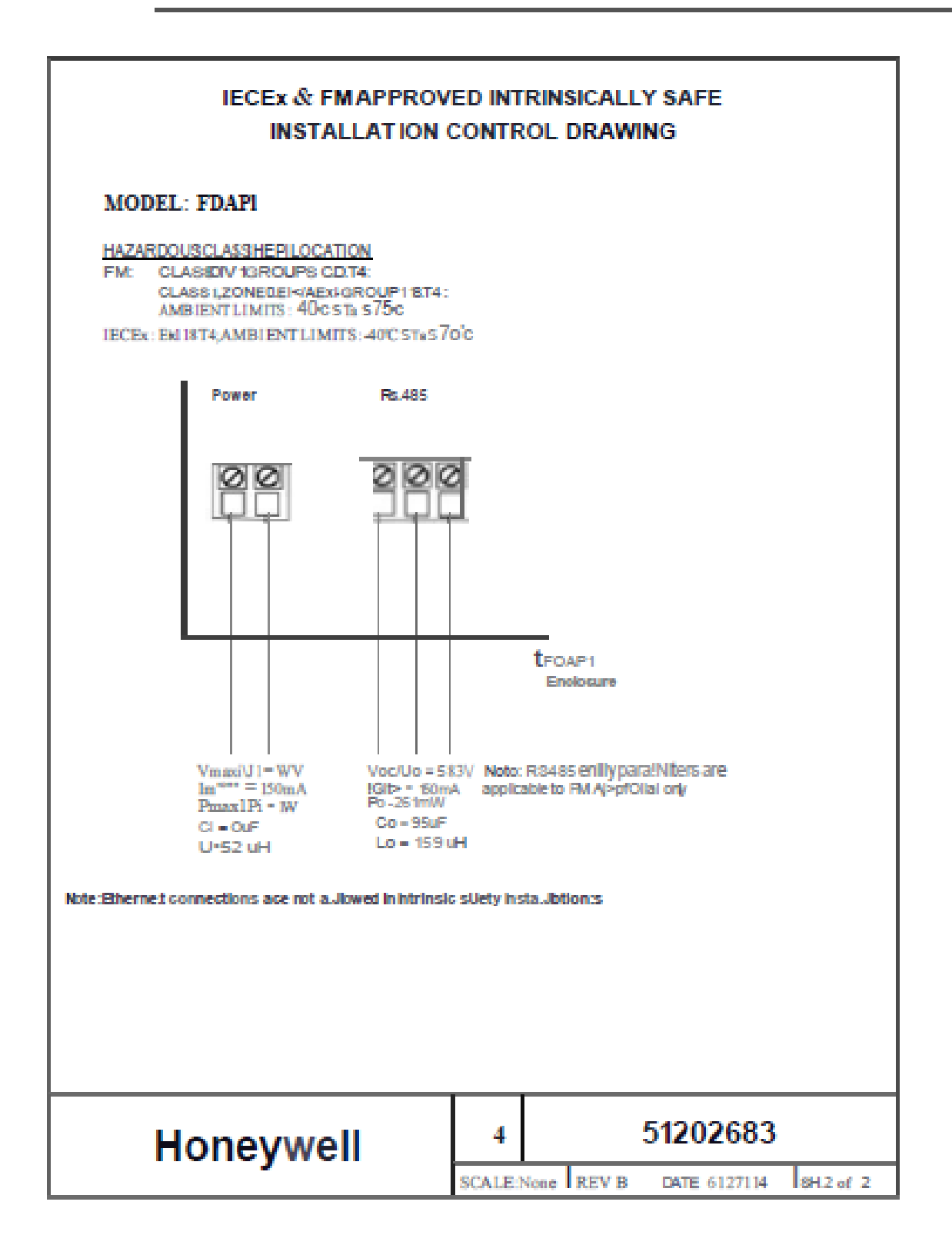

# **Label Drawing**

#### **FDAP Gen3**

The labels shown are for reference purposes only.

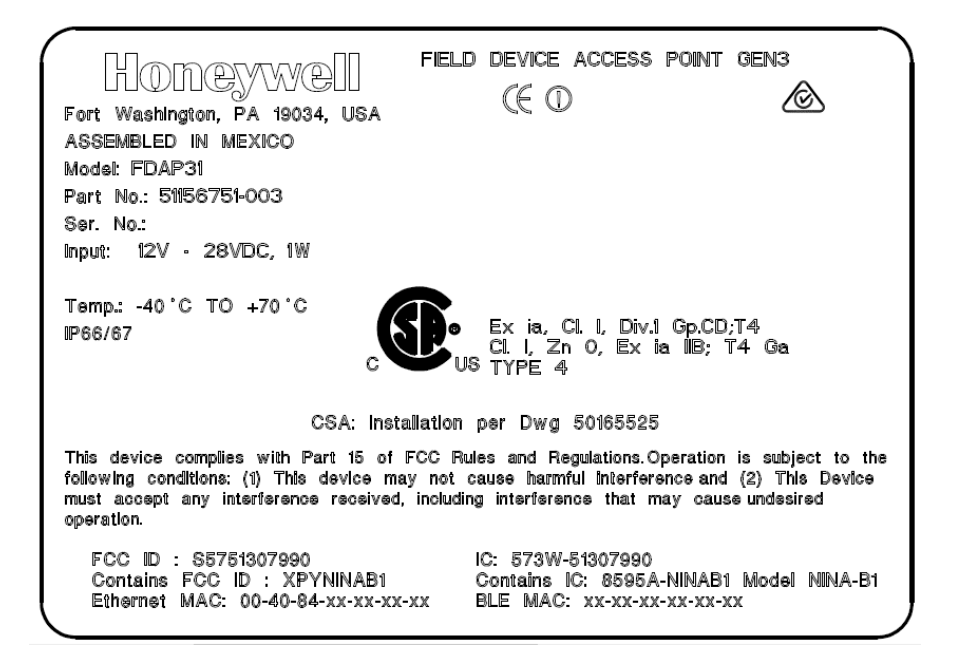

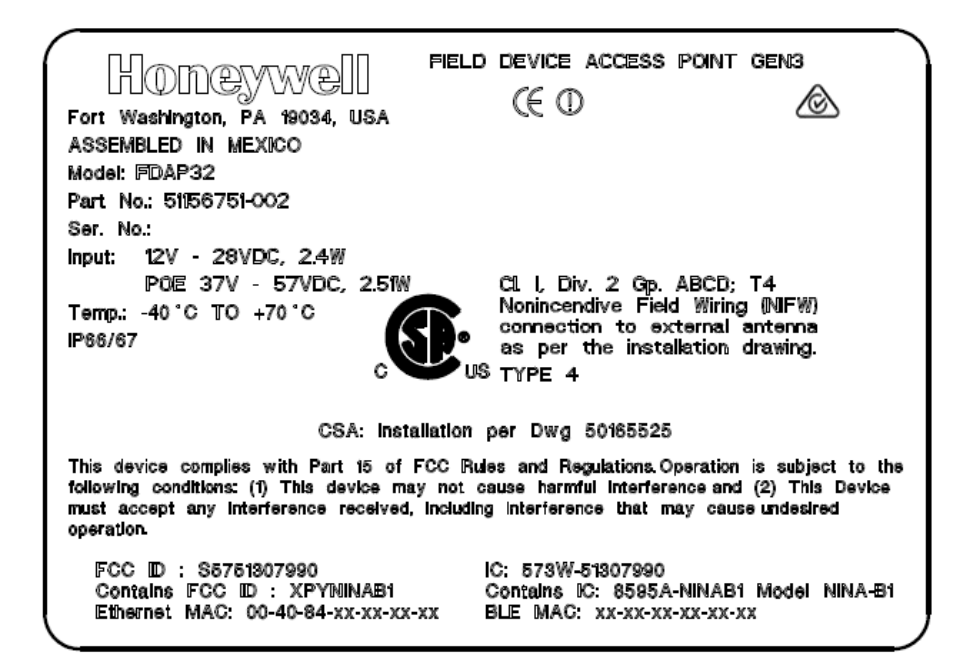

### **FDAP3x with 1 Anchor Radio and GXRM Radio**

#### **FDAP31 Gen3 Anchor**

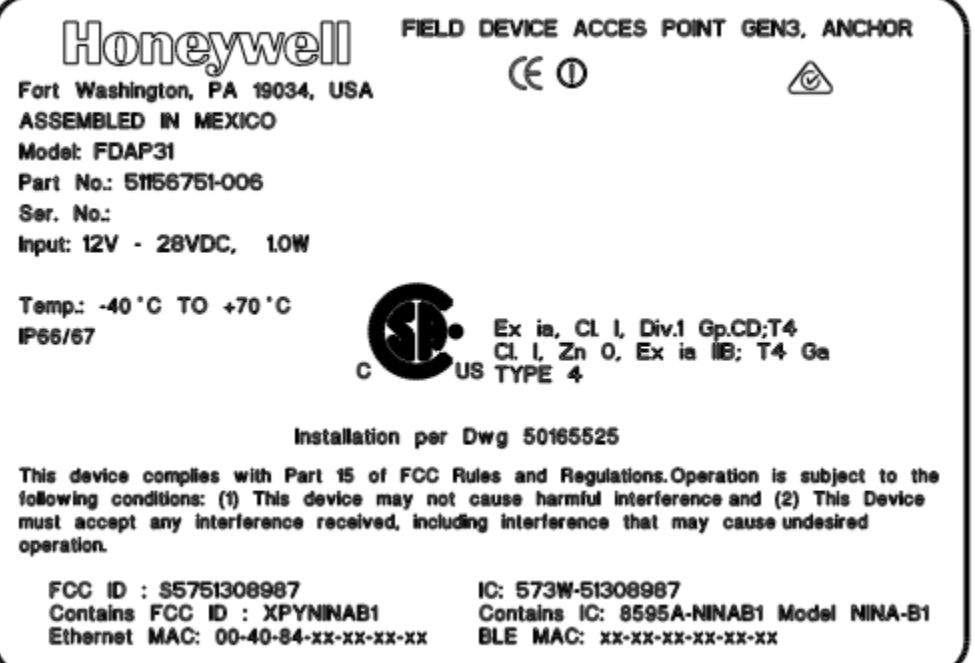

#### **FDAP32 Gen3 Anchor**

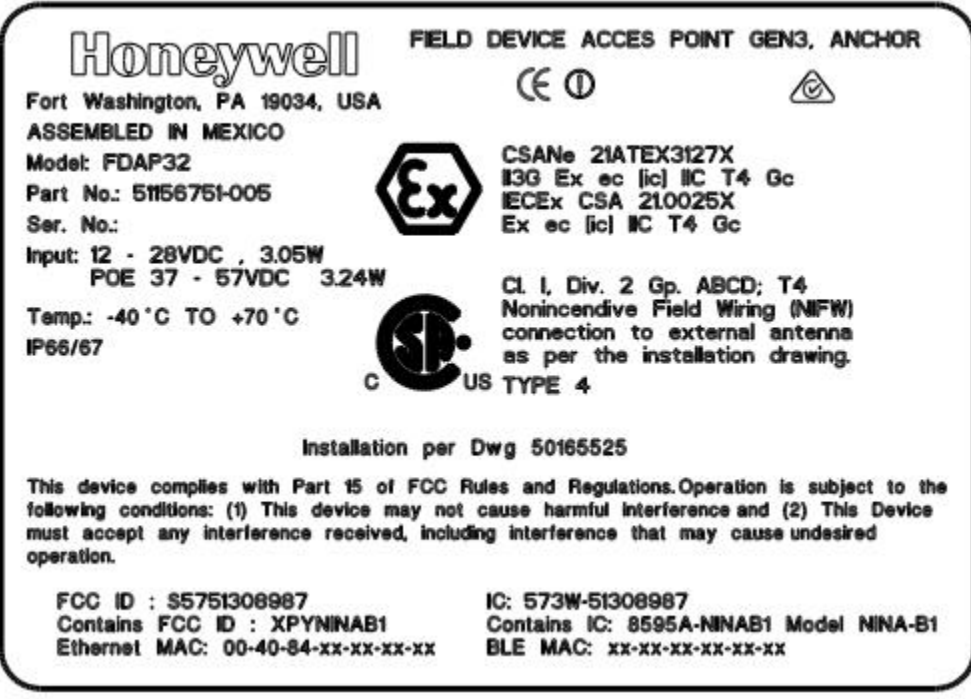

#### **FDAP3P Gen3 Anchor**

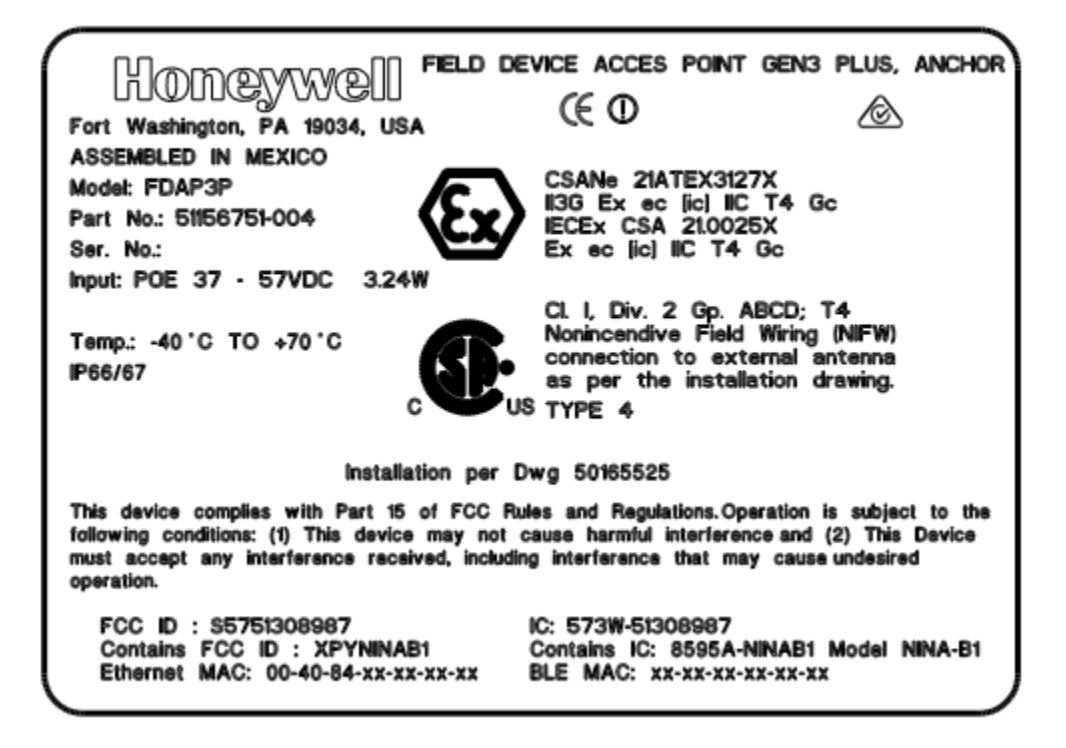

#### **FDAP Gen3 with 2 Anchor Radios**

#### **FDAP31 Anchor2**

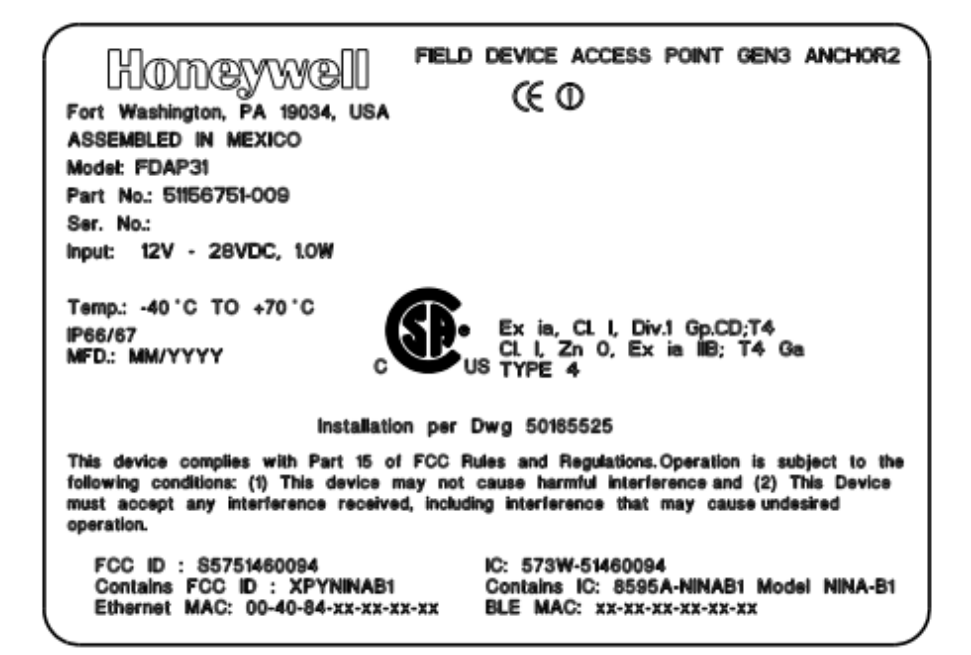

#### **FDAP32 Anchor2**

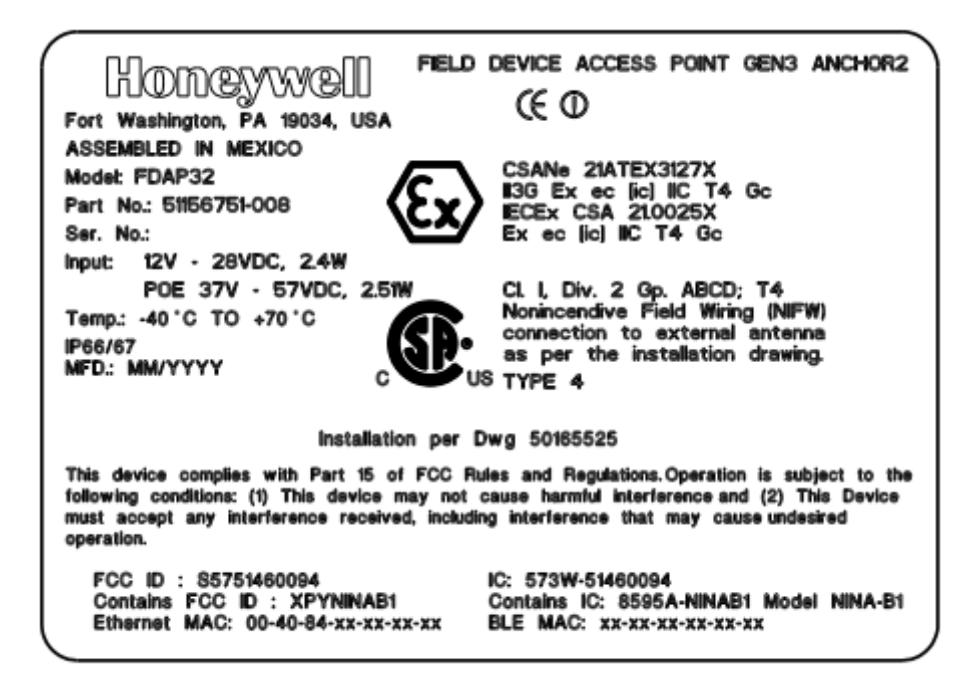

#### **FDAP3P Anchor2**

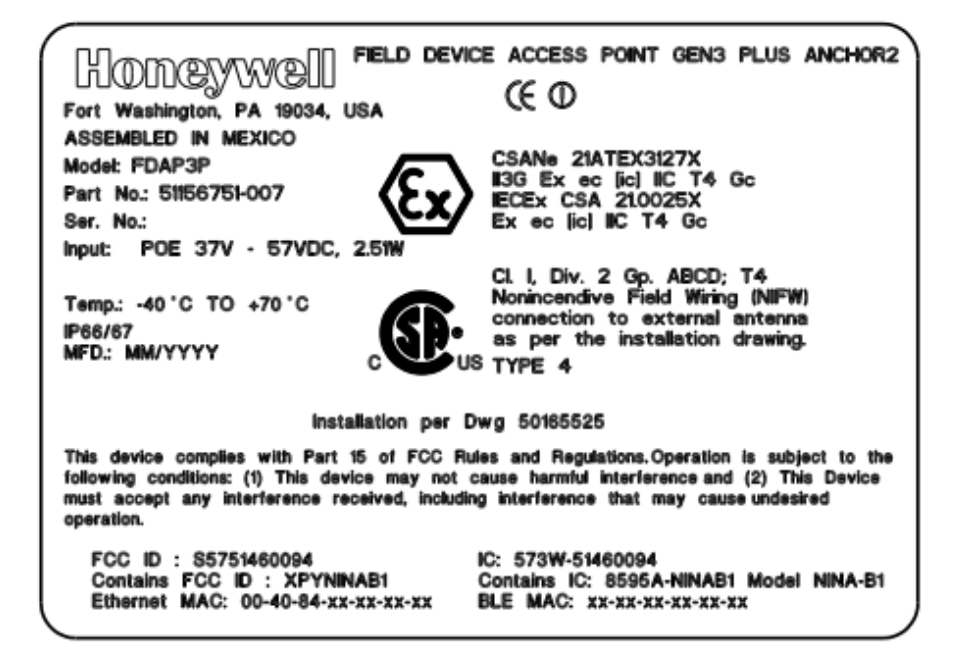

## **FDAP2**

The labels shown are for reference purposes only.

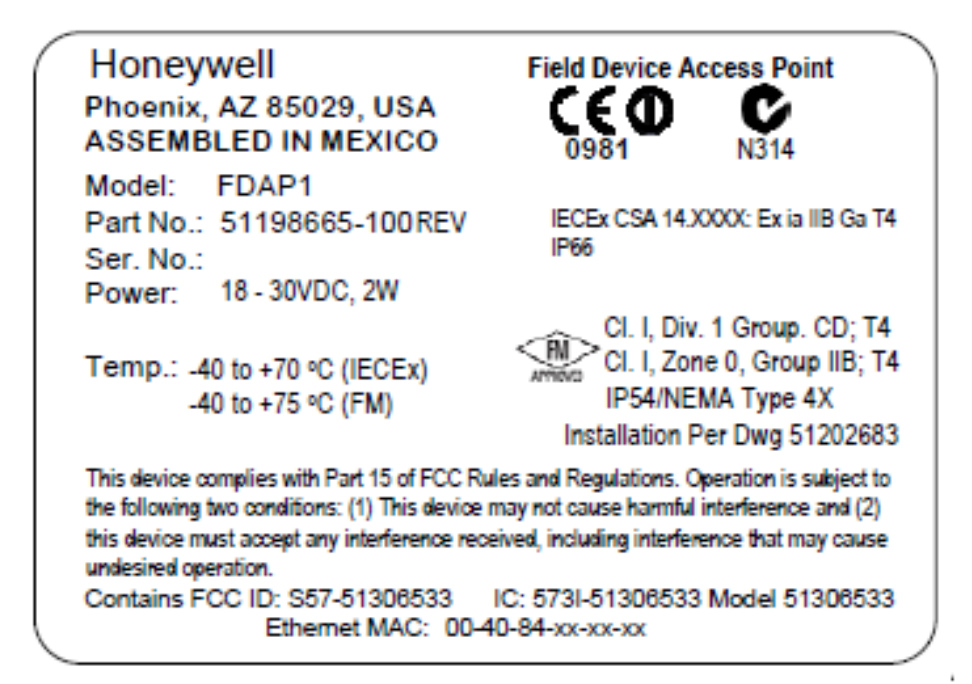

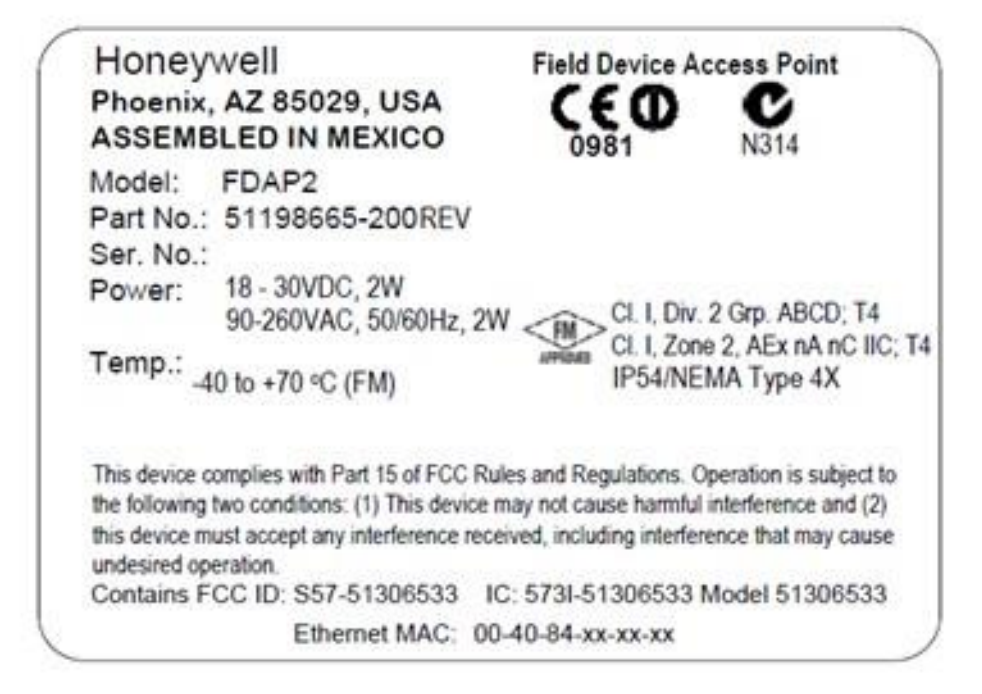

# **Notices**

#### **Trademarks**

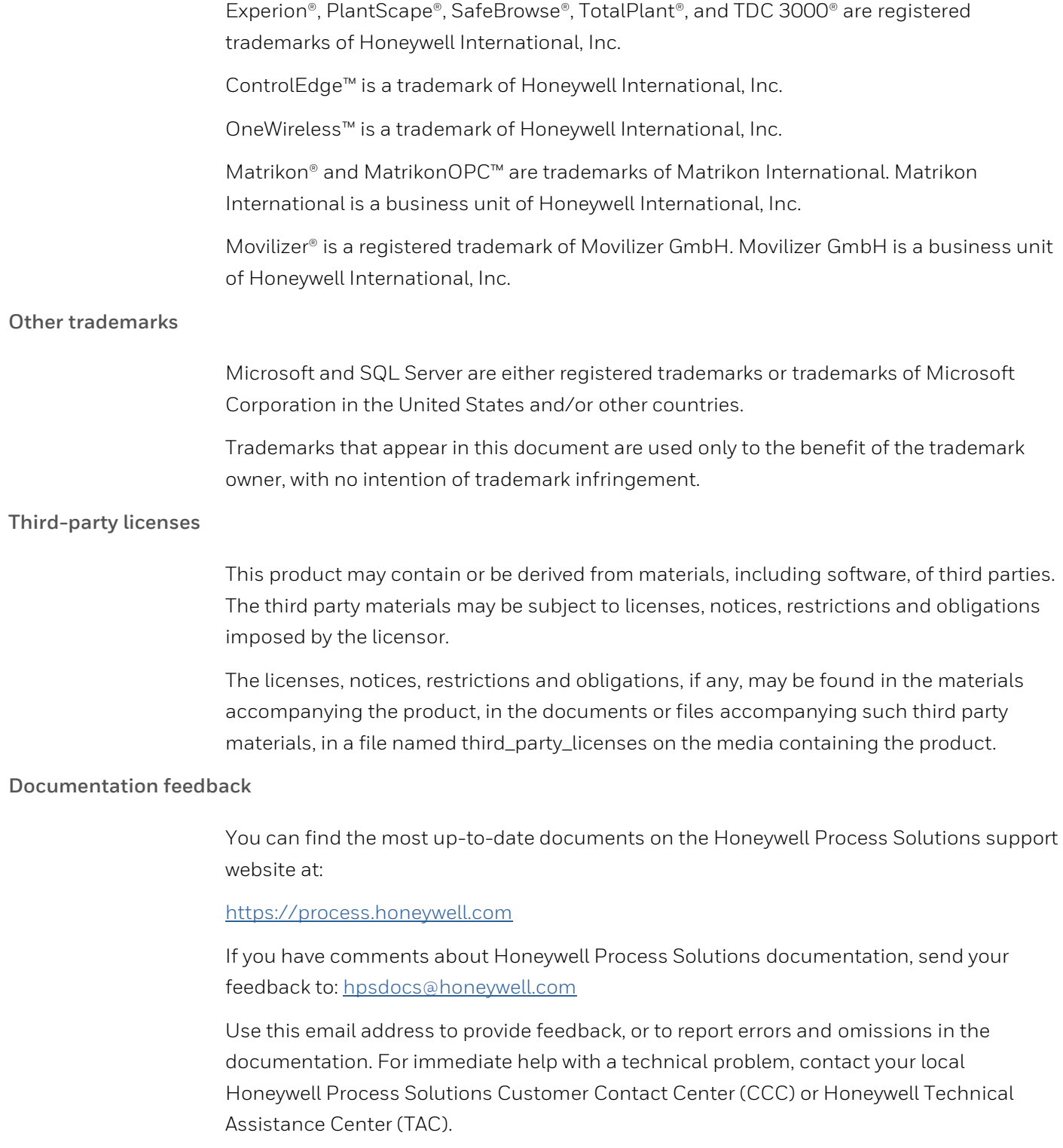

#### **How to report a security vulnerability**

For the purpose of submission, a security vulnerability is defined as a software defect or weakness that can be exploited to reduce the operational or security capabilities of the software.

Honeywell investigates all reports of security vulnerabilities affecting Honeywell products and services.

To report a potential security vulnerability against any Honeywell product, please follow the instructions at:

#### <https://honeywell.com/pages/vulnerabilityreporting.aspx>

Submit the requested information to Honeywell using one of the following methods:

- Send an email to security@honeywell.com; or.
- Contact your local Honeywell Process Solutions Customer Contact Center (CCC) or Honeywell Technical Assistance Center (TAC).

#### **Support**

For support, contact your local Honeywell Process Solutions Customer Contact Center (CCC). To find your local CCC visit the website, [https://process.honeywell.com/us/en/contact-us.](https://process.honeywell.com/us/en/contact-us)

#### **Training classes**

Honeywell holds technical training classes that are taught by process control systems experts. For more information about these classes, contact your Honeywell representative, or see [http://www.automationcollege.com.](http://www.automationcollege.com/)

#### **Honeywell Process Solutions**

1250 W Sam Houston Pkwy S #150, Houston, TX 77042

Honeywell House, Skimped Hill Lane Bracknell, Berkshire, RG12 1EB

Building #1, 555 Huanke Road, Zhangjiang Hi-Tech Park, Pudong New Area, Shanghai, China 201203 https://process.honeywell.com

OWDOC-X256-en-323A June 2022 © 2022 Honeywell International Sàrl

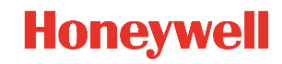